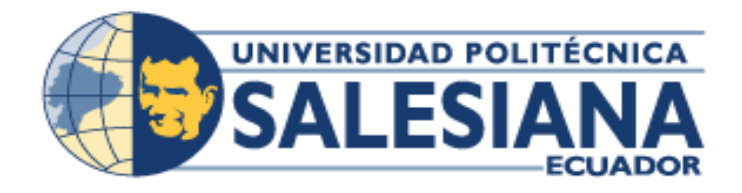

# **UNIVERSIDAD POLITÉCNICA SALESIANA SEDE GUAYAQUIL**

**CARRERA:** 

INGENIERÍA DE SISTEMAS

**Proyecto Técnico previo a la obtención del Título de INGENIERO DE SISTEMAS** 

**TEMA** 

**"**IMPLEMENTACIÓN DE UN SISTEMA WEB CON FACTURACIÓN ELECTRÓNICA Y GESTIÓN DE PEDIDOS EN LÍNEA PARA LA MARCA REGISTRADA HORACIO ACCESORIOS**"**

# **AUTORES**

MARÍA GABRIELA MORA PINEDA JONATHAN STEVEN FLORES GUERRERO

# **TUTOR**

ING. MONICA GOMEZ

GUAYAQUIL – JUNIO -2018

# **DECLARATORIA DE RESPONSABILIDAD Y AUTORIZACIÓN DE USO DEL TRABAJO DE GRADO**

Nosotros MARÍA GABRIELA MORA PINEDA y JONATHAN STEVEN FLORES GUERRERO, autorizamos a la Universidad Politécnica Salesiana la publicación total o parcial de este trabajo de grado y su reproducción sin fines de lucro.

Además declaramos que los conceptos y análisis desarrollados y las conclusiones del presente trabajo son de exclusiva responsabilidad de los autores.

---------------------------------------------- ---------------------------------------------- C.I:0930531686 C.I: 0919359802

MARÍA GABRIELA MORA PINEDA JONATHAN STEVEN FLORES GUERRERO

# **CESIÓN DE DERECHOS DE AUTOR**

Nosotros, **María Gabriela Mora Pineda** y **Jonathan Steven Flores Guerrero** con documento de identificación N˚ 0930531686 y 0919359802 respectivamente, manifestamos nuestra voluntad y cedo a la Universidad Politécnica Salesiana la titularidad sobre los derechos patrimoniales en virtud de que somos autores del proyecto técnico titulado *"Implementación de un Sistema Web con Facturación Electrónica y Gestión de Pedidos en Línea para la Marca Registrada Horacio Accesorios"* , el mismo que ha sido desarrollado con la finalidad de obtener el título de: Ingeniero en sistemas , en la Universidad Politécnica Salesiana. La Universidad queda facultada para ejercer plenamente los derechos cedidos anteriormente.

En aplicación a lo determinado en la Ley de Prioridad Intelectual, en nuestra condición de autores nos reservamos los derechos morales de la obra antes citada. En concordancia, suscrito este documento en el momento que hago entrega del trabajo final en formato impreso y digital a la Biblioteca de la Universidad Politécnica Salesiana.

C.I:0930531686 C.I: 0919359802

---------------------------------------------- ---------------------------------------------- MARÍA GABRIELA MORA PINEDA JONATHAN STEVEN FLORES GUERRERO

## **CERTIFICADO**

Certifico que el presente proyecto técnico fue desarrollado **María Gabriela Mora Pineda** y **Jonathan Steven Flores Guerrero** bajo mi supervisión.

El mismo ha quedado en total conformidad de acuerdo con los requerimientos solicitados.

----------------------------------------------

Ing. Mónica Gómez **Universidad Politécnica Salesiana, Sede Guayaquil** 

# **DEDICATORIA**

<span id="page-4-0"></span>Dedico este proyecto a Dios por darme vida, salud por guiar siempre mis pasos y no desmayar a pesar de los obstáculos y poder realizar uno más de mis propósitos.

A mis padres y hermana les dedico este y cada uno de mis logros gracias por brindarme su amor y apoyo incondicional durante este largo camino y ser ese motor y pilar fundamental para esforzarme día a día, los amo y espero retribuir todo su esfuerzo realizado para cumplir mis metas.

A mis familiares, amigos y a un gran apoyo compañero de proyecto y amigo Jonathan Flores.

> ---------------------------------------------- MARÍA GABRIELA MORA PINEDA CI:0930531686

# **DEDICATORIA**

Dedico ese proyecto a mis padres, hermanas y sobrinos que han mostrado su apoyo incondicional.

Así mismo agradecer a mi compañera de proyecto María Gabriela Mora que ha sido una gran amiga y un gran apoyo.

A nuestra tutora la Ing. Mónica Gómez por la dedicación y sobre todo la paciencia que nos ha tenido en este largo proceso.

 ---------------------------------------------- JONATHAN STEVEN FLORES GUERRERO

CI: 0919359802

# **AGRADECIMIENTO**

<span id="page-6-0"></span>Nuestro agradecimiento primordial a Dios por permitirnos concluir esta etapa muy importante de nuestras vidas.

A nuestros padres por el apoyo incondicional brindado ya que ellos son nuestra motivación para seguir adelante.

A nuestros maestros que nos han enseñado a ser buenos profesionales.

Y un agradecimiento mutuo y especial no solo como compañeros sino como amigos en el presente proyecto ya que con mucho esfuerzo, apoyo mutuo y perseverancia lo hemos concluido con éxito.

#### **RESUMEN**

<span id="page-7-0"></span>Horacio Accesorios marca registrada dedicada a la producción, venta de accesorios y calzados para damas, presentó dificultades para dar a conocer y gestionar la venta de los productos, debido a este factor muy importante se tomó la decisión de implementar un sistema web. Ya que se realizó un análisis previo a la toma de decisiones se consideró la constante renovación en el ámbito de los negocios y el mercado laboral obligan continuamente a ser innovadores.

Se implementó el sistema web brindando una nueva forma de dar a conocer los productos, gestionando más interacción con los usuarios, realizando las ventas del mismo, optimizando tiempo y disponibilidad, a todo momento y en cualquier lugar.

El sistema web cuenta con una interfaz gráfica amigable, esto ayuda a llegar a más clientes, mejorar en el proceso de obtención de información básica de los productos, y si el cliente desea realizar la compra de alguno de ellos, el sistema web registrará la compra del producto o los productos que se adquieran por el cliente.

La aplicación se encuentra desarrollada mediante el uso de herramientas Open Source tales como: PHP, MySQL adicional a esto para las pruebas de consumo de XML para la facturación electrónica se utilizó SoapUI que es una herramienta para la realización de pruebas a aplicaciones con arquitectura orientada a servicios.

El resultado final es una aplicación web con módulos de facturación electrónica y pedidos en línea esta aplicación es de fácil manejo la cual permite agilitar, automatizar la Comercialización y venta de sus productos.

#### **ABSTRACT**

<span id="page-8-0"></span>Horacio Accessories trademark dedicated to the production, sale of accessories and footwear for ladies, presented difficulties to publicize and manage the sale of products, due to this very important factor the decision was made to implement a web system. Since an analysis was made prior to making decisions, it was considered the constant renewal in the field of business and the labor market continuously force to be innovative.

The web system was implemented, providing a new way to publicize the products, managing more interaction with the users, making sales of the same, optimizing time and availability, at any time and in any place.

The web system has a friendly graphical interface, this helps to reach more customers, improve the process of obtaining basic information about the products, and if the customer wants to make the purchase of any of them, the web system will register the purchase of the product or the products that are acquired by the customer.

The application is developed through the use of Open Source tools such as: PHP, MySQL additional to this for the tests of consumption of XML for electronic invoicing SoapUI was used, which is a tool for the realization of tests to applications with architecture oriented to services.

The final result is a web application with electronic invoicing modules and online orders. This application is easy to use, which allows you to streamline, automate the marketing and sale of your products.

# **INDICE GENERAL**

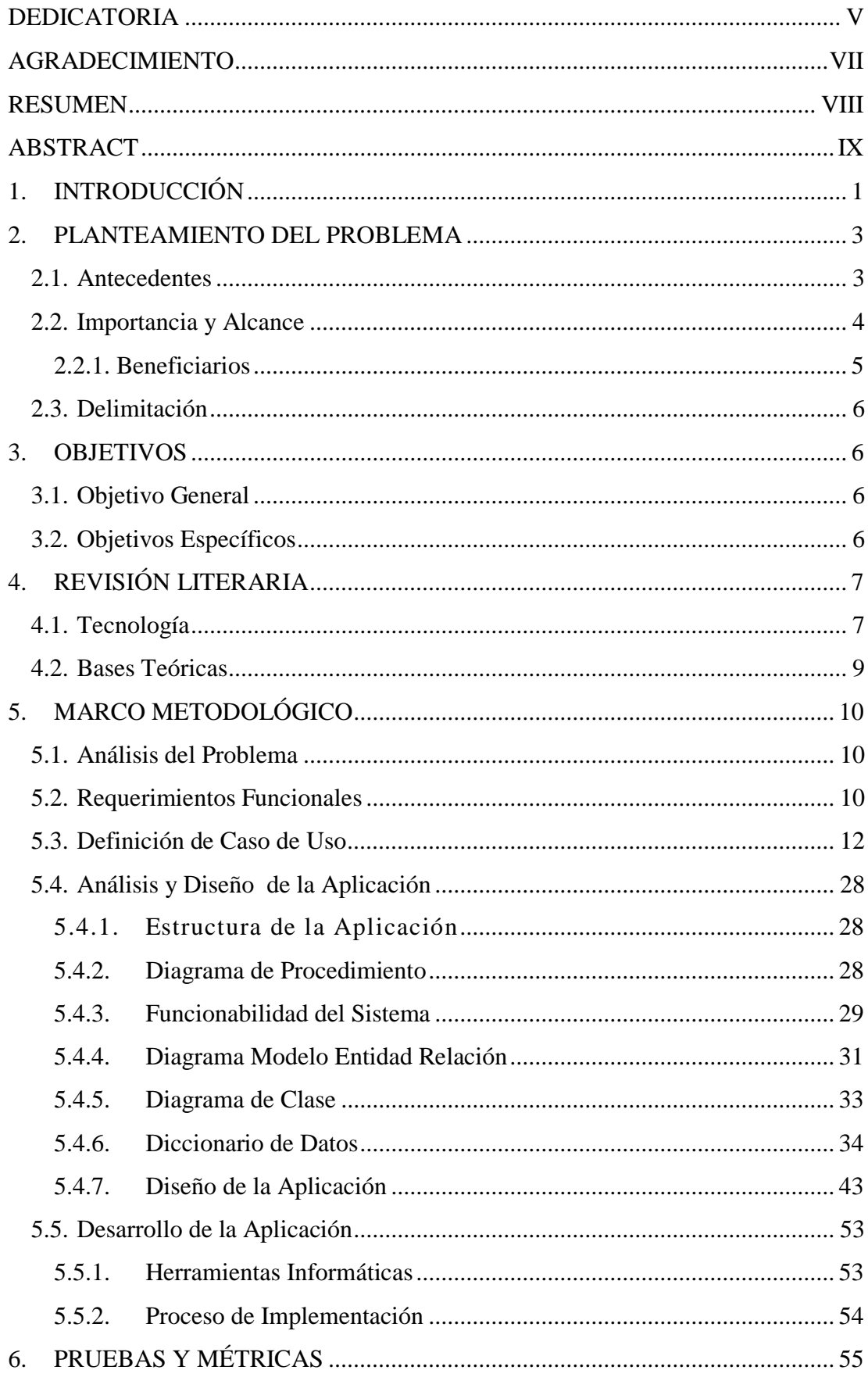

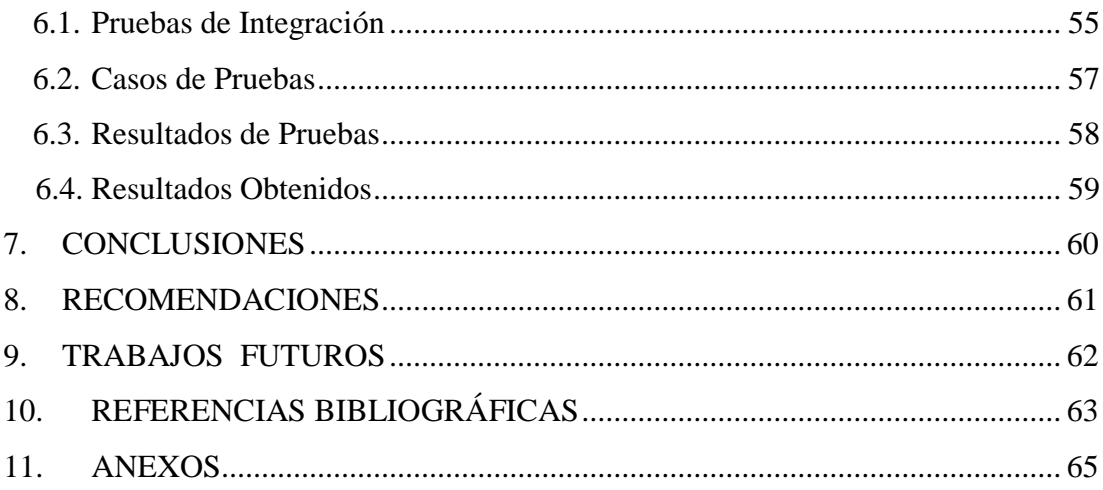

# **INDICE DE TABLAS**

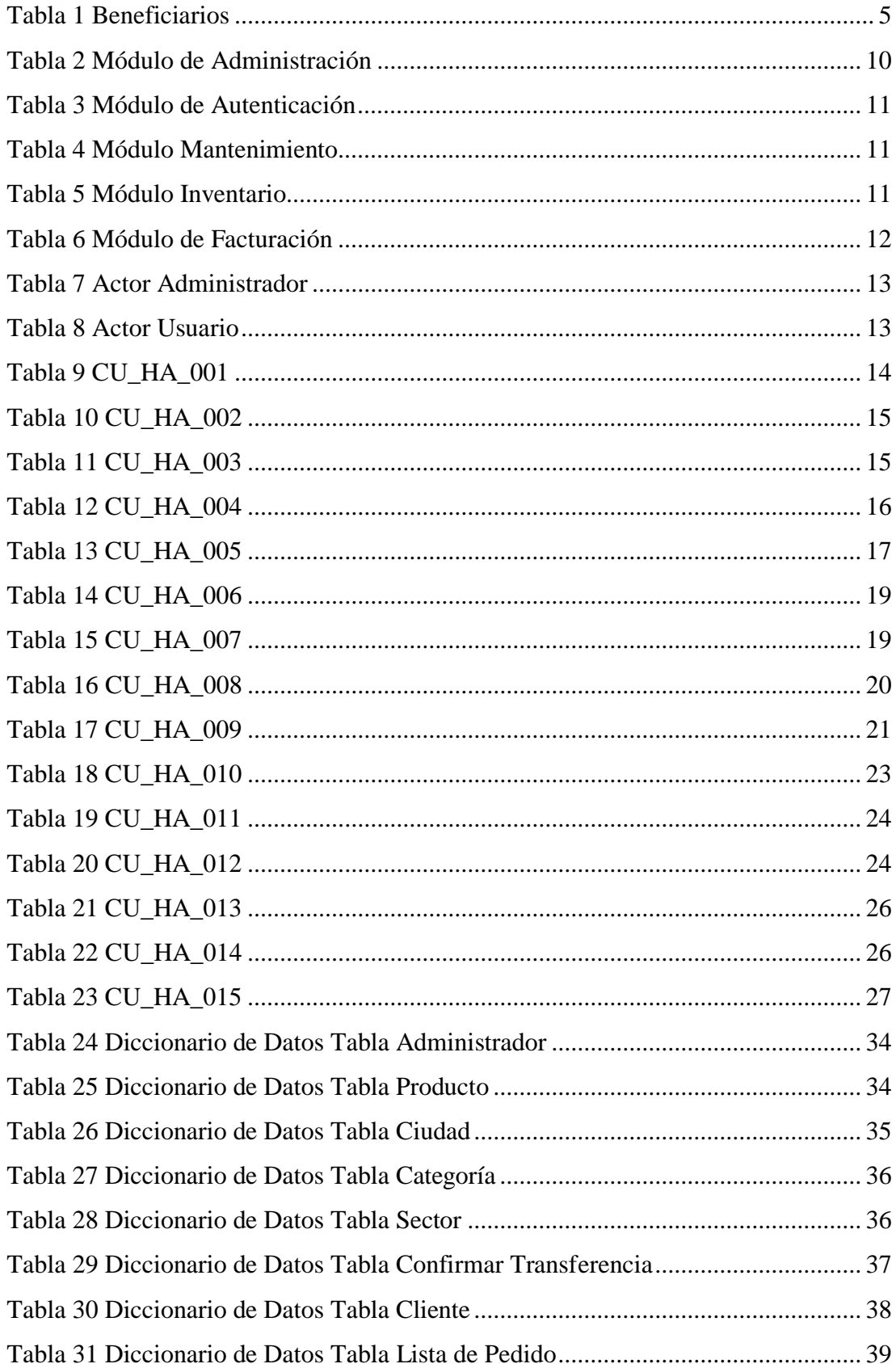

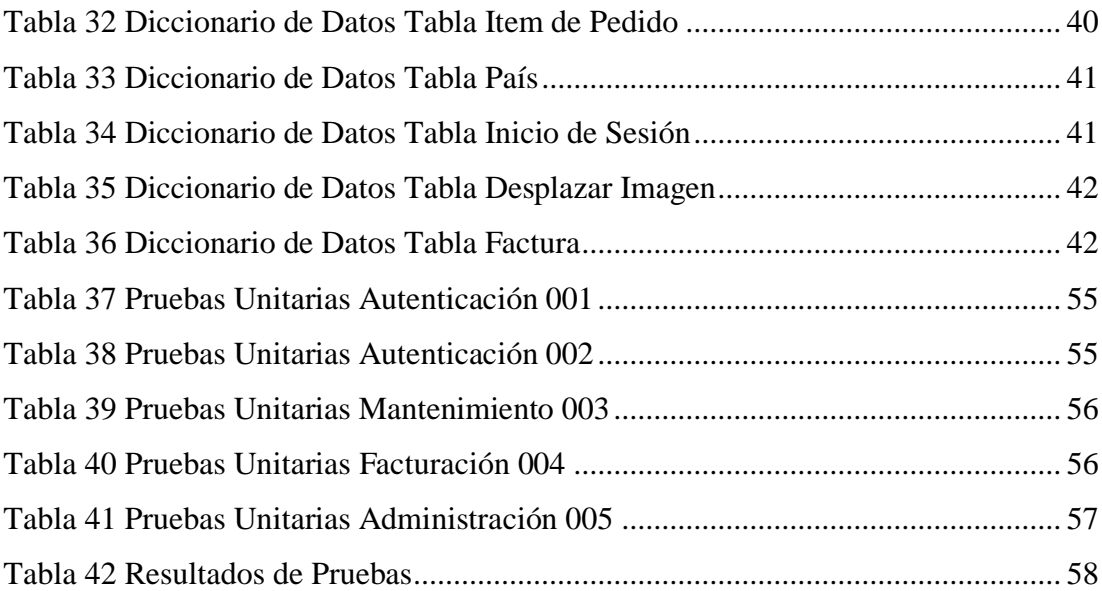

# **INDICE DE GRÁFICOS**

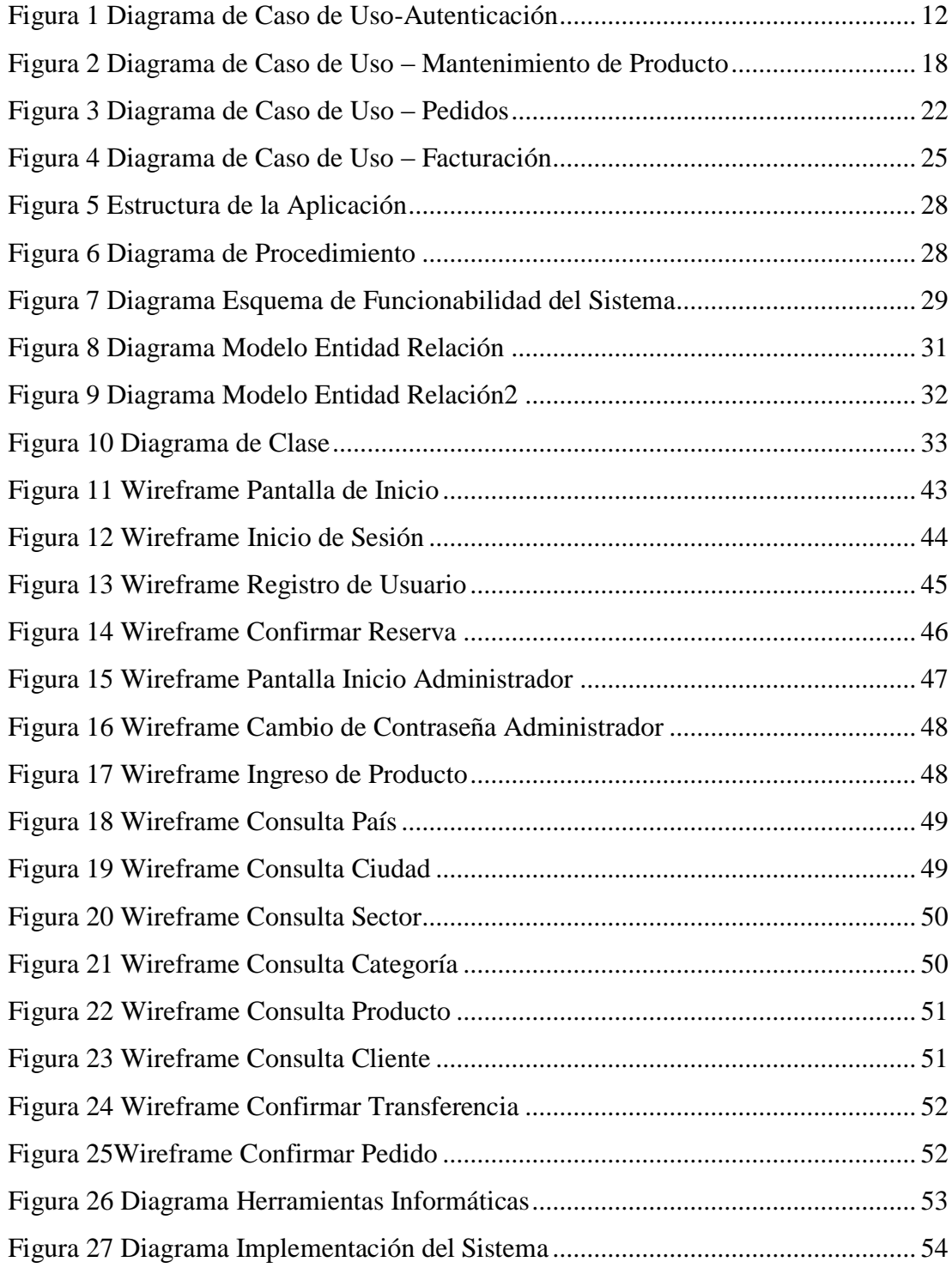

## **1. INTRODUCCIÓN**

<span id="page-14-0"></span>En la actualidad es de gran importancia reconocer el auge en los sitios web que contengan comercio electrónico para dar a conocer y difundir la compra y venta de producto denominado marketing online.

Según datos del INEC(Instituto Nacional de Estadísticas y Censos). El 51% de las compras virtuales se realiza en las tres ciudades más grandes del país: Quito Guayaquil y Cuenca. Así lo dio a conocer el INEC, las prendas de vestir y el calzado son los productos más comprados por el ecuatoriano, lo que representa el 33% del total de adquisiciones. Además, el 0,34 % de la población ha comprado algún producto en línea. [1]

En el año 2018 se observa que el uso del Smartphone empieza a tomar gran relevancia, siendo el principal dispositivo para realizar la búsqueda de ofertas online. Es por esta razón que este proyecto se destinó a la creación de un sistema web con facturación electrónica y gestión de pedidos en línea para la marca registrada Horacio Accesorios.

El objetivo principal de este sistema web fue proveer a la marca registrada Horacio Accesorio una herramienta para dar a conocer vender sus productos.

El desarrollo e implementación de un sistema web automatiza los procesos principales de comercialización. De esta manera agilitar la compra de los productos desde cualquier parte del país en cualquier momento obteniendo resultados de manera más rápida y eficiente.

EL proyecto está dividido en diferentes secciones, en la primera parte consta del planteamiento del problema en el cual se detalla la importancia, alcance y beneficiarios.

En la segunda sección se detallan los objetivos, general y específicos, los cuales son de suma importancia para el desarrollo del proyecto.

En la tercera sección se detalla el análisis del problema, diseño e implementación de la aplicación.

En la cuarta sección se detallan las pruebas realizadas y los resultados que se obtuvieron.

En la quinta sección se detallan las conclusiones y recomendaciones para mejoras futuras del proyecto.

Todos los módulos de la aplicación fueron desarrollados en ambiente web y la aplicación puede ser adaptada a cambio.

Adicionalmente por la naturaleza del proyecto el sitio web se diseñó como herramienta de comunicación interactiva para promocionar y fortalecer el proceso de ventas de productos en línea.

## **2. PLANTEAMIENTO DEL PROBLEMA**

<span id="page-16-0"></span>Para la marca registrada Horacio Accesorios la implementación de un sistema web proporcionará diversos beneficios. La marca registrada no cuenta con un formato digital para venta de sus productos por esta razón se ha pensado en una aplicación web para la venta y gestión de pedidos en línea con facturación electrónica, se podrá dar a conocer el diverso y variado catálogo de calzados los nuevos productos promociones y si se desea la compra del mismo.

Esta aplicación generó mayor satisfacción en los usuarios ya que facilita la compra optimizando tiempo y la disponibilidad de poder adquirir un producto en cualquier momento y permanente porque está siempre disponible para ser consultada, las 24 horas del día durante todo el año. Ya sea desde casa o lugar de trabajo evitando desplazamiento o del día sin depender de los horarios comerciales de apertura del local comercial.

#### **2.1. Antecedentes**

<span id="page-16-1"></span>Horacio Accesorios es una marca registrada dedicada a la producción, venta de accesorios y calzados exclusivamente para damas.

La producción y venta de calzado se han convertido en un componente importante dentro del sector económico a nivel mundial.

Horacio Accesorios tiene presencia directa en la ciudad de Guayaquil, siendo esta ciudad la única sede en la cual se procederá a desarrollar e implementar la aplicación web.

Al no existir una facilidad de adquirir los productos de Horacio Accesorios está limitado el alcance a solo un pequeño grupo de clientes, y no se puede captar la atención de otros potenciales clientes, al implementar la página web sería un recurso innovador y de mucha utilidad para dar a conocer su producto a nivel nacional y con

visión a lo internacional considerando el acelerado crecimiento tecnológico y adoptar nuevas formas para poder competir en distintos rubros se requiere de una herramienta moderna para poder realizar las ventas de los calzados en cualquier lugar y momento que desee el cliente.

Al utilizar una aplicación los productos serían mucho más comercializados y el proceso de ventas será confiable más ágil y con un mayor grado de exactitud, obteniendo una mejor productividad de los recursos involucrados, de esta manera podrán contar con una herramienta de gran utilidad, permitiendo que sus productos se conozcan a nivel nacional y de esta manera aumentar la confiablidad de la marca hacia sus clientes.

#### **2.2. Importancia y Alcance**

<span id="page-17-0"></span>El objetivo de este proyecto es optimizar tiempo para que los clientes realicen compras por internet a través de una página web, actualmente la marca Horacio Accesorios no cuenta con una disponible, la aplicación a crearse debe ser sencilla y práctica para el usuario final (Cliente), en esta aplicación se contará con varios procesos que el administrador podrá realizar como actualizar el catálogo de productos que se ofrecen en la página.

Actualmente empresas grandes y pequeñas tienen una página web donde se dan a ofrecer sus productos o servicios, mediante esta aplicación se ha considerado dos factores que pueden influir en el proyecto que son:

Por un lado, en muchos casos la confiabilidad de compra a través de internet que se ofrece no siempre satisface las necesidades de los clientes por varias razones como es la forma de pago, envió y el producto en general.

Se consideró que para la facturación electrónica se debe contar con una firma digital o token que debe ser renovado cada dos años ya que son comprobantes electrónicos que ofrece el servicios de rentas internas SRI.

Por último, el catálogo de productos a ofrecer debe estar constantemente actualizado por el administrador, con un catálogo que siempre está innovando en sus productos los clientes visitaran más la página para conocer las novedades de la marca.

#### <span id="page-18-0"></span>**2.2.1. Beneficiarios**

El beneficiario directo es la Marca registrada Horacio Accesorios. Dedicada a la venta de accesorios y calzados exclusivamente para damas.

La parte de abastecimiento de información estará disponible en la web, es decir que su representante legal y administradores podrán tener acceso con sus respectivas seguridades. Por ende se convierte en otros beneficiarios. Y así también los clientes los cuales tendrán acceso a la aplicación web visualizar su variado catalogo y a su vez si lo desea realizar algún pedido en línea.

# **Tabla 1 Beneficiarios**

<span id="page-18-1"></span>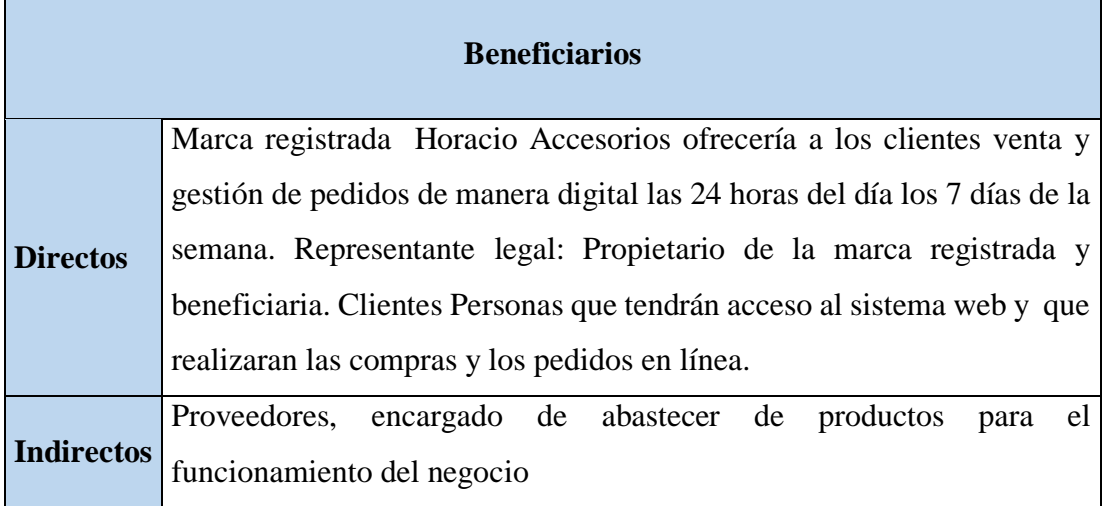

#### **2.3. Delimitación**

<span id="page-19-0"></span>Para proceder con el desarrollo fue necesario acceder a la información y ciertos recursos de la marca registrada, la cual brindó total apertura y colaboración por parte de su representante legal para así desarrollar con éxito el proyecto. Dicho acceso es de suma importancia y necesario para el levantamiento de información, implementación y pruebas de la aplicación.

La marca registrada puede distribuir productos a varias ciudades del país, se ha considerado limitar el alcance a la ciudad de Guayaquil y realizar pruebas con un número limitado de clientes, también permitirá tener acceso al detalle de productos utilizando los datos e información proporcionada por la aplicación.

#### **3. OBJETIVOS**

#### <span id="page-19-1"></span>**3.1. Objetivo General**

<span id="page-19-2"></span>Implementar un Sistema Web con facturación electrónica para ventas y gestión de pedidos en línea para la marca registrada Horacio Accesorios.

#### **3.2. Objetivos Específicos**

- <span id="page-19-3"></span> $\triangleright$  Proveer a la marca registrada Horacio Accesorio una herramienta para dar a conocer y vender sus productos.
- $\triangleright$  Implementar una aplicación web para la comercialización de los productos.
- Generar comprobantes electrónicos de las compras realizadas a través de la página.

# **4. REVISIÓN LITERARIA**

#### <span id="page-20-1"></span><span id="page-20-0"></span>**4.1. Tecnología**

- **Php:** (acrónimo recursivo de PHP: Hypertext Preprocessor) Lenguaje de código abierto muy popular especialmente adecuado para el desarrollo web y que puede ser incrustado en HTML. Lo que distingue a PHP de algo del lado del cliente como Javascript es que el código es ejecutado en el servidor, generando HTML y enviándolo al cliente. [2]
- **Http:** Siglas que significa HyperText Transfer Protocol, o Protocolo de Transferencia de Hipertexto. Este protocolo fue desarrollado por las instituciones internacionales W3C y IETF y se usa en todo tipo de transacciones a través de Internet. El HTTP facilita la definición de la sintaxis y semántica que utilizan los distintos softwares web - tanto clientes, como servidores y proxys para interactuar entre sí. [3]
- **SQL:** (Structure Query Language) Lenguaje estandarizado para el acceso a base de datos. Se trata de un lenguaje fuertemente basado en el inglés, que puede ser utilizado en modo conversacional mediante un intérprete o bien formando parte de un programa desarrollado en un lenguaje de programación anfitrión como C, Cobol, etc. (SQL embebido). La característica relacional más importante de SQL es que permite acceder a los datos sin necesidad de especificar cómo se ha de realizar dicho acceso permitiendo así la "navegación automática" por los datos. [4]
- **Servidor Web:** Es un [programa informático](https://es.wikipedia.org/wiki/Programa_(computaci%C3%B3n)) que procesa una [aplicación del](https://es.wikipedia.org/wiki/Servidor_web#Aplicaci%C3%B3n_del_lado_del_Servidor)  [lado del servidor,](https://es.wikipedia.org/wiki/Servidor_web#Aplicaci%C3%B3n_del_lado_del_Servidor) realizando conexiones bidireccionales o unidireccionales y [síncronas asíncronas](https://es.wikipedia.org/wiki/Sincron%C3%ADa) con el cliente y generando o cediendo una respuesta en cualquier lenguaje o [Aplicación del lado del cliente.](https://es.wikipedia.org/wiki/Servidor_web#Aplicaci%C3%B3n_del_lado_del_cliente) [5]
- **MySQL Workbench:** Es un software para la creación de bases de datos, relaciones para el motor de base de datos Mysql. Se puede crear una base de datos utilizando SQL para lo cual es necesario instalar algún servidor local, también se puede realizar la creación de tablas, campos, llaves primarias, llaves foráneas, relaciones. [6]
- **PDF:** (Portable Document Format, «formato de documento portátil») Es un [formato de almacenamiento](https://es.wikipedia.org/wiki/Formato_de_almacenamiento) para documentos digitales independiente de plataformas de [software](https://es.wikipedia.org/wiki/Software) o [hardware.](https://es.wikipedia.org/wiki/Hardware) Este formato es de tipo compuesto [\(imagen vectorial,](https://es.wikipedia.org/wiki/Imagen_vectorial) [mapa de bits](https://es.wikipedia.org/wiki/Mapa_de_bits) y [texto\)](https://es.wikipedia.org/wiki/Documento_de_texto). [7]
- **Factura Electrónica:** Una factura electrónica es una factura que se expide y recibe en formato electrónico. Es importante destacar que la expedición de una factura electrónica está condicionada al consentimiento de su destinatario. La factura electrónica, por tanto, es una alternativa legal a la factura tradicional en papel. [8]
- **Token:** Es un dispositivo electrónico que se le da a un usuario autorizado de un servicio computarizado para facilitar el proceso de autenticación. Permiten almacenar contraseñas y certificados y, además, llevar la identidad digital de la persona. Los tokens electrónicos tienen un tamaño pequeño que permiten ser llevados cómodamente en el bolsillo o la cartera y su diseño permite llevarlos en un llavero. [9]

## <span id="page-22-0"></span>**4.2. Bases Teóricas**

- **Módulo:** Es una porción de un [programa](https://es.wikipedia.org/wiki/Programa_(computaci%C3%B3n)) de ordenador. De las varias tareas que debe realizar un programa para cumplir con su función u objetivos, un módulo realizará, comúnmente, una de dichas tareas (o varias, en algún caso). [10]
- **Aplicación Web:** [Herramientas](https://es.wikipedia.org/wiki/Aplicaci%C3%B3n_inform%C3%A1tica) que los usuarios pueden utilizar accediendo a un [servidor web](https://es.wikipedia.org/wiki/Servidor_web) a través de [internet](https://es.wikipedia.org/wiki/Internet) o de una [intranet](https://es.wikipedia.org/wiki/Intranet) mediante un [navegador.](https://es.wikipedia.org/wiki/Navegador_web) En otras palabras, es un programa que se codifica en un lenguaje interpretable por los navegadores web en la que se confía la ejecución al navegador. [11]
- **SRI:** (Servicio de Rentas Internas) Se encarga de Gestionar la política tributaria, en el marco de los principios constitucionales, asegurando la suficiencia recaudatoria destinada al fomento de la cohesión social. [12]
- **INEC:** (Instituto Nacional de Estadística y Censos) Es el órgano rector de la estadística nacional y el encargado de generar las estadísticas oficiales del Ecuador para la toma de decisiones en la política pública. [13]

# **5. MARCO METODOLÓGICO**

### <span id="page-23-0"></span>**5.1. Análisis del Problema**

<span id="page-23-1"></span>Al realizar un análisis se lograron establecer cada uno de los módulos administración, inventario, facturación y seguridad, que formarán parte del proyecto definiendo cada perfil que permiten el acceso de usuario a cada una de las opciones que contienen la aplicación web.

Los clientes mediante un navegador emiten peticiones vía HTTP a un servidor Web que procederá a responder cada una de las solicitudes emitidas.

El servidor aloja una serie de aplicaciones web que ofrecen diferentes servicios a los usuarios conectados. Es en el servidor web donde se centraliza la carga de trabajo.

#### **5.2. Requerimientos Funcionales**

<span id="page-23-2"></span>La aplicación web de la marca registrada Vas Bella por Horacio Accesorio de acuerdo a los módulos de Administración, autenticación, inventario, facturación, mantenimiento y seguridad se desarrollan los siguientes requerimientos funcionales:

<span id="page-23-3"></span>

| ID:                                                                             | <b>HA-RF-01</b>                       |  |
|---------------------------------------------------------------------------------|---------------------------------------|--|
| <b>Responsables:</b>                                                            | Jonathan Flores y María Gabriela Mora |  |
| Descripción:                                                                    | Administración de Usuarios            |  |
| El sistema permitirá la creación de nuevos perfiles, modificación y eliminación |                                       |  |
| de cada uno de ellos, para que permita el ingreso a la aplicación y uso de las  |                                       |  |
| funcionalidades del sistema.                                                    |                                       |  |
| Los perfiles a considerar son Administrador y cliente.                          |                                       |  |

**Tabla 2 Módulo de Administración**

## **Tabla 3 Módulo de Autenticación**

<span id="page-24-0"></span>![](_page_24_Picture_118.jpeg)

Elaborado por: Autores

# **Tabla 4 Módulo Mantenimiento**

<span id="page-24-1"></span>![](_page_24_Picture_119.jpeg)

El sistema permite consultar editar actualizar y eliminar usuarios para el ingreso de la aplicación, además se podrá reestablecer contraseña de los usuarios.

Elaborado por: Autores

# **Tabla 5 Módulo Inventario**

<span id="page-24-2"></span>![](_page_24_Picture_120.jpeg)

## **Tabla 6 Módulo de Facturación**

<span id="page-25-1"></span>![](_page_25_Picture_68.jpeg)

El sistema permitirá el registro y facturación, el reporte de la misma en formato PDF y XML.

Elaborado por: Autores

# **5.3. Definición de Caso de Uso**

<span id="page-25-0"></span>![](_page_25_Figure_5.jpeg)

![](_page_25_Figure_6.jpeg)

## **Lista de caso de uso**

**CU:** 001 Crear perfil

**CU:** 002 Inicio de sesión

**CU:** 003 Editar perfil

**CU:** 004 Modificar contraseña

**CU:** 005 Gestionar usuarios

**Actores**

# **Tabla 7 Actor Administrador**

<span id="page-26-0"></span>![](_page_26_Picture_101.jpeg)

Elaborado por: Autores

## **Tabla 8 Actor Usuario**

<span id="page-26-1"></span>![](_page_26_Picture_102.jpeg)

<span id="page-27-0"></span>![](_page_27_Picture_94.jpeg)

# **Tabla 9 CU\_HA\_001**

<span id="page-28-0"></span>

| <b>CU_HA_002</b>                            | Inicio sesión                                                                                                    |  |
|---------------------------------------------|----------------------------------------------------------------------------------------------------|--|
| Descripción:                                | Permitir el ingreso a la aplicación de acuerdo al rol<br>correspondiente                                                                                                    |  |
| <b>Actores:</b>                             | Administrador, usuario                                                                                                    |  |
| <b>Flujo de</b><br><b>Eventos:</b>          | El usuario ingresa su nombre de usuario y<br>$\bullet$<br>contraseña y da clic en el botón de <i>Iniciar</i><br><b>Sesión</b><br>La aplicación valida los datos ingresados<br>La aplicación da acceso al menú de opciones<br>El usuario para salir de la aplicación da clic en<br>Cerrar Sesión. |  |
| <b>Notas:</b>                               | Para que el usuario pueda acceder a la aplicación deben<br>estar registrado en la base de datos anteriormente.                                                                                                    |  |
| <b>Escenarios:</b>                          |                                                                                                    |  |
| 1.                                          | Ingreso exitoso al sistema                                                                                                    |  |
| Ingreso fallido por datos incorrectos<br>2. |                                                                                                    |  |

**Tabla 10 CU\_HA\_002**

# **Tabla 11 CU\_HA\_003**

<span id="page-28-1"></span>![](_page_28_Picture_144.jpeg)

![](_page_29_Picture_106.jpeg)

# **Tabla 12 CU\_HA\_004**

<span id="page-29-0"></span>![](_page_29_Picture_107.jpeg)

<span id="page-30-0"></span>

| <b>CU_HA_005</b>                                    | Gestionar usuarios                                                                                                    |
|-----------------------------------------------------|----------------------------------------------------------------------------------------------------|
| Descripción:                                        | Permitir consultar, eliminar usuarios                                                                                                    |
| <b>Actores:</b>                                     | Administrador                                                                                                    |
| de<br><b>Flujo</b><br><b>Eventos:</b>               | · El administrador acceder su perfil, en el menú<br>seleccionar<br>la<br>opción<br>cliente.<br>· El usuario ingresa a la sección de herramientas y<br>selecciona<br>la<br>eliminar.<br>opción<br>de<br>· En la aplicación aparecerá un mensaje de confirmación<br>eliminar<br>usuarios.<br>para<br>· El administrador finaliza la acción dando clic en<br>aceptar modifica su contraseña y da clic en el botón de<br>Guardar. |
| <b>Notas:</b>                                       | El administrador debe contar con el acceso para efectuar                                                                                                    |
|                                                     | cambio.                                                                                                    |
| <b>Escenarios:</b>                                  |                                                                                                    |
| 1. Consultar usuario exitoso                        |                                                                                                    |
| 2. Consulta de usuario error datos no se encuentran |                                                                                                    |
| 3. Eliminar usuario                                 |                                                                                                    |

**Tabla 13 CU\_HA\_005**

![](_page_31_Figure_0.jpeg)

**Figura 2 Diagrama de Caso de Uso – Mantenimiento de Producto** Elaborado por: Autores

#### **Lista de caso de uso**

**CU:** 006 Agregar producto

**CU:** 007 Modificar producto

**CU:** 008 Eliminar producto

**CU:** 009 Buscar producto

<span id="page-32-0"></span>

| <b>CU_HA_006</b>                                         | Agregar de producto                                                                                                    |
|----------------------------------------------------------|----------------------------------------------------------------------------------------------------|
| Descripción:                                             | Permitir agregar información de un producto                                                                                                    |
| <b>Actores:</b>                                          | Administrador.                                                                                                    |
| <b>Flujo de</b><br><b>Eventos:</b>                       | El usuario administrador accede a su perfil.<br>El usuario selecciona la opción de <i>Add Data</i> .<br>En la página aparece un formulario con varios<br>campos, el usuario llena el formulario con los<br>datos, una vez completo el formulario el<br>usuario da clic en el botón de guardar.<br>El sistema valida los datos y procede a guardar |
| <b>Notas:</b>                                            | El usuario administrador debe contar con el acceso<br>para efectuar cambio.                                                                                                    |
| <b>Escenarios:</b>                                       |                                                                                                    |
| Agregar producto exitoso<br>1.                           |                                                                                                    |
| No se pudo agregar producto por datos incorrectos.<br>2. |                                                                                                    |

**Tabla 14 CU\_HA\_006**

**Tabla 15 CU\_HA\_007**

<span id="page-32-1"></span>

| <b>CU_HA_007</b>                   | Modificar de producto                                                                                                    |
|------------------------------------|----------------------------------------------------------------------------------------------------|
| Descripción:                       | Permitir actualizar la información de un producto                                                                                                    |
| <b>Actores:</b>                    | Administrador.                                                                                                    |
| <b>Flujo de</b><br><b>Eventos:</b> | • El usuario administrador accede a su perfil.<br>• El usuario ingresa a la sección de<br>Herramientas y selecciona la opción de<br>Editar.<br>• En la página aparece un formulario con los<br>campos a modificar del artículo escogido por<br>el usuario, el usuario modifica el formulario |

![](_page_33_Picture_126.jpeg)

# **Tabla 16 CU\_HA\_008**

<span id="page-33-0"></span>![](_page_33_Picture_127.jpeg)

<span id="page-34-0"></span>

| <b>CU_HA_009</b>                        | <b>Buscar producto</b>                             |
|-----------------------------------------|----------------------------------------------------|
| Descripción:                            | Permitir buscar la información de un producto por  |
|                                         | nombre o categoría                                 |
| <b>Actores:</b>                         | Administrador, usuario                             |
|                                         | El usuario ingresa a la aplicación.                |
|                                         | El usuario ingresa a la sección de buscar y        |
|                                         | escribe los datos deseados.                        |
|                                         | La página de búsqueda se carga en el               |
|                                         | navegador, y aparece la información                |
|                                         | correspondiente según la búsqueda por              |
|                                         | nombre o categoría.                                |
| de<br>Flujo                             | El administrador ingresa a la sección de           |
| <b>Eventos:</b>                         | Informe y selecciona la opción de Informe de       |
|                                         | productos.                                         |
|                                         | En la aplicación el administrador escogerá         |
|                                         | una categoría para filtrar los datos y da clic     |
|                                         | en el botón VER.                                   |
|                                         | La aplicación muestra un listado de la             |
|                                         | búsqueda realizada.                                |
| <b>Notas:</b>                           | El usuario podrá realizar la búsqueda por nombre o |
|                                         | categoría del producto.                            |
| <b>Escenarios:</b>                      |                                                    |
| Búsqueda de producto exitoso.<br>1.     |                                                    |
| 2. No se encontraron datos del producto |                                                    |

**Tabla 17 CU\_HA\_009**

![](_page_35_Figure_0.jpeg)

**Figura 3 Diagrama de Caso de Uso – Pedidos** Elaborado por: Autores

#### **Lista de caso de uso**

**CU:** 0010 Confirmar pedido **CU:** 0011 Confirmar transacción **CU:** 0012 Confirmar compra
| <b>CU_HA_010</b>                      | Confirmar pedido                                                                                                    |  |  |  |
|---------------------------------------|----------------------------------------------------------------------------------------------------|--|--|--|
| Descripción:                          | Permitir confirmar, consultar el pedido de<br>compra                                                                                                    |  |  |  |
| <b>Actores:</b>                       | Administrador, usuario                                                                                                    |  |  |  |
| <b>Flujo de Eventos:</b>              | El usuario accede a su perfil y verifica<br>su pedido.<br>El usuario confirma el pedido de<br>compra dando clic en Comprar.<br>El administrador ingresa su perfil de<br>usuario.<br>El administrador verifica que el pago<br>ha sido realizado.<br>El administrador da clic en el botón de<br>pagar para confirmar pedido. |  |  |  |
| <b>Notas:</b>                         | El administrador debe contar con el acceso<br>para efectuar cambio                                                                                                    |  |  |  |
| <b>Escenarios:</b>                    |                                                                                                    |  |  |  |
| Confirmar pedido exitoso<br>1.        |                                                                                                    |  |  |  |
| 2.<br>No se pudo confirmar el pedido. |                                                                                                    |  |  |  |
| Consultar el informe de pedido.<br>3. |                                                                                                    |  |  |  |

**Tabla 18 CU\_HA\_010**

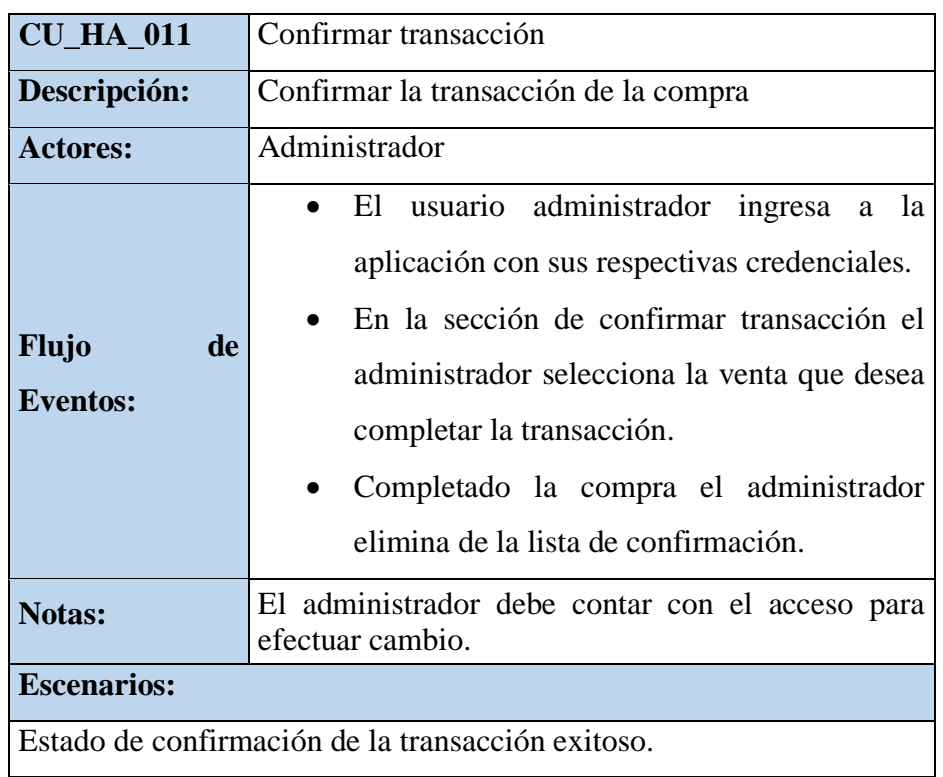

# **Tabla 19 CU\_HA\_011**

Elaborado por: Autores

# **Tabla 20 CU\_HA\_012**

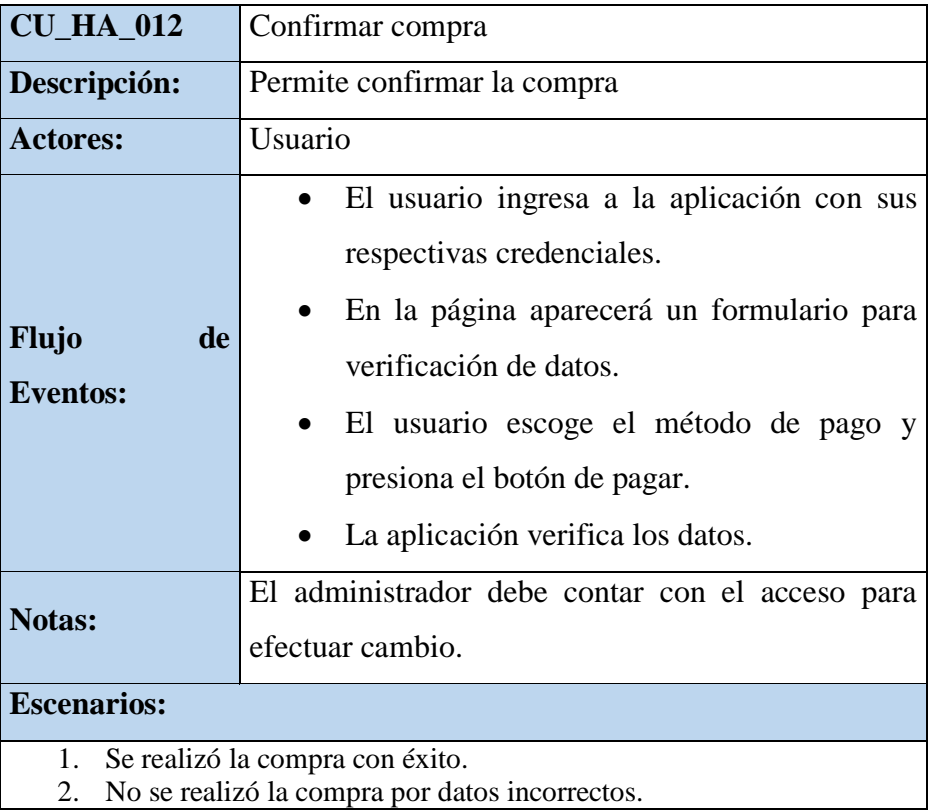

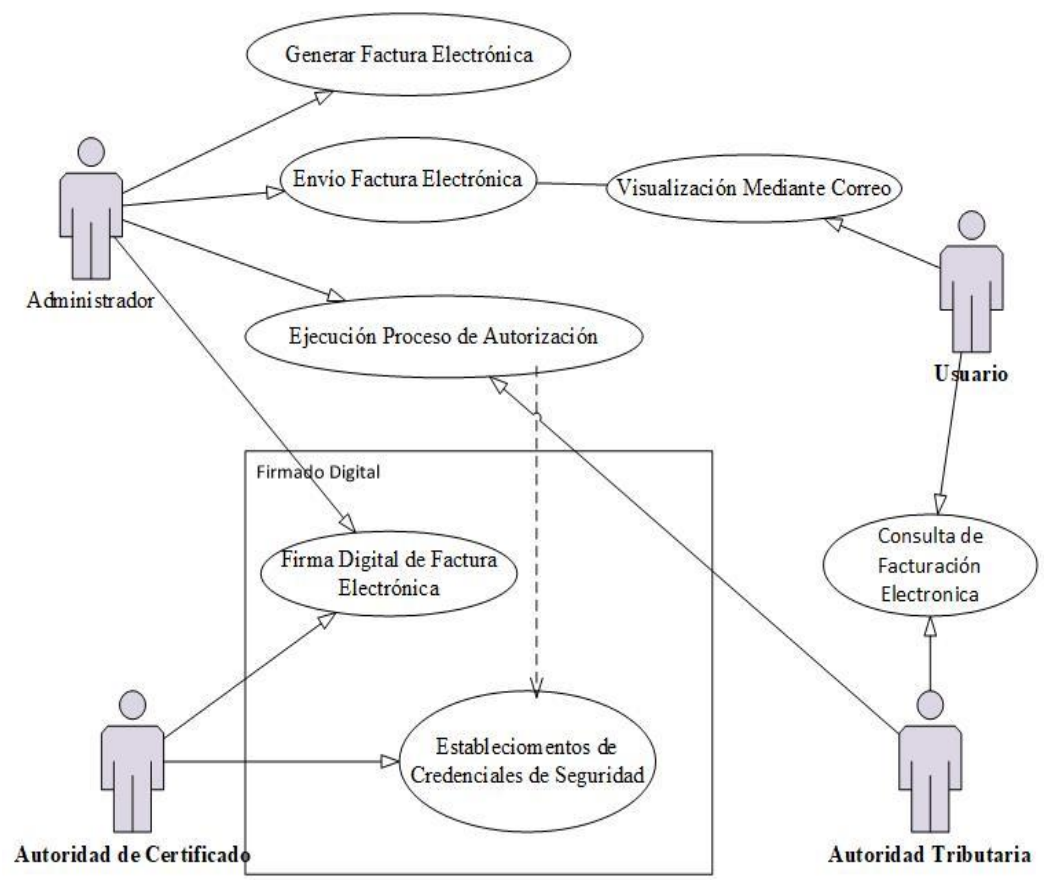

**Figura 4 Diagrama de Caso de Uso – Facturación** Elaborado por: Autores

### **Lista de caso de uso**

- **CU:** 013Generar factura electrónica
- **CU:** 014 Envió de factura electrónica
- **CU:** 015 Ejecución de proceso de autorización

## **Tabla 21 CU\_HA\_013**

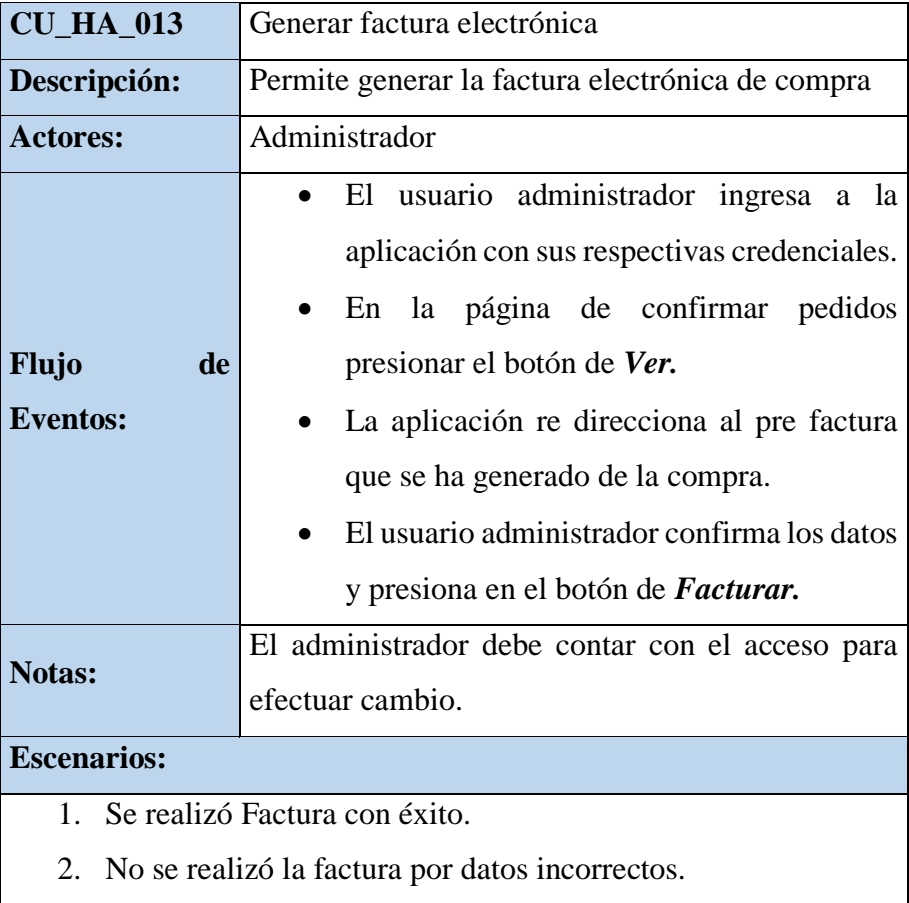

Elaborado por: Autores

# **Tabla 22 CU\_HA\_014**

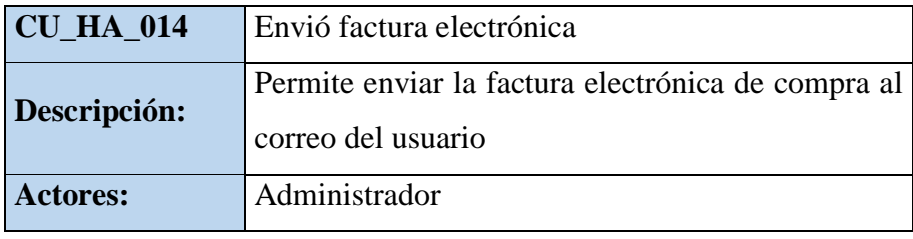

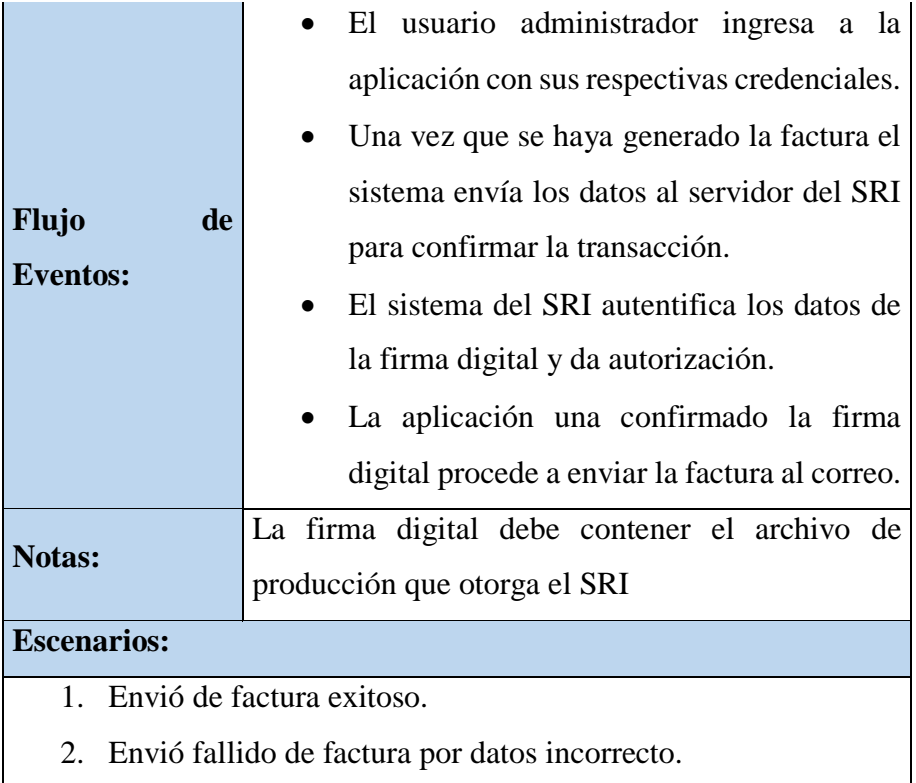

Elaborado por: Autores

# **Tabla 23 CU\_HA\_015**

| $CU_HA_015$                                      | Proceso de autorización                              |  |  |  |
|--------------------------------------------------|------------------------------------------------------|--|--|--|
|                                                  | Permite la verificación del servidor del Servicio de |  |  |  |
| Descripción:                                     | Rentas internas y la aplicación                      |  |  |  |
| <b>Actores:</b>                                  | Administrador                                        |  |  |  |
|                                                  | La aplicación se conecta con el servidor del         |  |  |  |
|                                                  | SRI a través de la firma digital.                    |  |  |  |
| Flujo<br>de                                      | El SRI verifica los datos de la firma y da           |  |  |  |
| <b>Eventos:</b>                                  | autorización.                                        |  |  |  |
|                                                  | La aplicación con la autorización del                |  |  |  |
|                                                  | servidor del SRI permite emitir las facturas         |  |  |  |
| <b>Notas:</b>                                    | La firma digital debe contener los archivos de       |  |  |  |
|                                                  | producción que otorga el SRI                         |  |  |  |
| <b>Escenarios:</b>                               |                                                      |  |  |  |
| 1.                                               | Autorización para firma digital exitoso.             |  |  |  |
| Autorización fallido por datos incorrecto.<br>2. |                                                      |  |  |  |

Elaborado por: Autores

#### **5.4. Análisis y diseño de la aplicación**

## **5.4.1. Estructura de la aplicación**

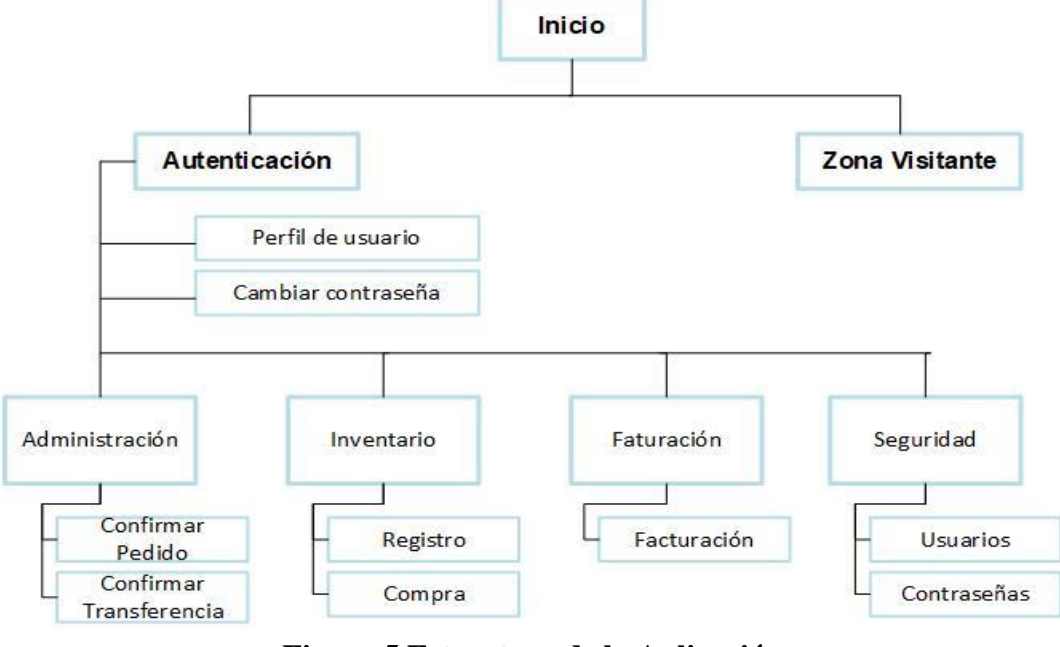

**Figura 5 Estructura de la Aplicación** Elaborado por: Autores

## **5.4.2. Diagrama de Procedimiento**

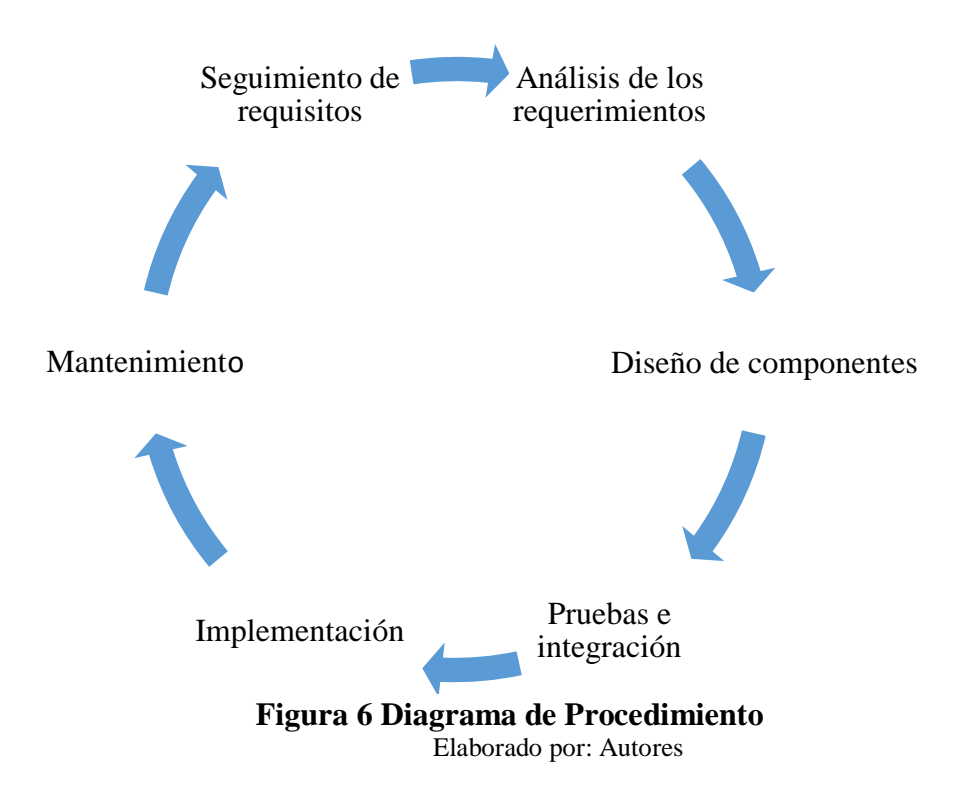

- **Análisis de los requerimientos:** Se realiza un diagnostico recopilación de información para el implementación del sistema.
- **Diseño de componentes**: Se diseña el producto software con la ayuda de toda la información recogida sobre requisitos y análisis.
- **Pruebas e integración:** Se pone en funcionamiento el sistema para detectar posibles fallas.
- **Implementación:** Se pone en producción la aplicación operando correctamente.
- **Mantenimiento:** Correcciones realizadas en la aplicación.
- **Seguimiento de requisitos:** Se realizan evaluaciones continuas del funcionamiento de la aplicación.

#### **5.4.3. Funcionabilidad del Sistema**

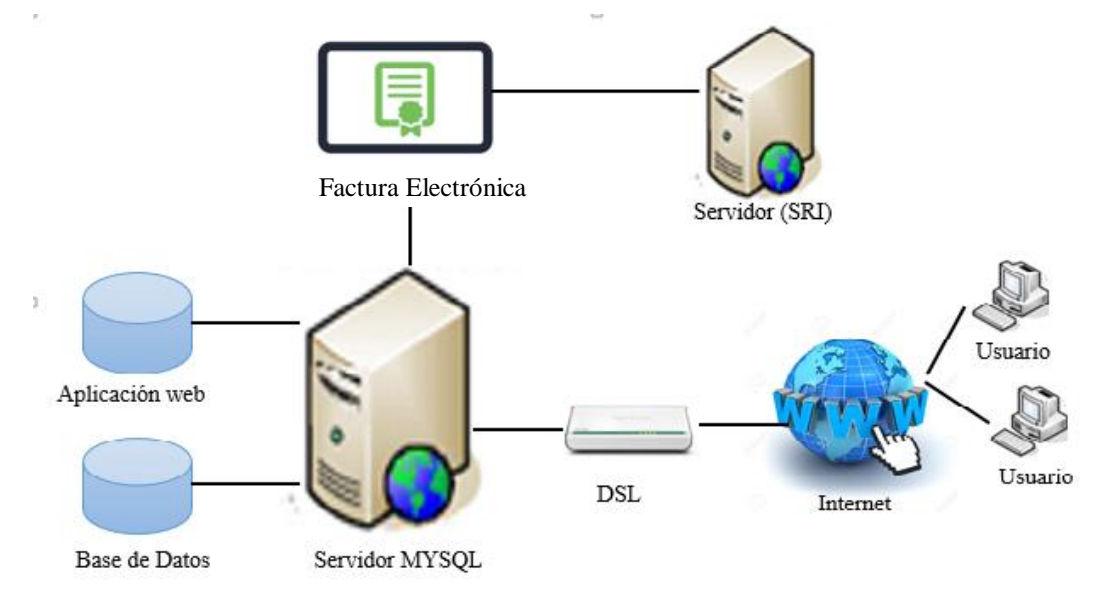

En la figura 7, se presenta el esquema de funcionabilidad del sistema web.

**Figura 7 Diagrama Esquema de Funcionabilidad del Sistema** Elaborado por: Autores

- **Servidor de la aplicación:** Transmitir la información para el correcto funcionamiento y la gestión de la aplicación.
- **Servidor SRI:** Servidor el cual gestiona el envío de Factura electrónica.
- **Base de datos:** Banco de datos para el uso en la funcionabilidad de la aplicación.
- **Factura electrónica:** Documento que describe el costo o valor a pagar y es la nueva modalidad de facturación autorizada por el SRI.
- **Internet:** Medio por el cual se gestiona la conectividad entre el servidor y los usuarios
- **Dsl:** Medio por el cual se gestiona transmisión de internet a los diferentes usuarios.
- **Usuario:** Diferentes Personas que utilizan la aplicación.

#### **5.4.4. Diagrama Modelo Entidad Relación**

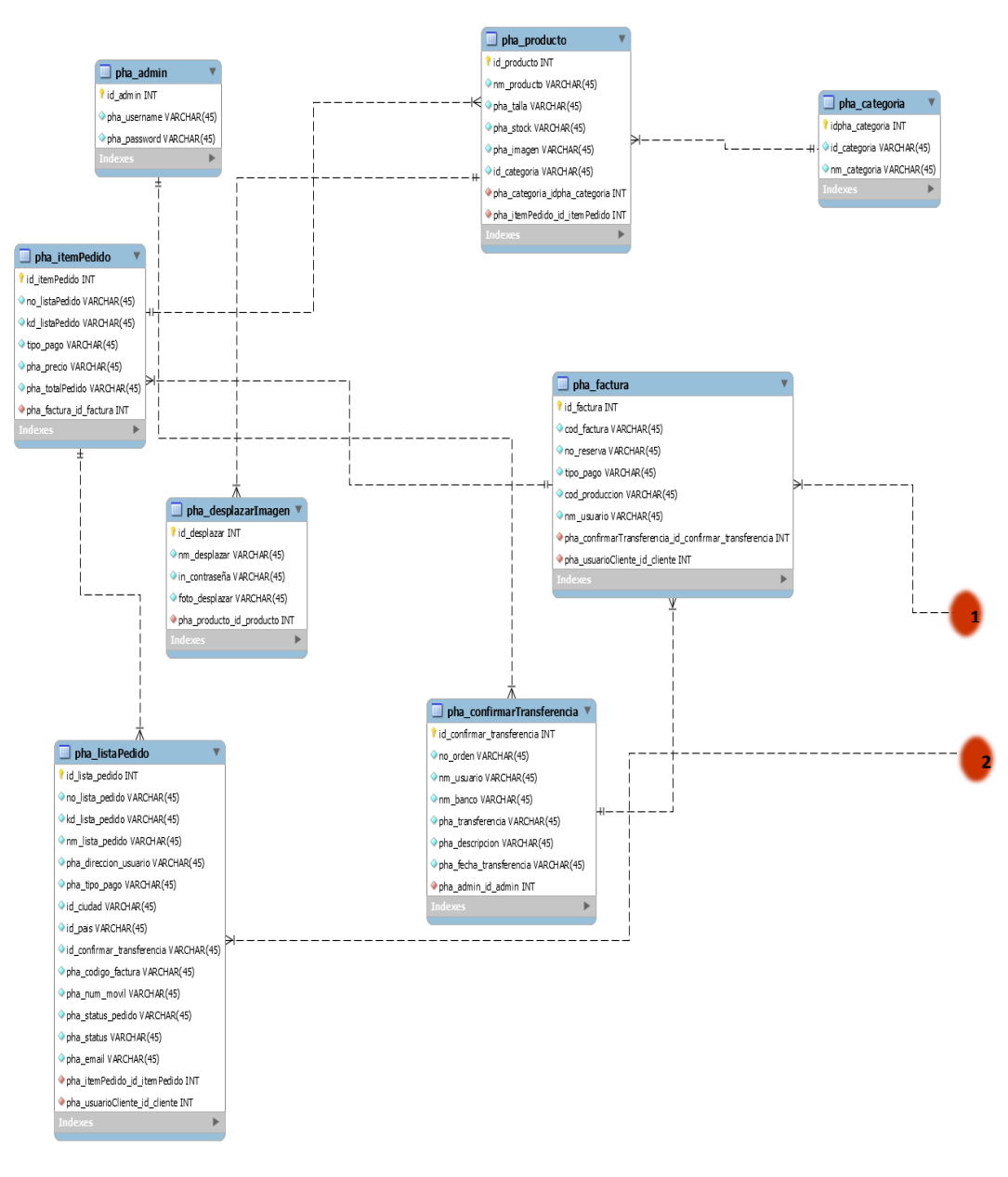

**Figura 8 Diagrama Modelo Entidad Relación** Elaborado por: Autores

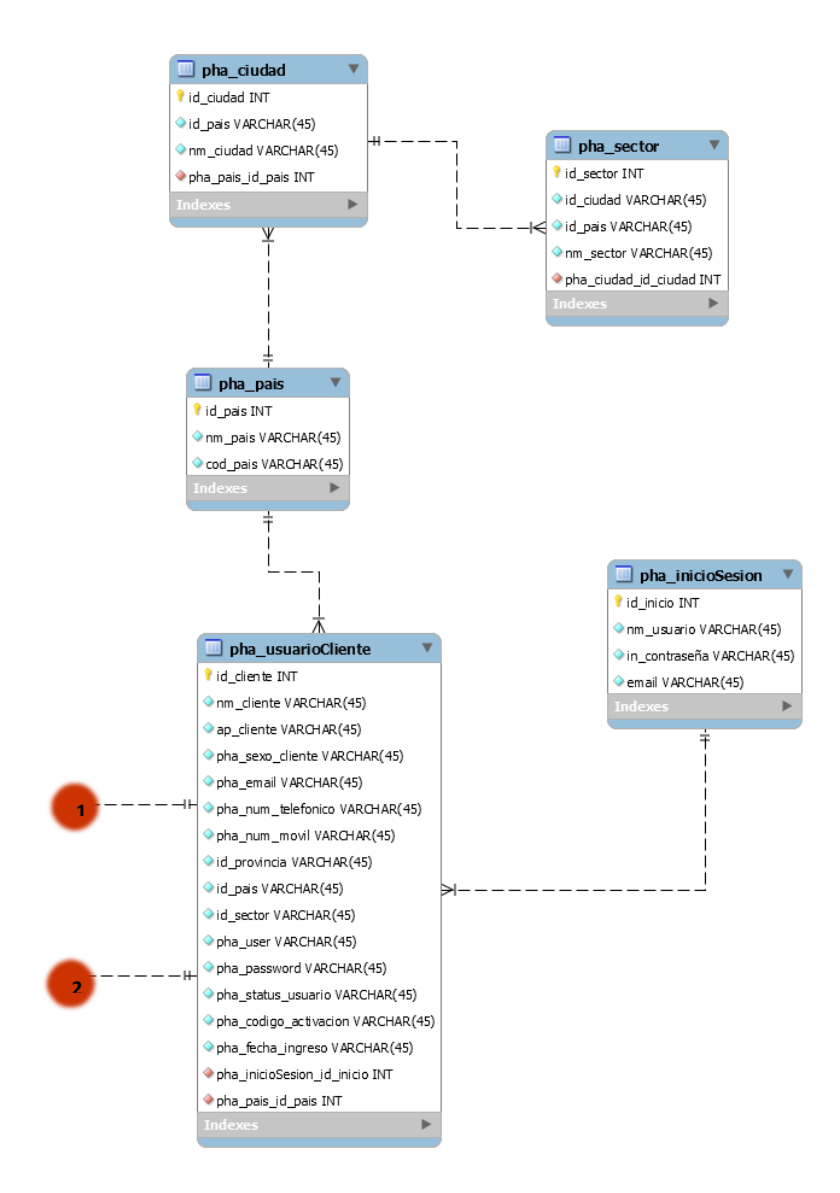

**Figura 9 Diagrama Modelo Entidad Relación2** Elaborado por: Autores

#### **5.4.5. Diagrama de Clase**

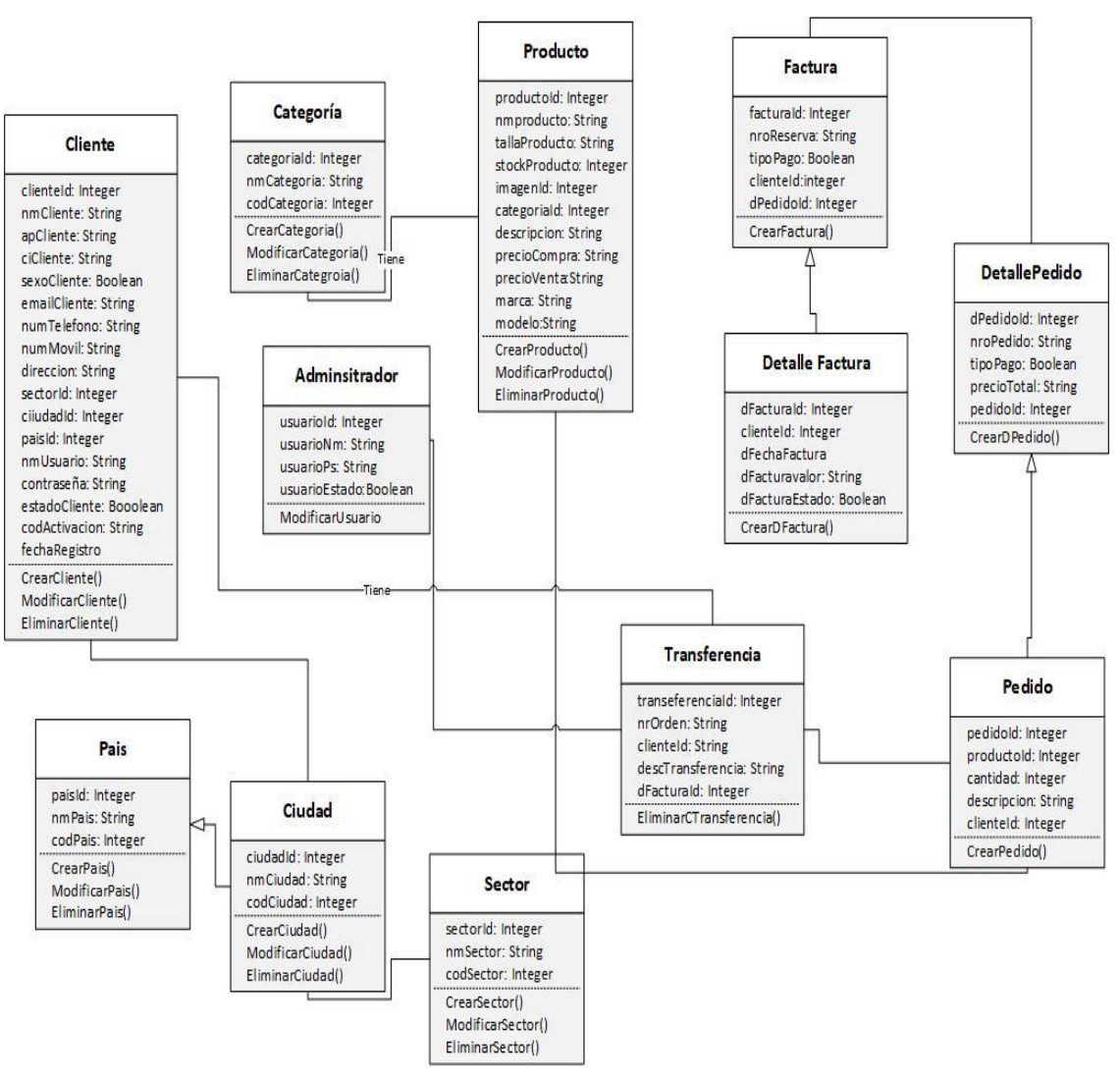

**Figura 10 Diagrama de Clase**

# **5.4.6. Diccionario de Datos**

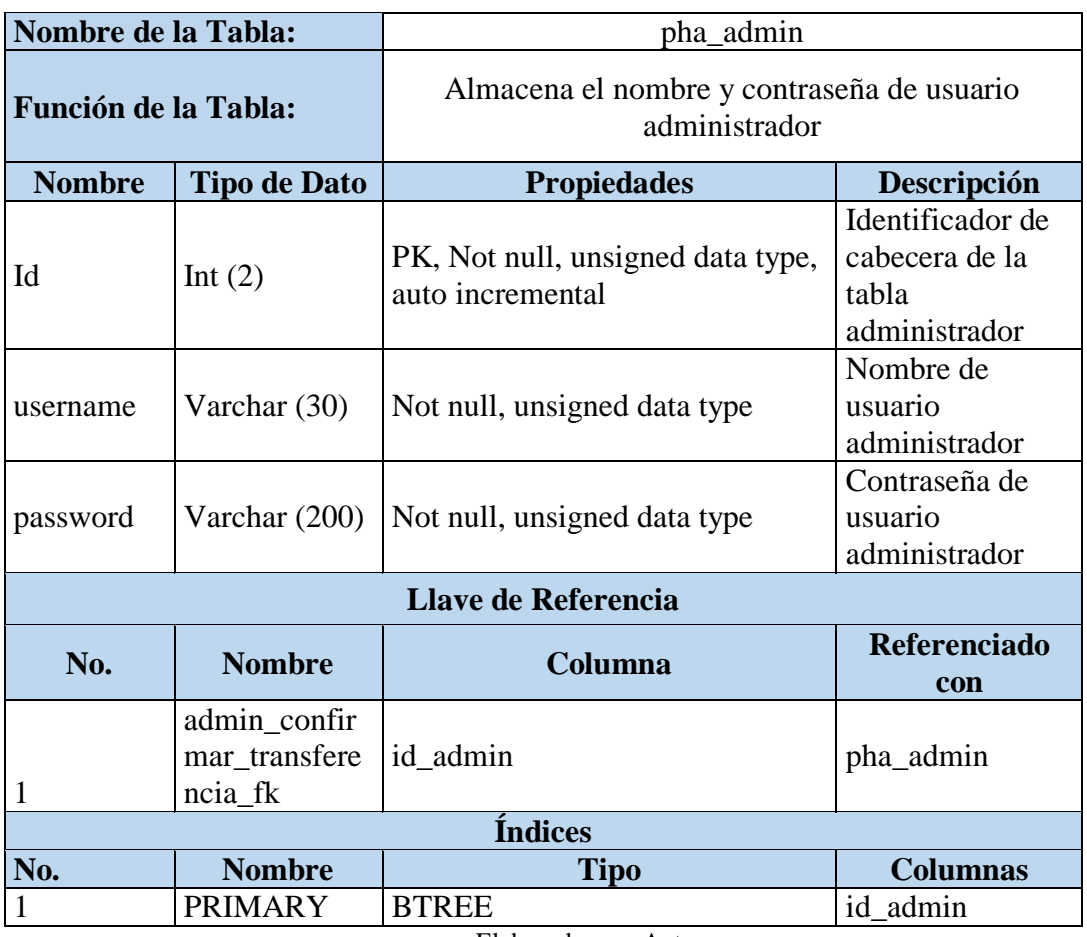

#### **Tabla 24 Diccionario de Datos Tabla Administrador**

Elaborado por: Autores

# **Tabla 25 Diccionario de Datos Tabla Producto**

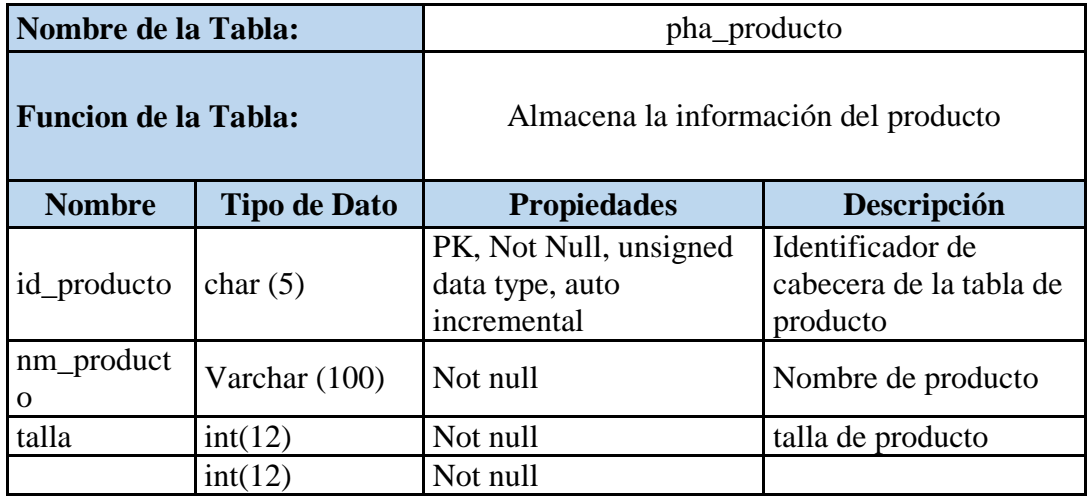

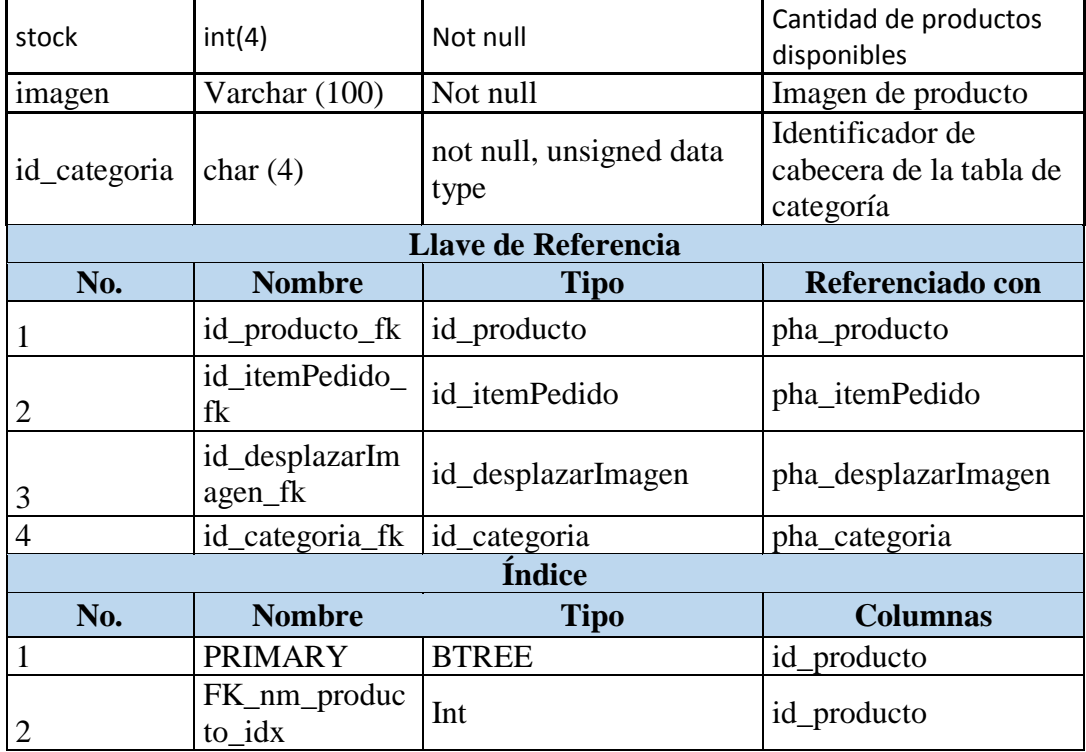

Elaborado por: Autores

# **Tabla 26 Diccionario de Datos Tabla Ciudad**

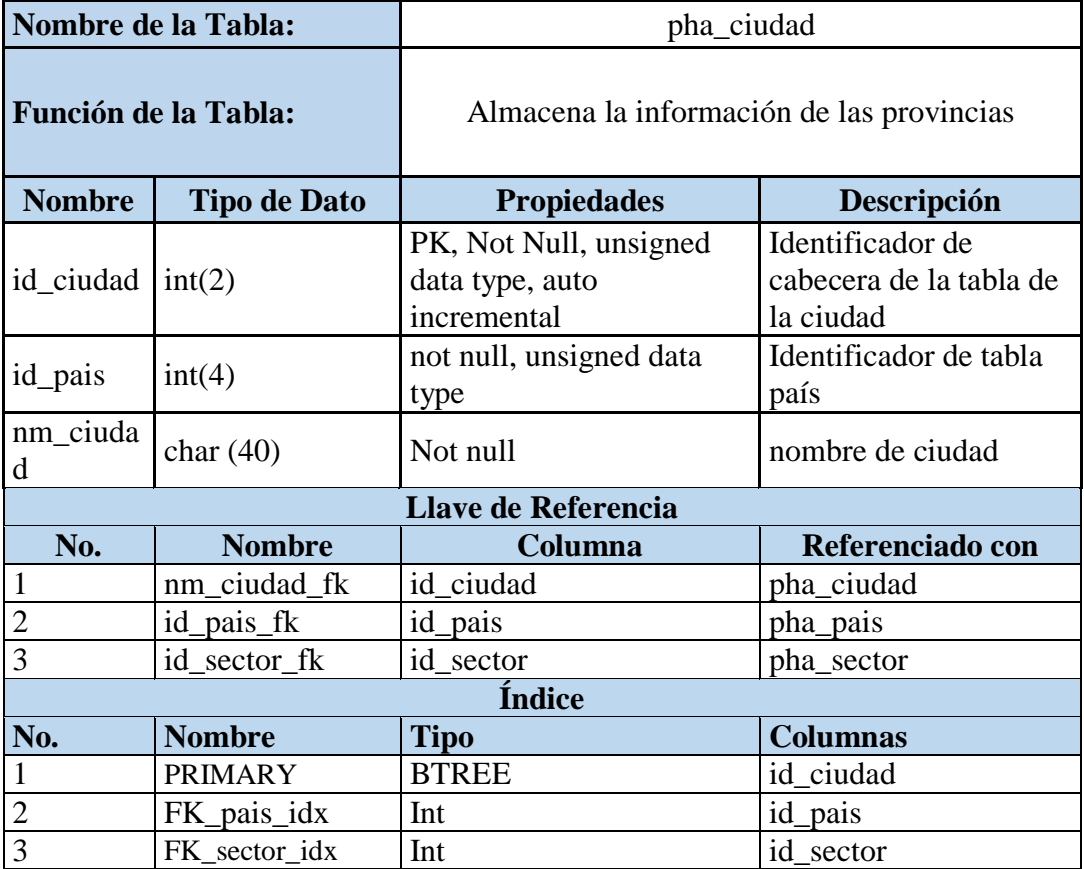

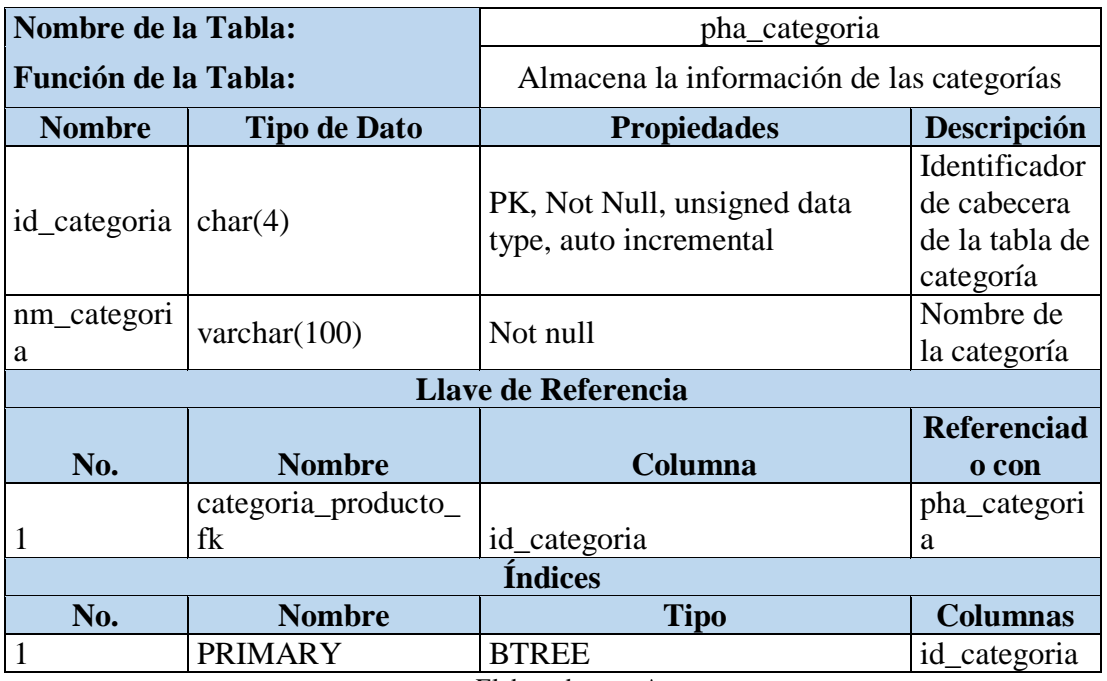

# **Tabla 27 Diccionario de Datos Tabla Categoría**

Elaborado por: Autores

# **Tabla 28 Diccionario de Datos Tabla Sector**

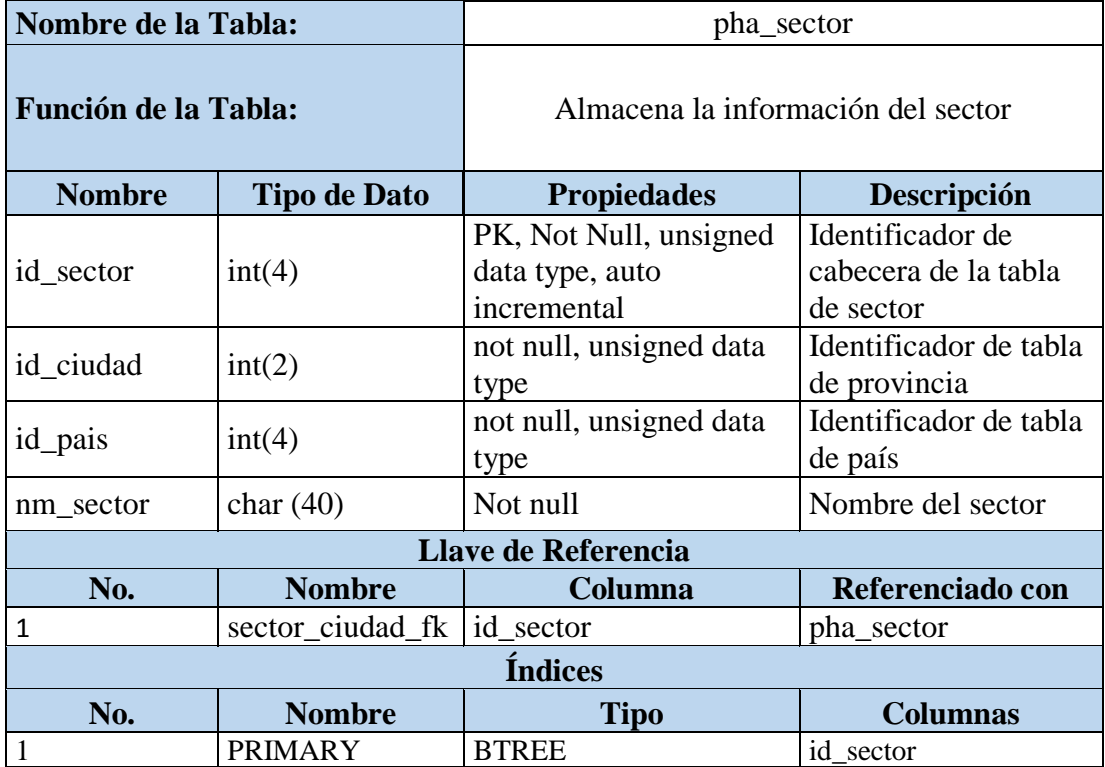

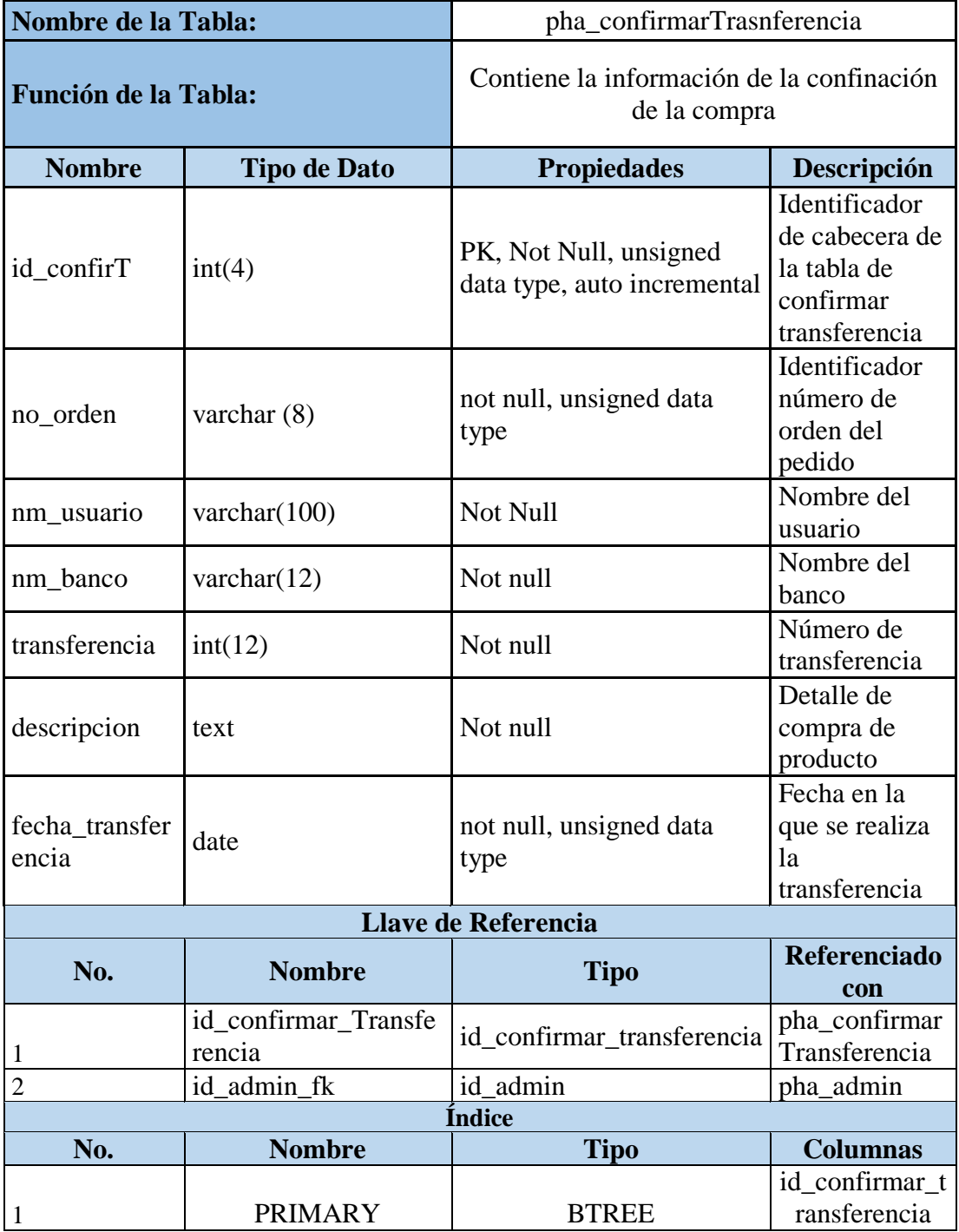

# **Tabla 29 Diccionario de Datos Tabla Confirmar Transferencia**

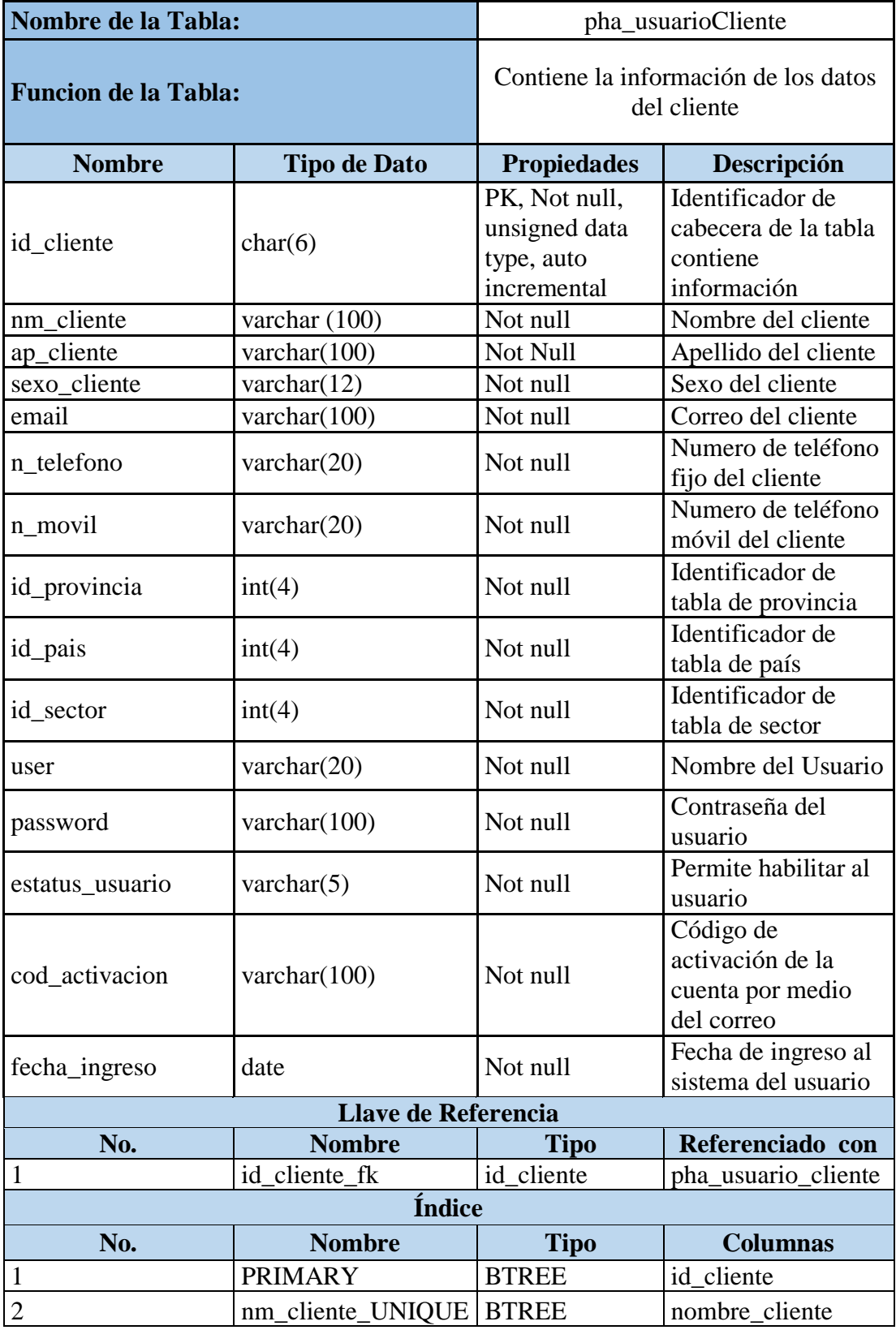

# **Tabla 30 Diccionario de Datos Tabla Cliente**

Elaborado por: Autores

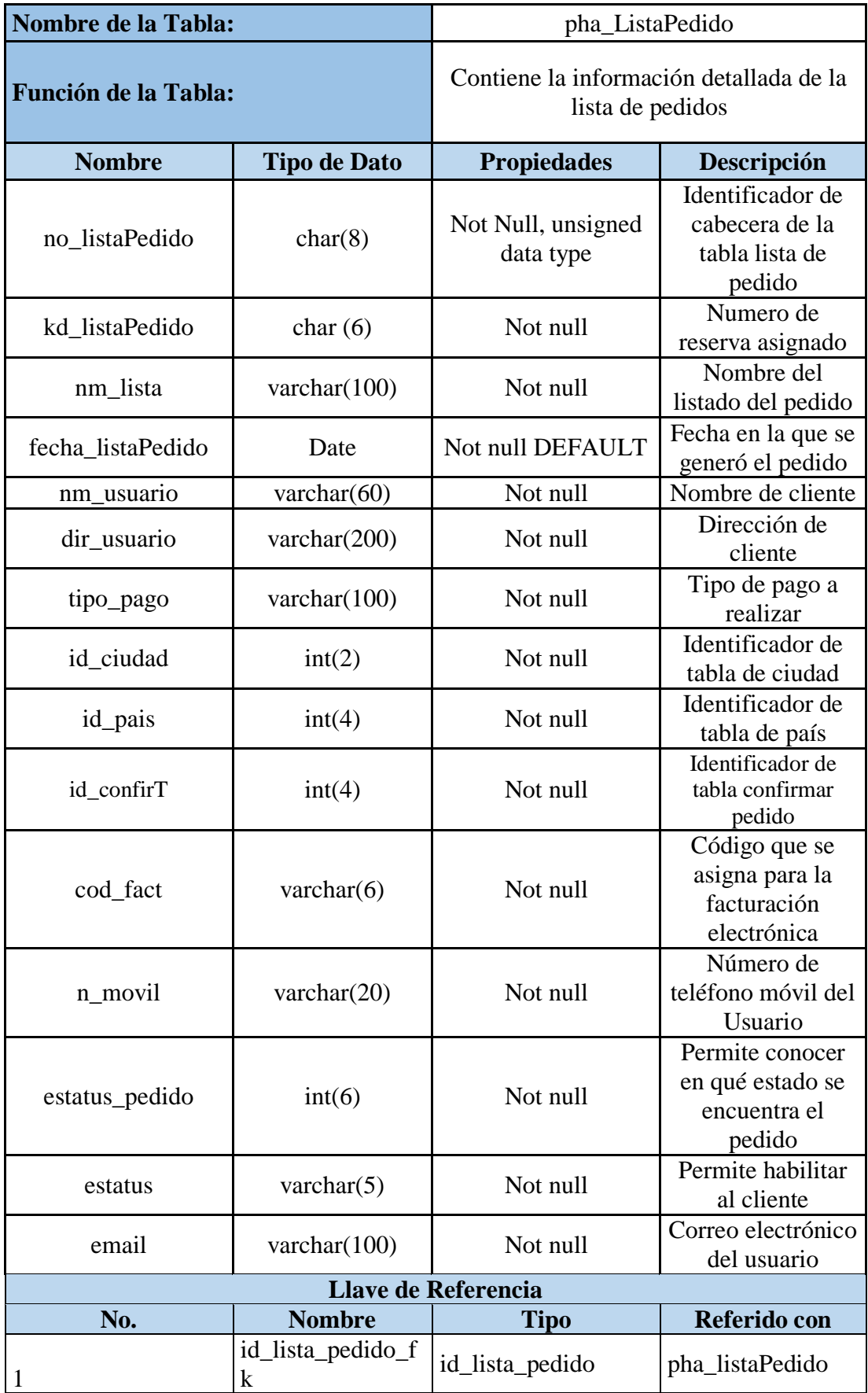

# **Tabla 31 Diccionario de Datos Tabla Lista de Pedido**

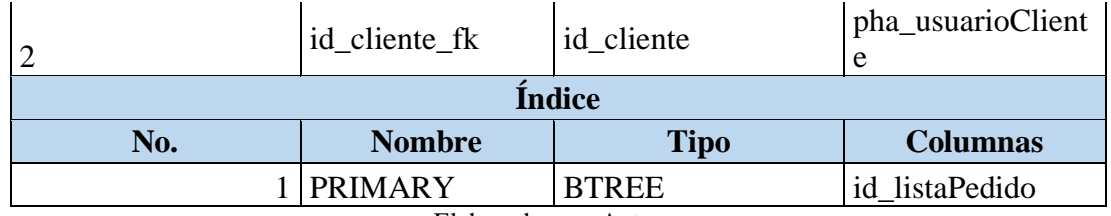

Elaborado por: Autores

# **Tabla 32 Diccionario de Datos Tabla Item de Pedido**

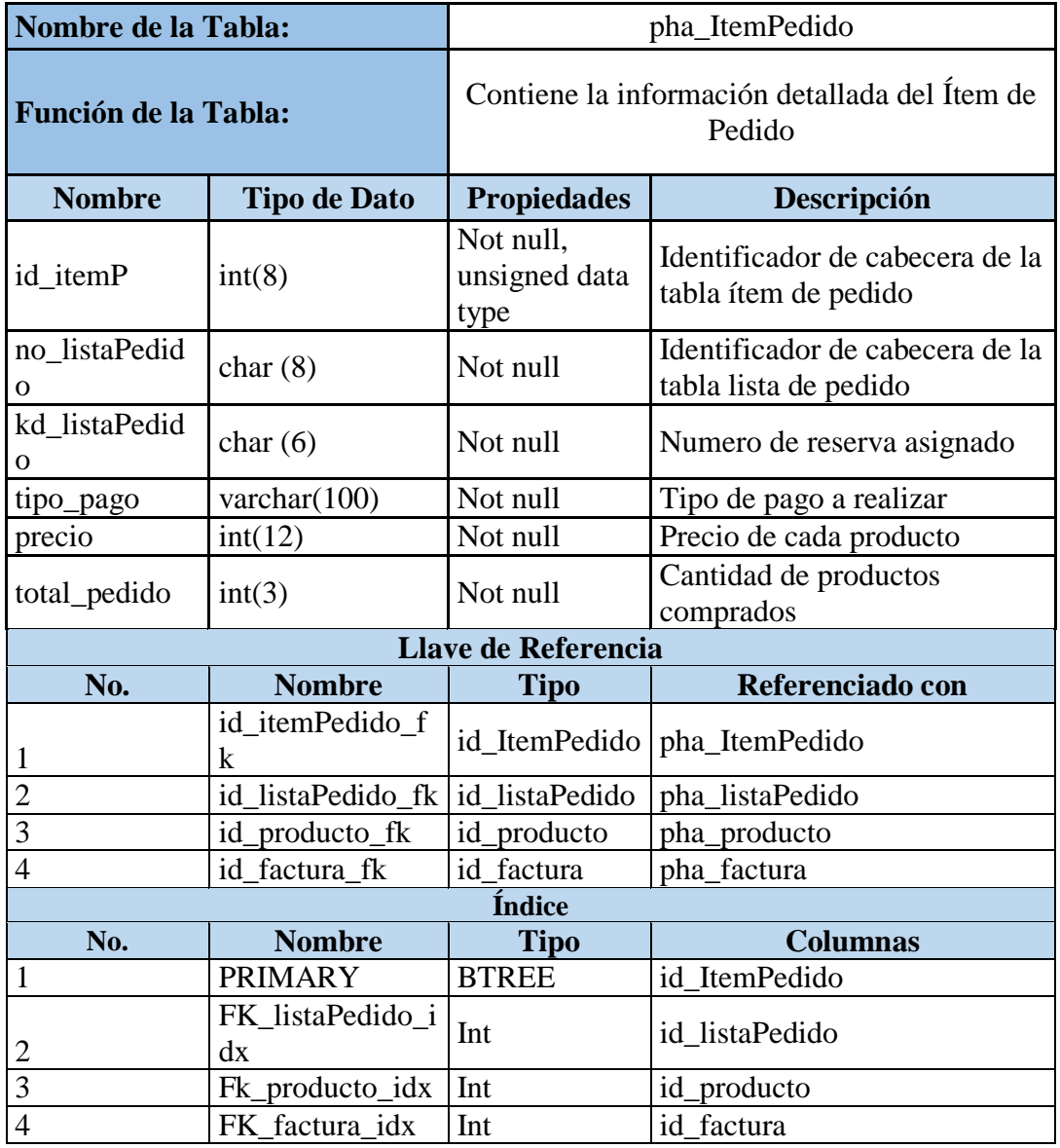

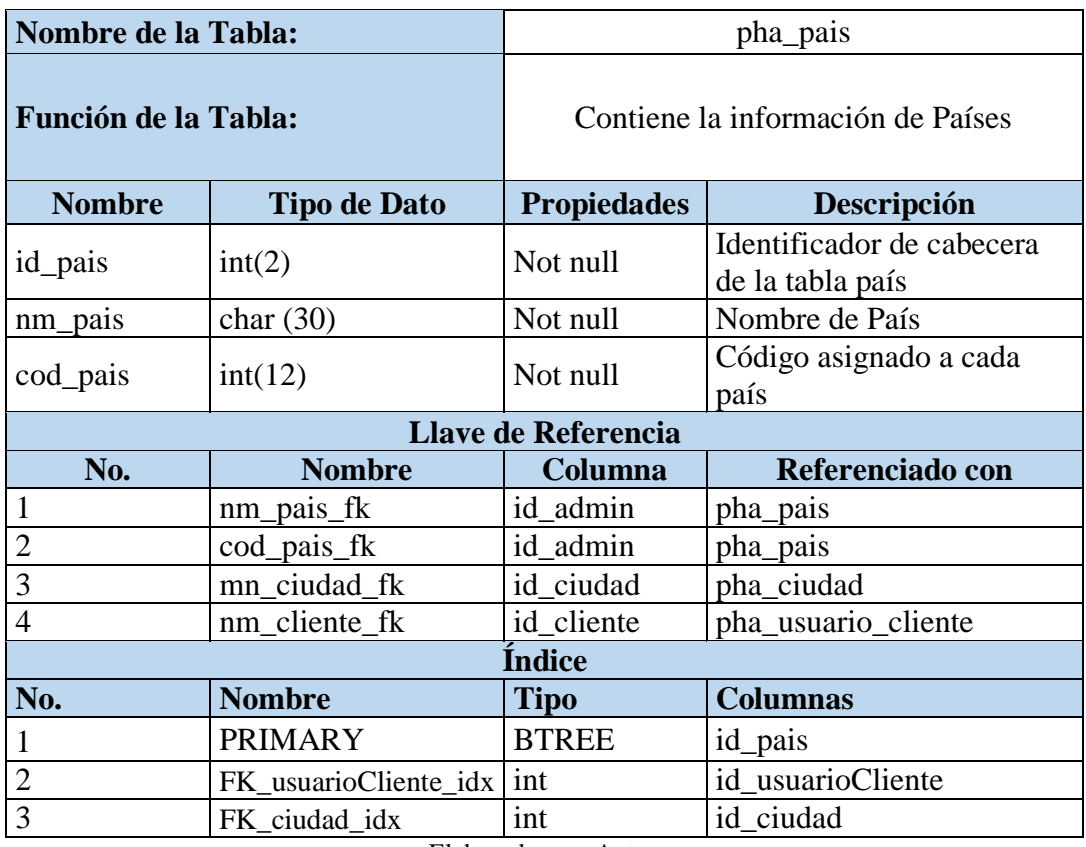

# **Tabla 33 Diccionario de Datos Tabla País**

Elaborado por: Autores

# **Tabla 34 Diccionario de Datos Tabla Inicio de Sesión**

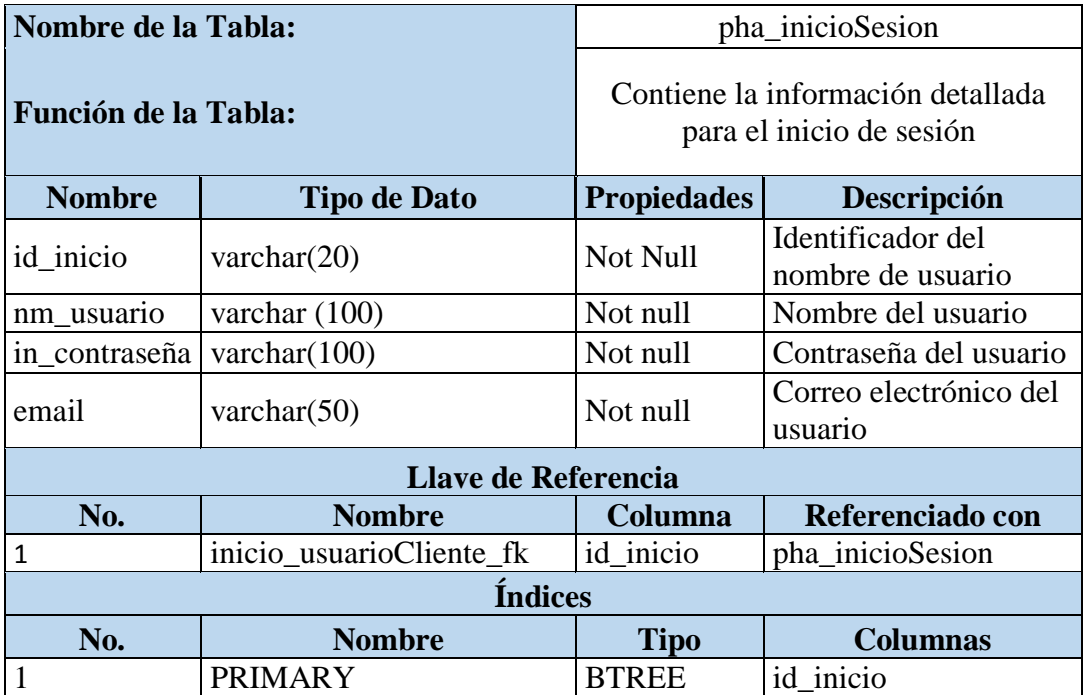

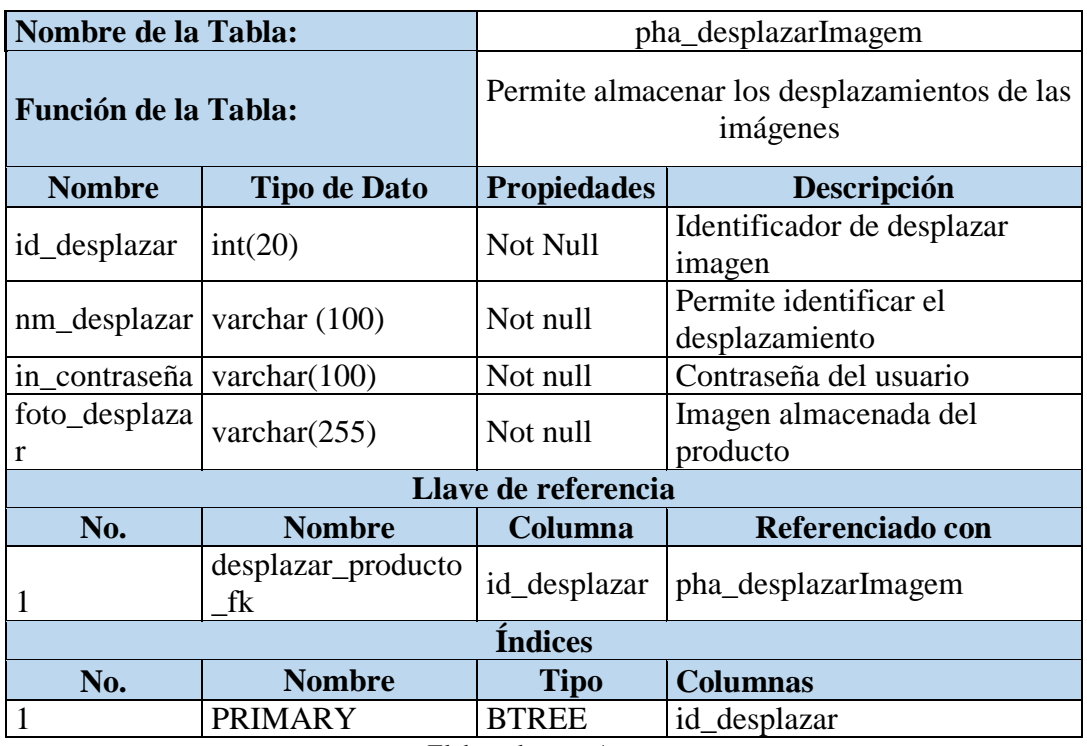

# **Tabla 35 Diccionario de Datos Tabla Desplazar Imagen**

Elaborado por: Autores

## **Tabla 36 Diccionario de Datos Tabla Factura**

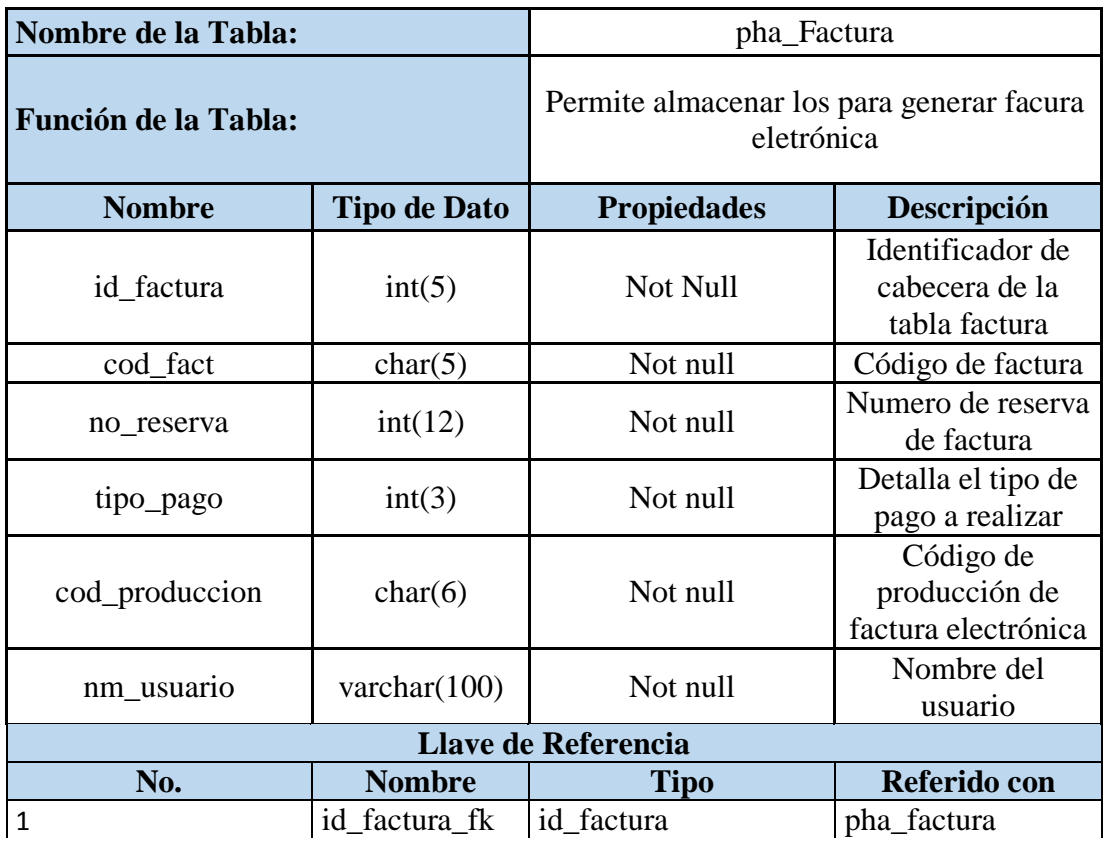

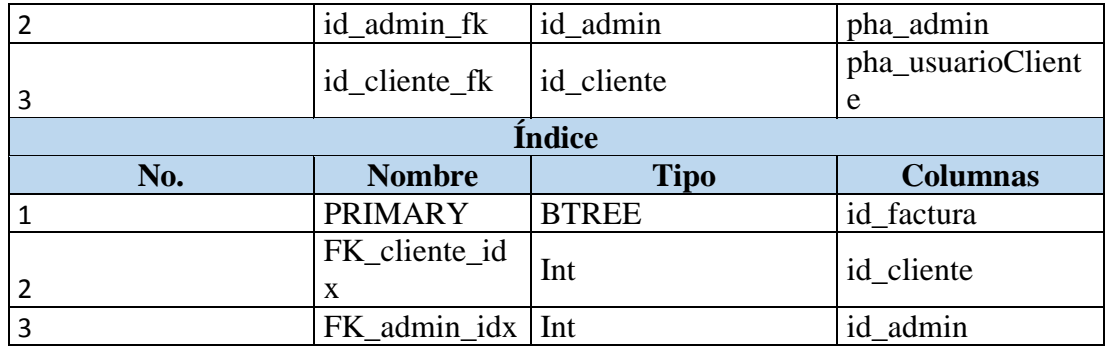

Elaborado por: Autores

### **5.4.7. Diseño de la Aplicación**

#### **Pantalla de Inicio**

En la figura 11, se presenta la pantalla de inicio al abrir la aplicación web.

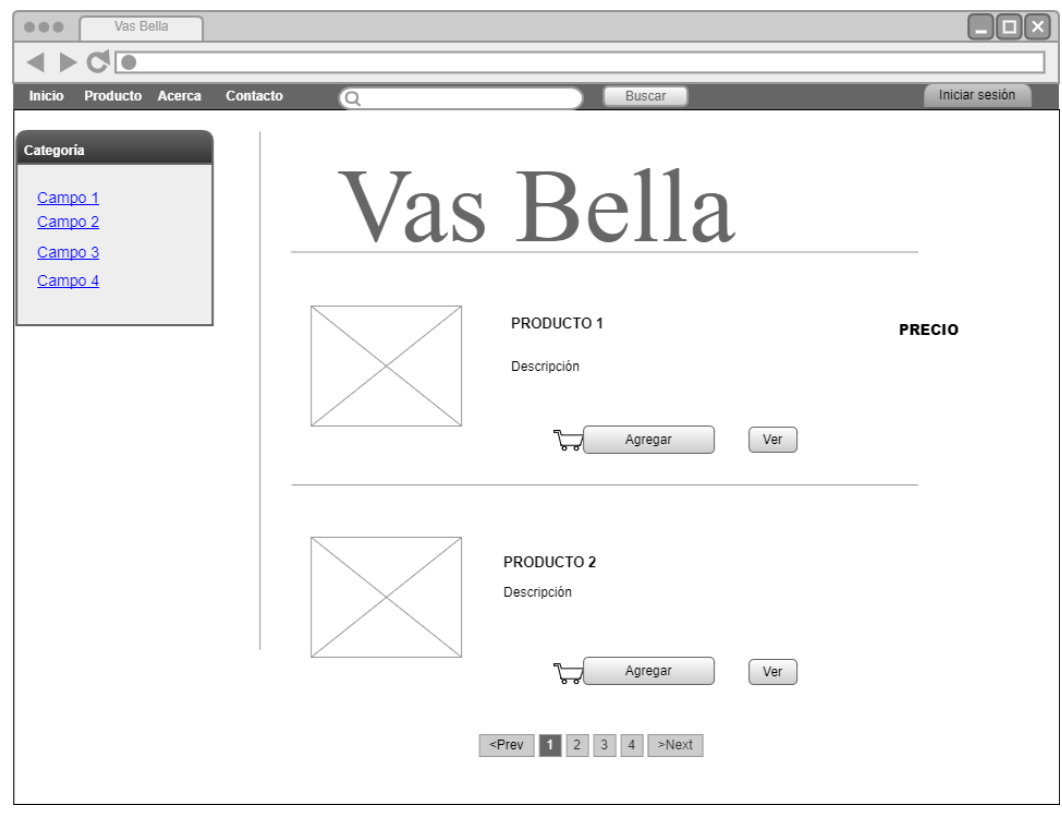

**Figura 11 Wireframe Pantalla de Inicio** Elaborado por: Autores

#### **Autenticación**

En la figura 12, se presenta el requerimiento de inicio de sesión, en el cual se podrán autenticar los usuarios.

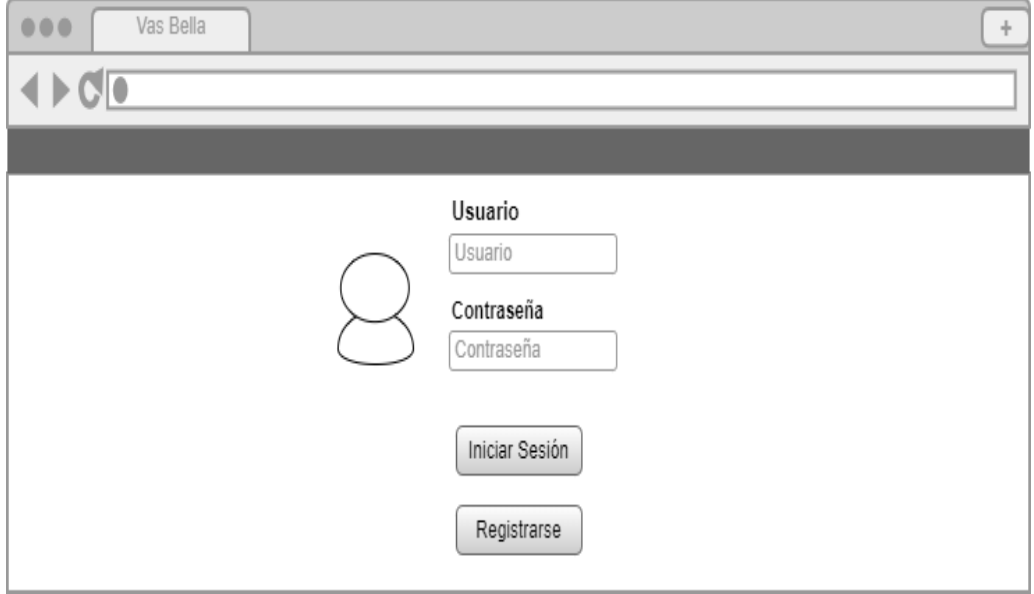

**Figura 12 Wireframe Inicio de Sesión** Elaborado por: Autores

#### **Registro de Usuario**

En la figura 13, se muestra el formulario de registro si los usuarios no se han registrado deberá llenar un formulario para el registro correspondiente.

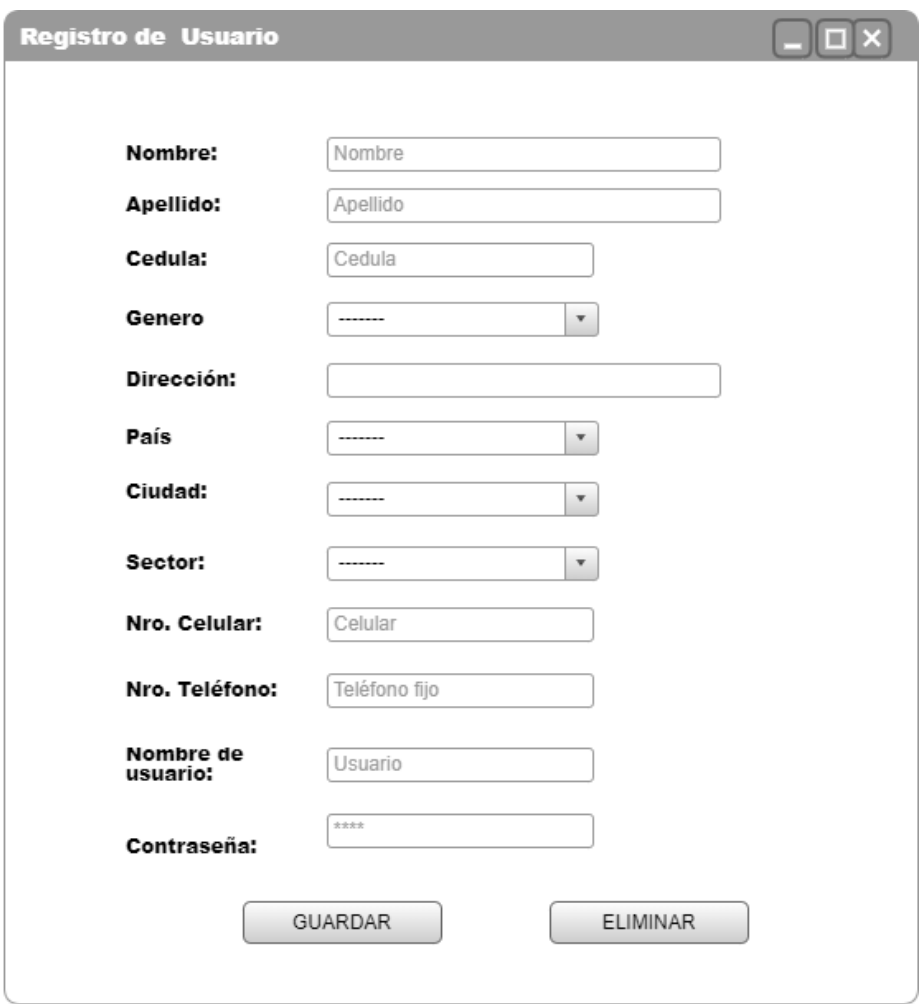

**Figura 13 Wireframe Registro de Usuario** Elaborado por: Autores

### **Confirmar Reserva**

En la figura 14, se muestra cómo los usuarios visualizarán confirmar reserva, si está interesado en adquirir un producto debe dar clic en la opción agregar producto y procederá a confirmar la Reserva.

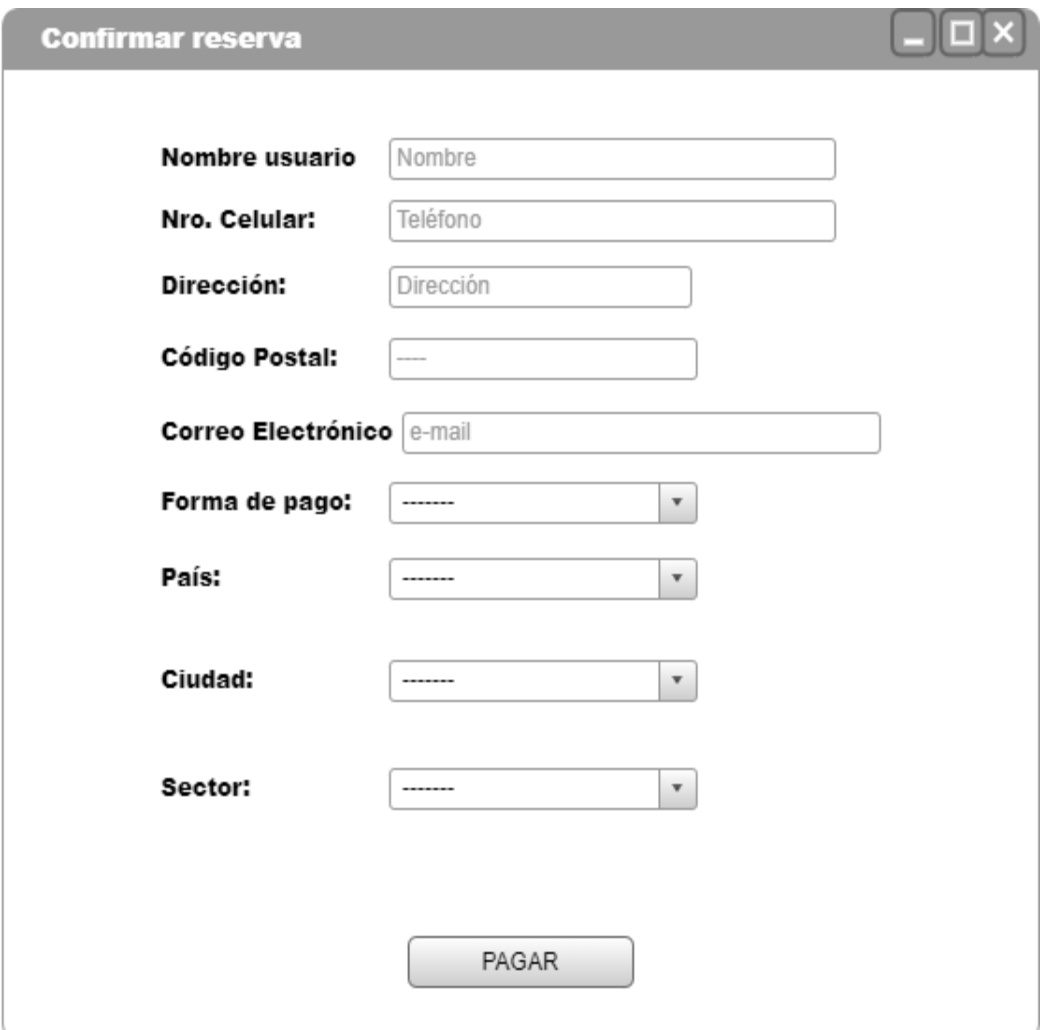

**Figura 14 Wireframe Confirmar Reserva** Elaborado por: Autores

## **Pantalla Inicio Administrador**

En la figura 15, se muestra como el administrador puede acceder con sus credenciales correspondientes.

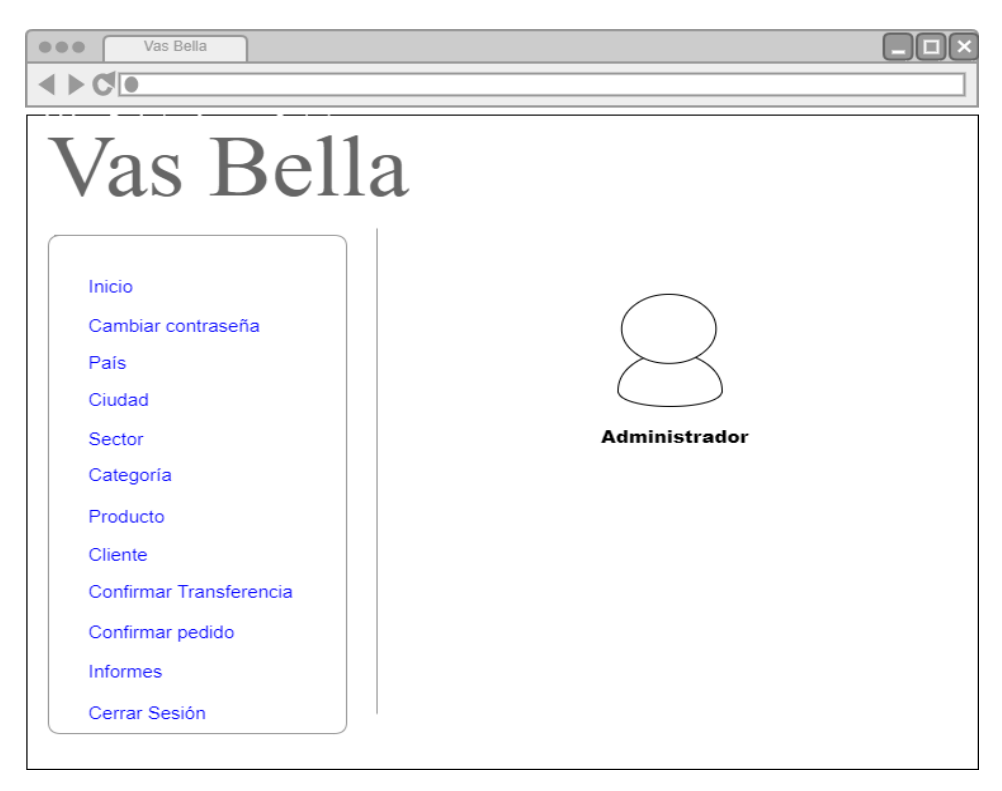

**Figura 15 Wireframe Pantalla Inicio Administrador** Elaborado por: Autores

### **Cambio de Contraseña Administrador**

En la figura 16, se muestra cómo el administrador tiene la opción de gestionar el cambio de contraseña correspondiente.

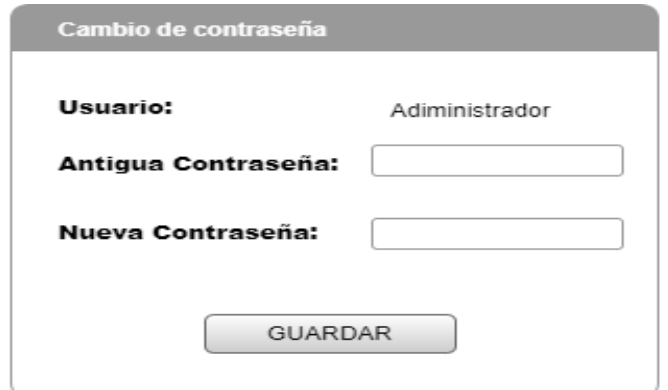

**Figura 16 Wireframe Cambio de Contraseña Administrador** Elaborado por: Autores

#### **Ingreso de Producto**

En la figura 17, se muestra cómo el administrador puede ingresar a cada uno de los productos que se encuentran a la venta llenando los campos correspondientes.

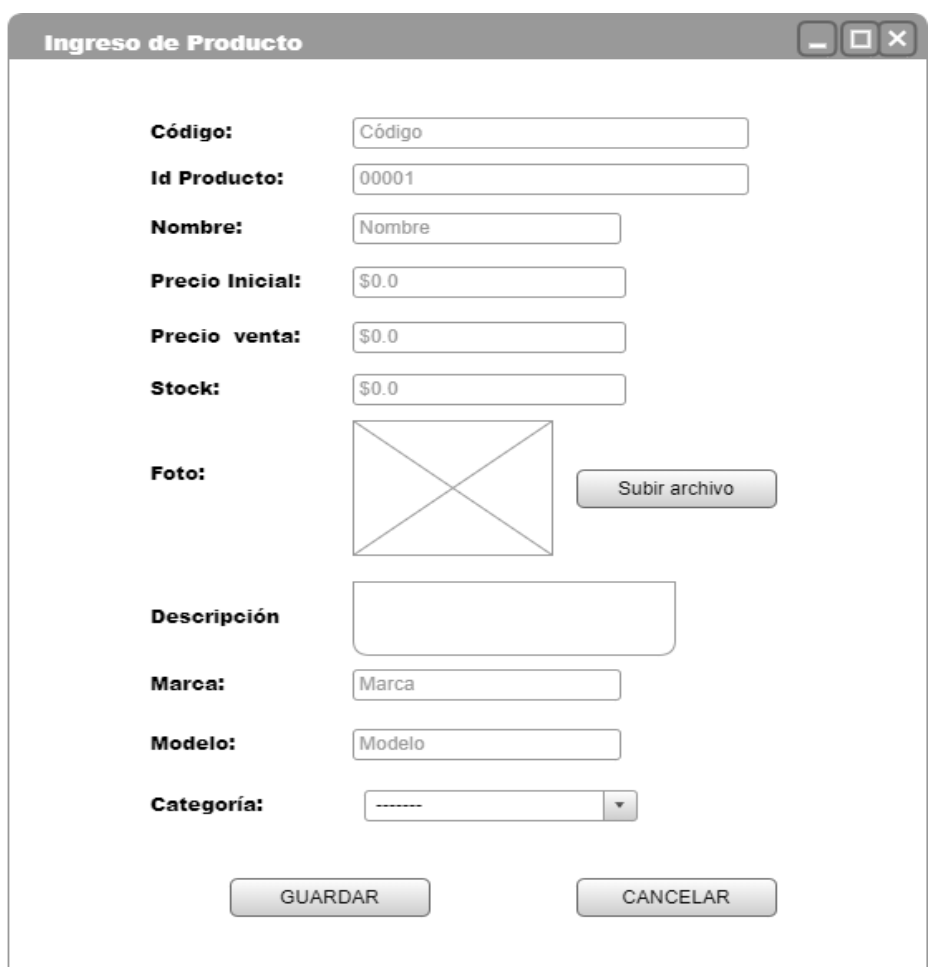

#### **Figura 17 Wireframe Ingreso de Producto** Elaborado por: Autores

### **Consultar País**

En la figura 18, se muestra la pantalla que permitirá realizar el proceso de consultar país el código y las opciones de consultar, agregar y eliminar.

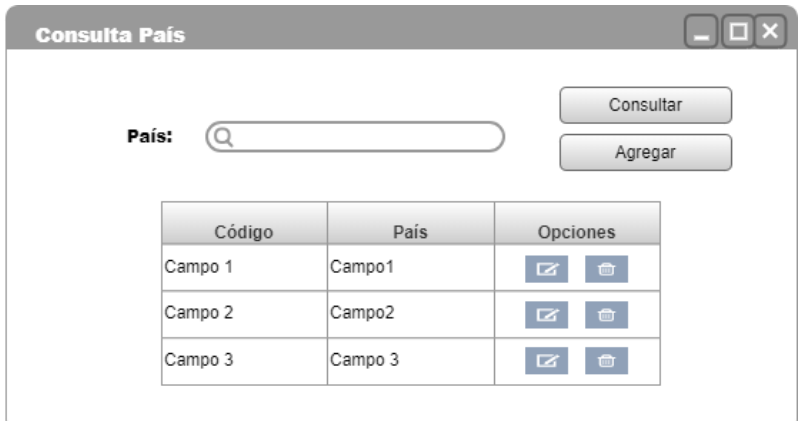

**Figura 18 Wireframe Consulta País** Elaborado por: Autores

#### **Consultar Ciudad**

En la figura 19, se muestra la pantalla que permitirá realizar el proceso de consultar ciudad correspondiente código y las opciones de consultar, agregar y eliminar.

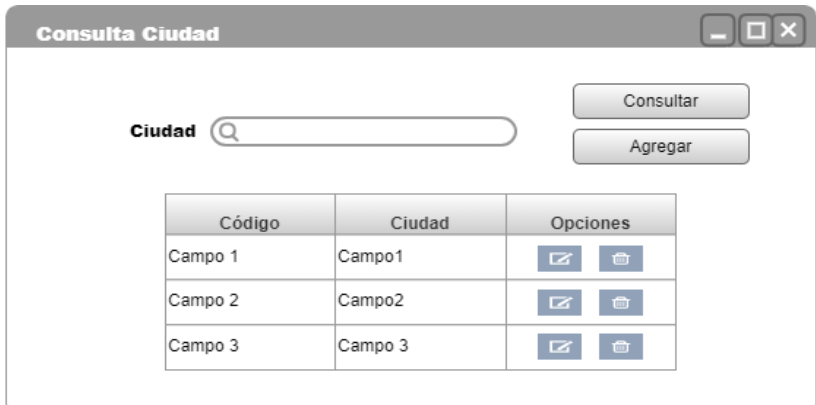

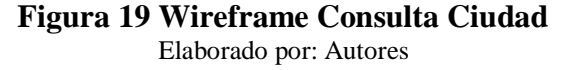

#### **Consultar Sector**

En la figura 20, se muestra la pantalla que permitirá realizar el proceso de consultar sector correspondiente código y las opciones de consultar, agregar y eliminar.

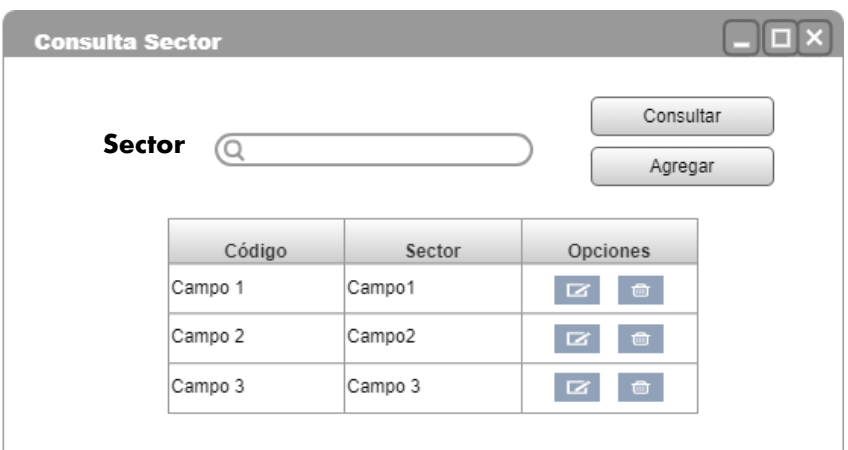

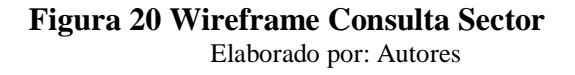

#### **Consultar Categoría**

En la figura 21, se muestra la pantalla que permitirá realizar el proceso de consultar Categoría correspondiente código y las opciones de consultar, agregar y eliminar.

| <b>Consulta Sector</b> |         |         |                      |  |
|------------------------|---------|---------|----------------------|--|
| Ciudad                 |         |         | Consultar<br>Agregar |  |
|                        | Código  | Sector  | Opciones             |  |
|                        | Campo 1 | Campo1  | 面<br>B               |  |
|                        | Campo 2 | Campo2  | 面<br>◪               |  |
|                        | Campo 3 | Campo 3 | 面<br>☞               |  |
|                        |         |         |                      |  |

**Figura 21 Wireframe Consulta Categoría** Elaborado por: Autores

### **Consultar Producto**

En la figura 22, se muestra la pantalla que permitirá realizar el proceso de consultar Producto correspondiente código y las opciones de consultar, agregar y eliminar.

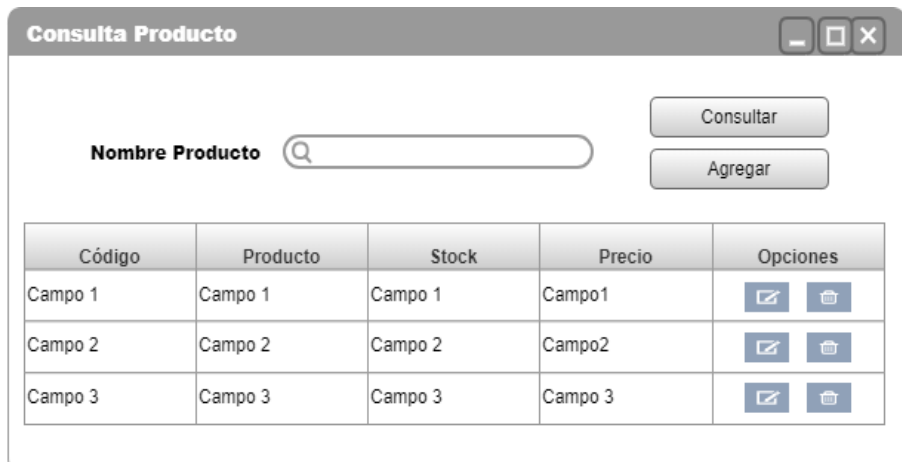

**Figura 22 Wireframe Consulta Producto** Elaborado por: Autores

## **Consultar Cliente**

En la figura 23, se muestra la pantalla que permitirá realizar el proceso de consultar Cliente correspondiente código y las opciones de consultar, agregar y eliminar.

| <b>Consulta Cliente</b>                       |                |         |          | $\Box$ $\times$ |  |  |
|-----------------------------------------------|----------------|---------|----------|-----------------|--|--|
| Consultar<br><b>Nombre Cliente</b><br>Agregar |                |         |          |                 |  |  |
| Código                                        | <b>Nombres</b> | Usuario | Teléfono | Opciones        |  |  |
| Campo 1                                       | Campo 1        | Campo 1 | Campo1   | 啬               |  |  |
| Campo 2                                       | Campo 2        | Campo 2 | Campo2   | 會               |  |  |
|                                               |                |         | Campo 3  |                 |  |  |

**Figura 23 Wireframe Consulta Cliente** Elaborado por: Autores

### **Confirmar Transferencia**

En la figura 24, se muestra cómo el administrador tendrá acceso a las transacciones realizadas por los clientes y puede confirmarlas o eliminarlas.

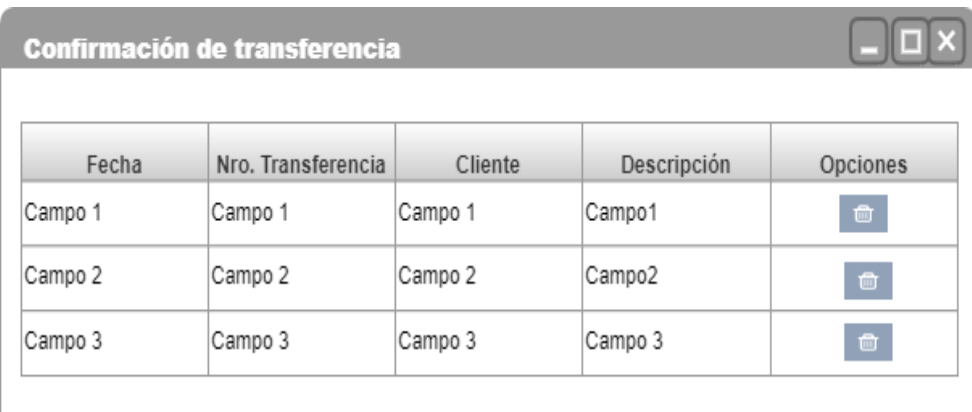

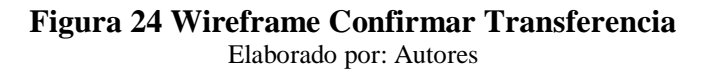

#### **Confirmar Pedido**

En la figura 25, se muestra cómo el administrador tendrá acceso a las Pedidos realizados por los clientes y los puede confirmar o eliminar.

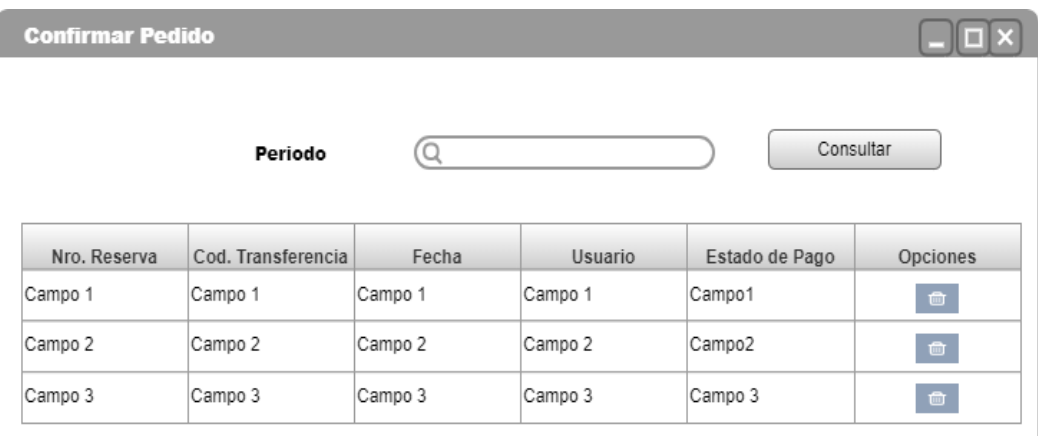

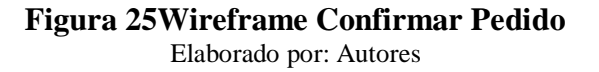

## **5.5. Desarrollo de la Aplicación**

#### **5.5.1. Herramientas Informáticas**

Para gestionar el desarrollo del presente proyecto se utilizaron las siguientes herramientas informáticas mostradas en la figura 26.

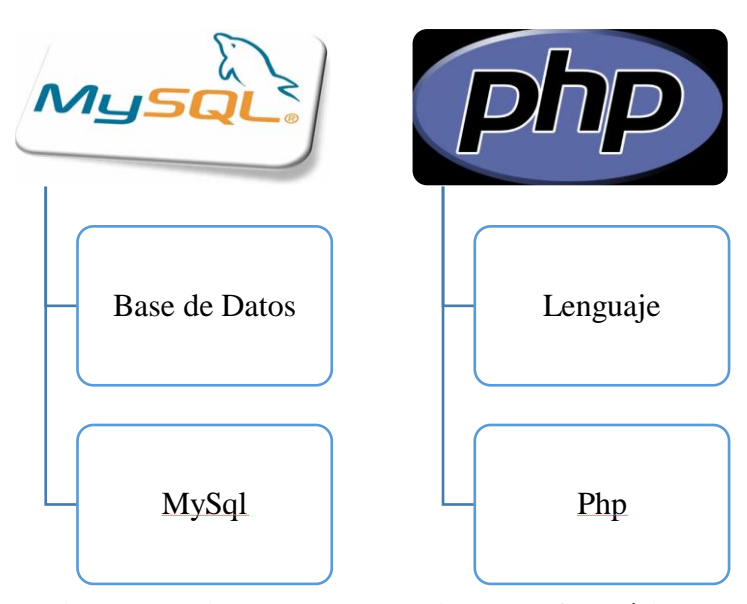

**Figura 26 Diagrama Herramientas Informáticas** Elaborado por: Autores

# **5.5.2. Proceso de Implementación**

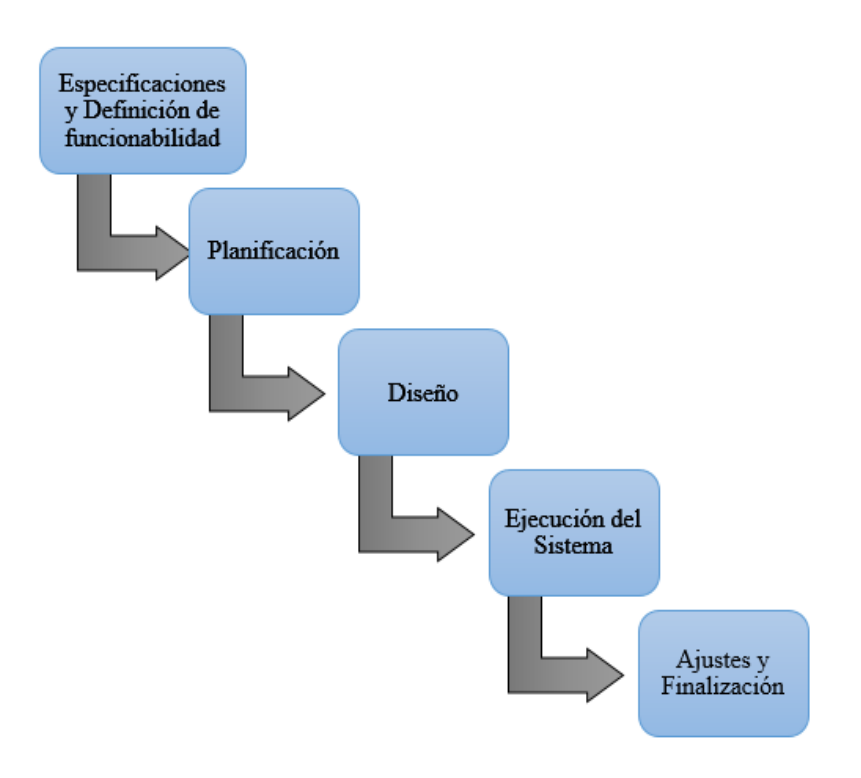

**Figura 27 Diagrama Implementación del Sistema** Elaborado por: Autores

# **6. PRUEBAS Y MÉTRICAS**

# **6.1. Pruebas de Integración**

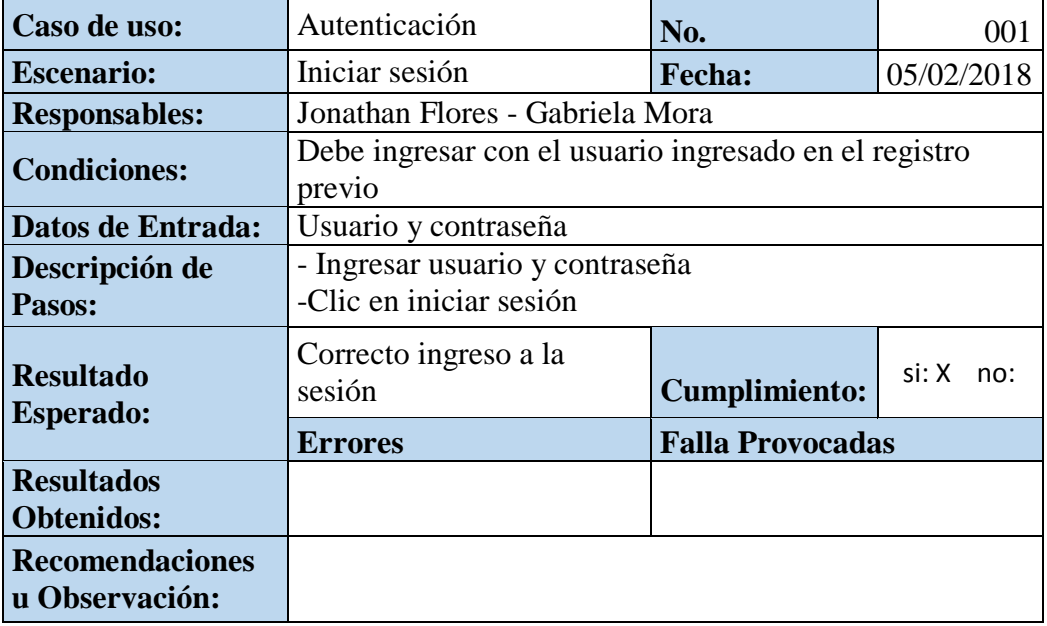

## **Tabla 37 Pruebas Unitarias Autenticación 001**

Elaborado por: Autores

### **Tabla 38 Pruebas Unitarias Autenticación 002**

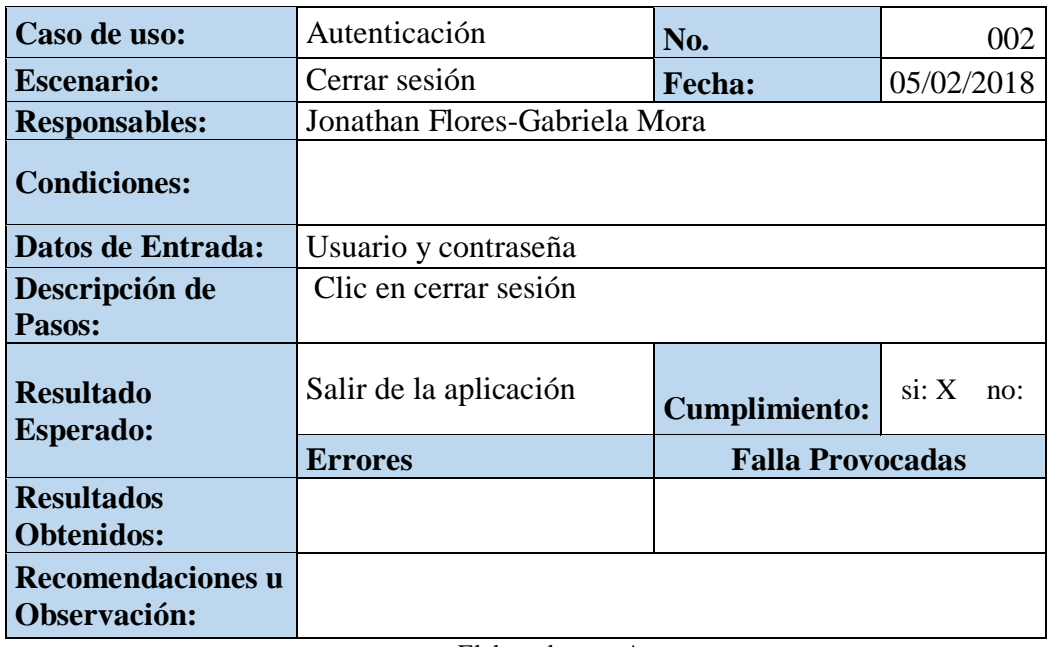

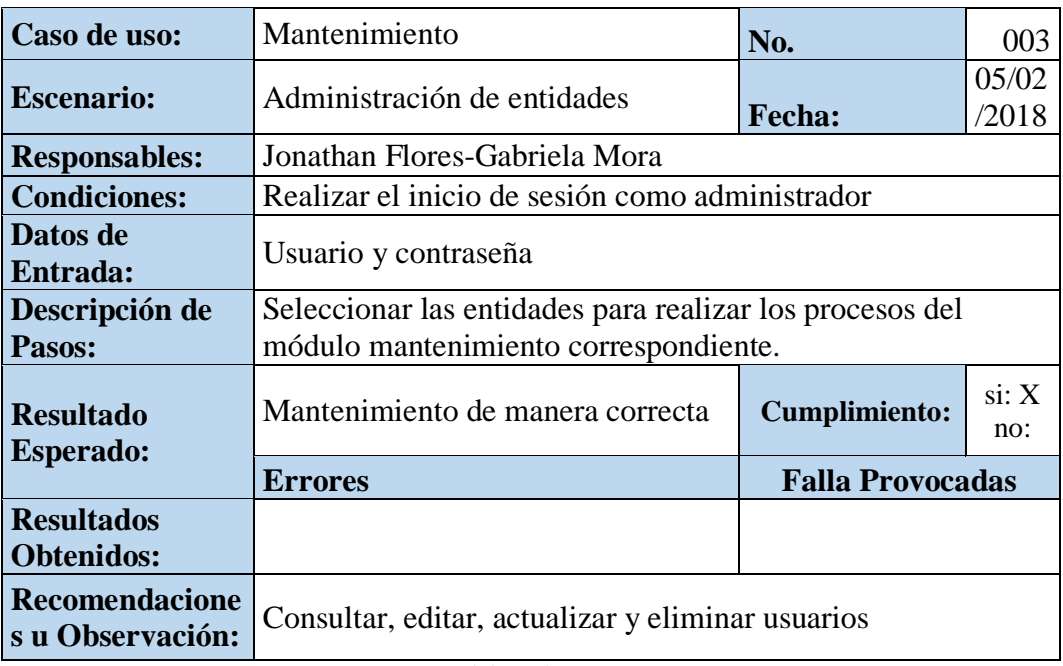

## **Tabla 39 Pruebas Unitarias Mantenimiento 003**

Elaborado por: Autores

# **Tabla 40 Pruebas Unitarias Facturación 004**

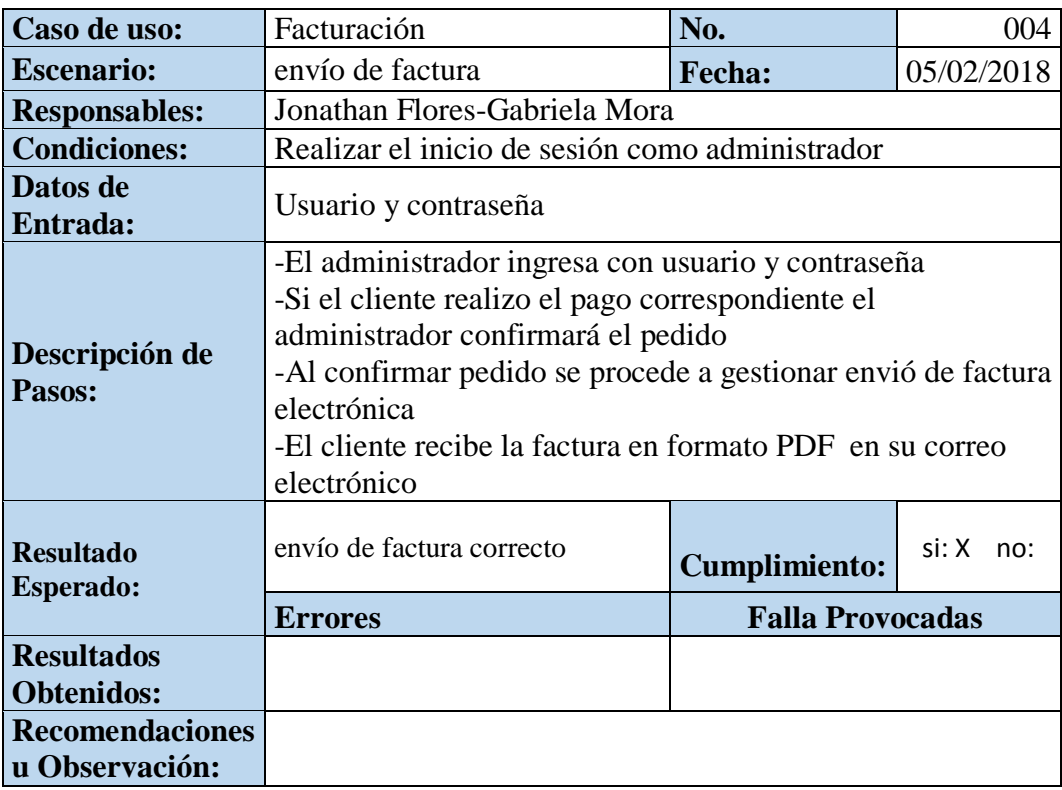

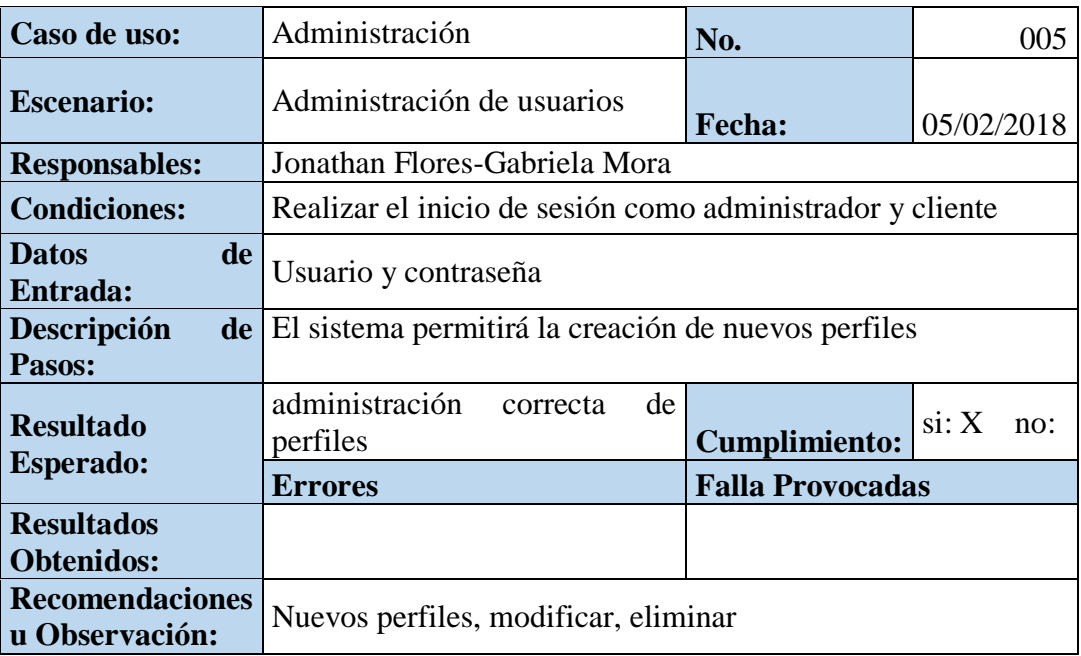

### **Tabla 41 Pruebas Unitarias Administración 005**

Elaborado por: Autores

## **6.2. Casos de Pruebas**

### **Resultados Obtenidos**

 $Sin$  errores =  $OK$ 

## **Tipo de Errores**

Tiempo de Respuesta = TR.

Errores de Procesamiento= EP (No termina la ejecución por algún error).

Error de Funcionabilidad= EF (Puede terminar la ejecución, pero no tiene la funcionabilidad requerida).

# **6.3. Resultados de Pruebas**

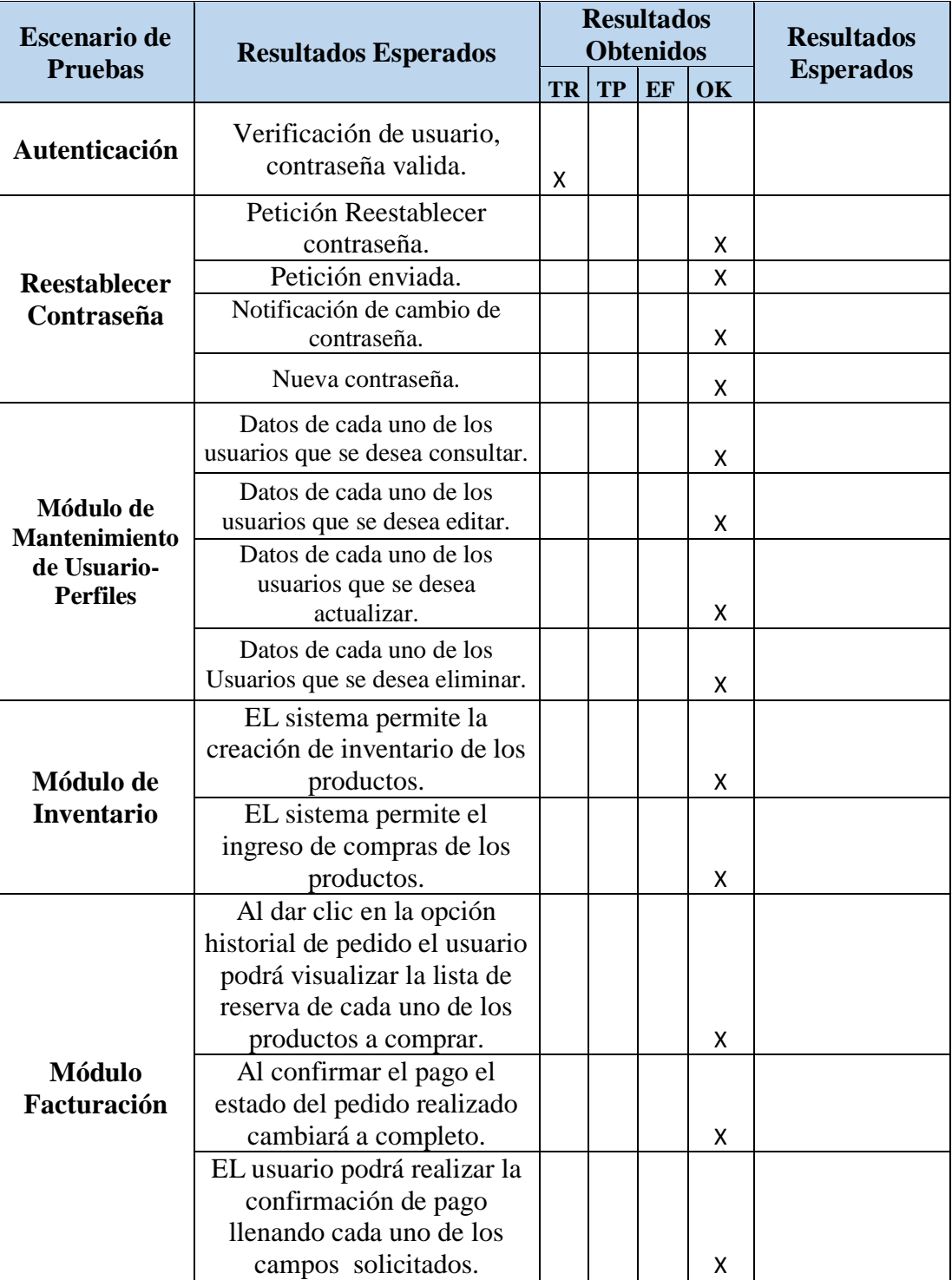

# **Tabla 42 Resultados de Pruebas**
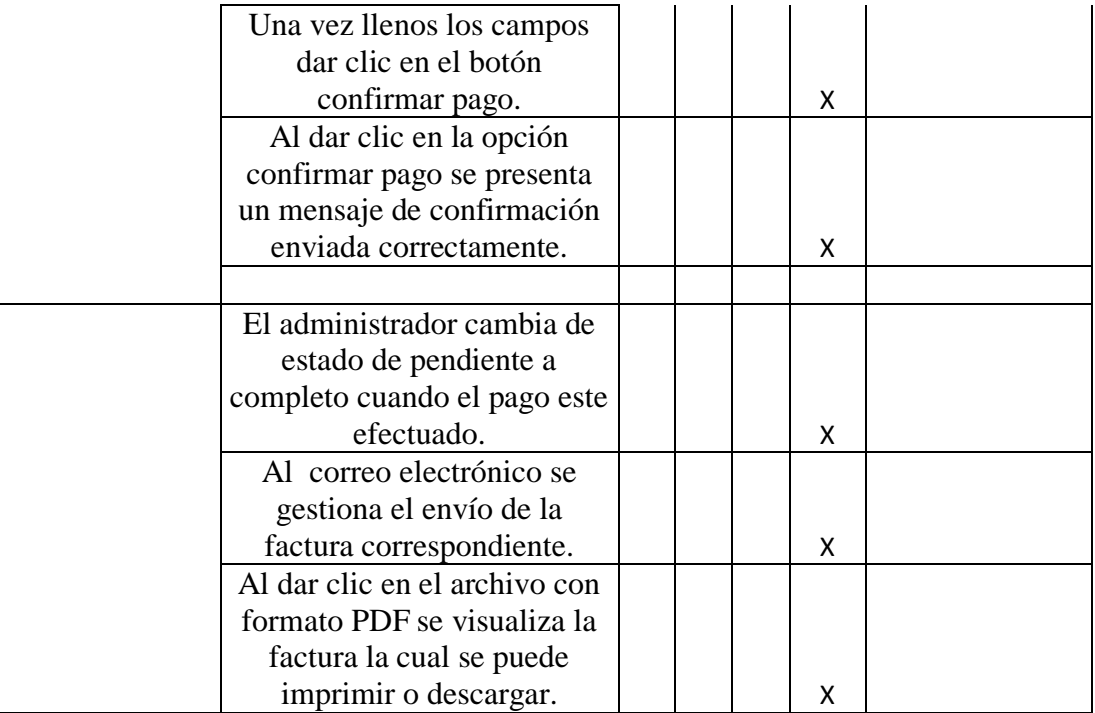

## **6.4. Resultados Obtenidos**

Al realizar las pruebas correspondientes se obtuvieron resultados satisfactorios es por esto que en todos rubros el resultado obtenido fue exitoso.

## **7. CONCLUSIONES**

- El objetivo final de este proyecto consistió en proveer a la marca registrada Horacio Accesorio de una herramienta para dar a conocer y vender sus productos, a su vez el dueño de la marca obtendrá mayor seguridad y confiabilidad en los documentos.
- Se aplicaron varias metodologías de tal manera que los procesos se gestionen de manera correcta y eficaz brindando una interfaz amigable para todos los usuarios.
- Durante el desarrollo del presente proyecto se logró tener la oportunidad de conocer a mayor profundidad las herramientas de programación utilizadas para poder llegar al producto final entregado.
- La aplicación fue desarrollada para que el administrador de la aplicación pueda gestionar los productos que se son necesarios para la comercialización.

## **8. RECOMENDACIONES**

- Realizar seguimiento con frecuencia de la aplicación, con el fin de mantener la página siempre actualizada en el catálogo de productos.
- Es de gran importancia revisar las transferencias y verificar los datos que se generan a través de cada compra en la aplicación.
- Leer muy bien los manuales proporcionados del uso de la aplicación con el fin de lograr un correcto uso de la misma.
- Es importante tener un servicio de internet óptimo y herramientas computacionales con un óptimo funcionamiento para evitar que se presenten bajos tiempos de respuestas y la aplicación funcione sin ningún inconveniente.

## **9. TRABAJOS FUTUROS**

Implementar un módulo para realizar consulta de la factura electrónica desde el usuario ya que por cada compra se genera una factura.

Con el avance de las redes sociales y el uso de Smartphone, se propone a implementar la aplicación para dispositivos móviles ya que será aún más factible el uso de la aplicación.

## **10. REFERENCIAS BIBLIOGRÁFICAS**

- [1] A. Mendoza Vera y P. Ávila Ramírez, «EL COMERCIO ELECTRÓNICO Y SU EVOLUCIÓN EN EL ECUADOR,» Febrero 2017.
- [2] M. Achour y F. Betz, «Manual de PHP,» 2017. [En línea]. Available: http://php.net/manual/es/index.php.
- [3] «Definición de HTTP,» 2017. [En línea]. Available: https://www.definicionabc.com/tecnologia/http.php.
- [4] P. Beltran, «Fundamentos de SQL,» 2006. [En línea]. Available: http://pedrobeltrancanessabiblioteca.weebly.com/uploads/1/2/4/0/12405072/fundamentos de sql 3edi oppel. pdf.
- [5] M. Ortiz, «Cómo funciona un servidor web,» 11 Noviembre 2015. [En línea]. Available: http://migueleonardortiz.com.ar/curso-arquitectura-web/como-funciona-unservidor-web/680.
- [6] «Como utilizar MYSQL Workbench,» 17 abril 2017. [En línea]. Available: http://www.render2web.com/tutorial-como-utilizar-mysql-workbench/.
- [7] «wikipedia,» [En línea]. Available: https://es.wikipedia.org/wiki/PDF.
- [8] «La factura electrónica y la digitalización certificada,» 14 noviembre 2016. [En línea]. Available: https://www.revistatransformaciondigital.com/2016/11/14/la-facturaelectronica-y-la-digitalizacion-certificada/.
- [9] P. Proaño, «Firma Electronica/Token,» 23 Septiembre 2012. [En línea]. Available: http://comunidad.todocomercioexterior.com.ec/profiles/blogs/firma-electronicatoken.
- [10 «wikipedia,» 14 febrero 2018. [En línea]. Available:
- ] https://es.wikipedia.org/wiki/M%C3%B3dulo\_(inform%C3%A1tica).
- [11 M. López, «Definición de aplicación web,» 20 Enero 2015. [En línea]. Available: ] http://mialtoweb.es/definicion-de-aplicacion-web/.
- [12 «SRI,» [En línea]. Available: http://www.sri.gob.ec/web/guest/que-es-el-sri. ]
- [13 «INEC,» 2016. [En línea]. Available: http://www.ecuadorencifras.gob.ec/la- $\mathbf{I}$ institucion/.
- [14 *EL COMERCIO ELECTRÓNICO Y SU EVOLUCIÓN EN EL ECUADOR ,* pp.
- ] http://www.eumed.net/libros-gratis/actas/2017/empresas/25-comercioelectronico.pdf, febrero 2017.

## **11. ANEXOS**

**Manual de Usuarios**

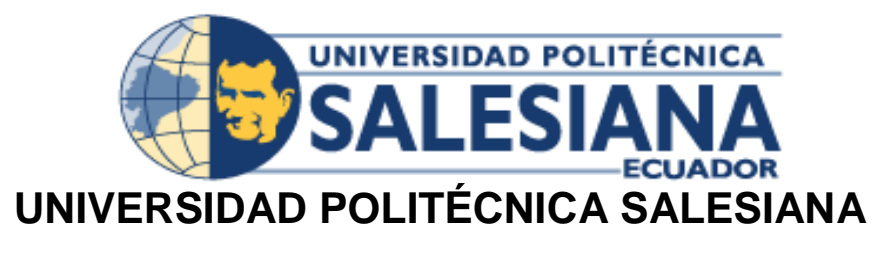

# **SEDE GUAYAQUIL**

# **CARRERA:**

INGENIERÍA DE SISTEMAS

# **Proyecto Técnico previo a la obtención del Título de INGENIERO DE SISTEMAS**

## **TEMA**

# **"IMPLEMENTACIÓN DE UN SISTEMA WEB CON FACTURACIÓN ELECTRÓNICA Y GESTIÓN DE PEDIDOS EN LÍNEA PARA LA MARCA REGISTRADA HORACIO ACCESORIOS"**

# **MANUAL DE USUARIO (CLIENTE)**

# **AUTORES**

MARÍA GABRIELA MORA PINEDA JONATHAN STEVEN FLORES GUERRERO

## **TUTOR** ING. MONICA GOMEZ

GUAYAQUIL – JUNIO -2018

# ÍNDICE DE CONTENIDO

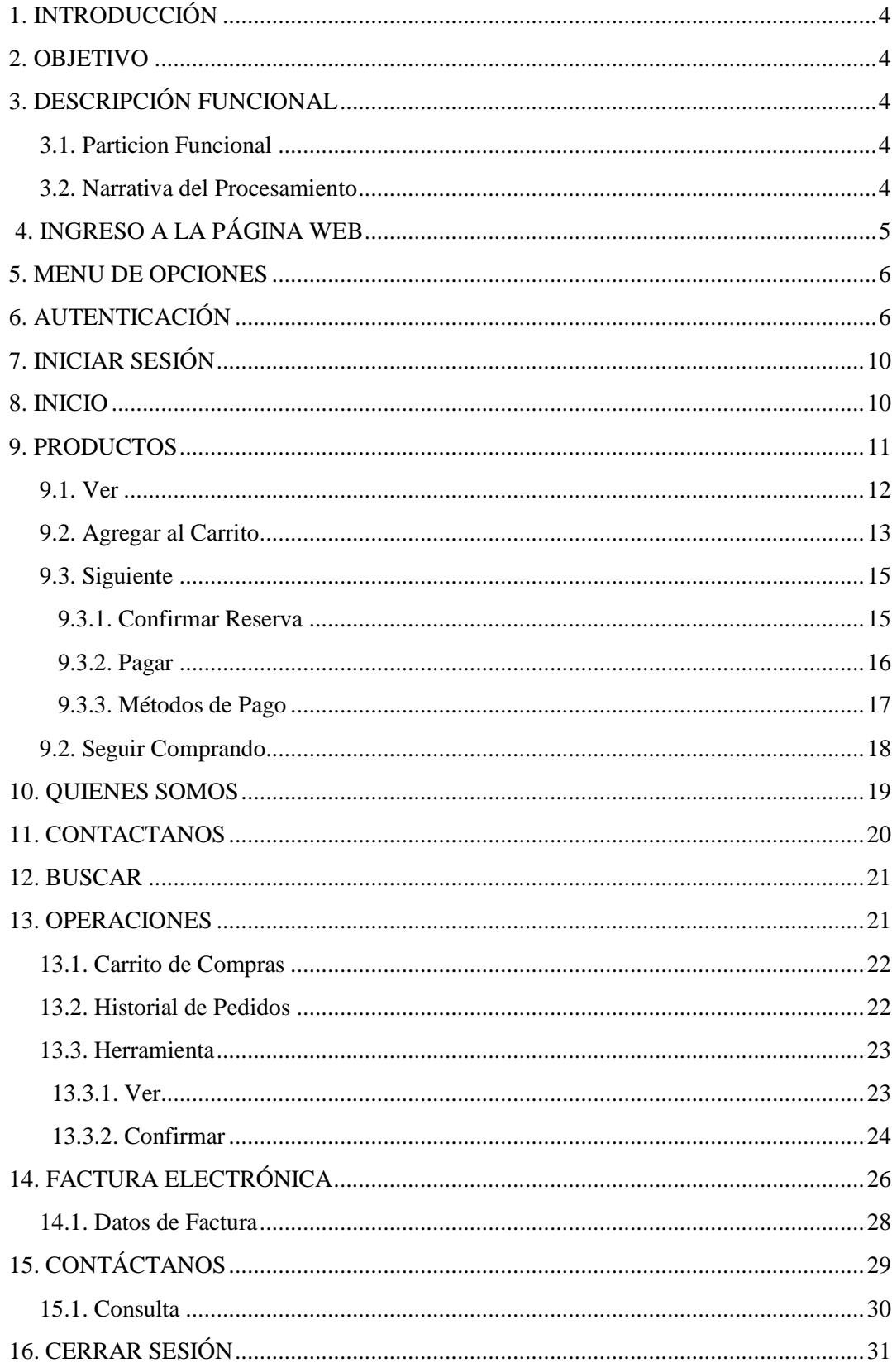

# ÍNDICE DE GRÁFICOS

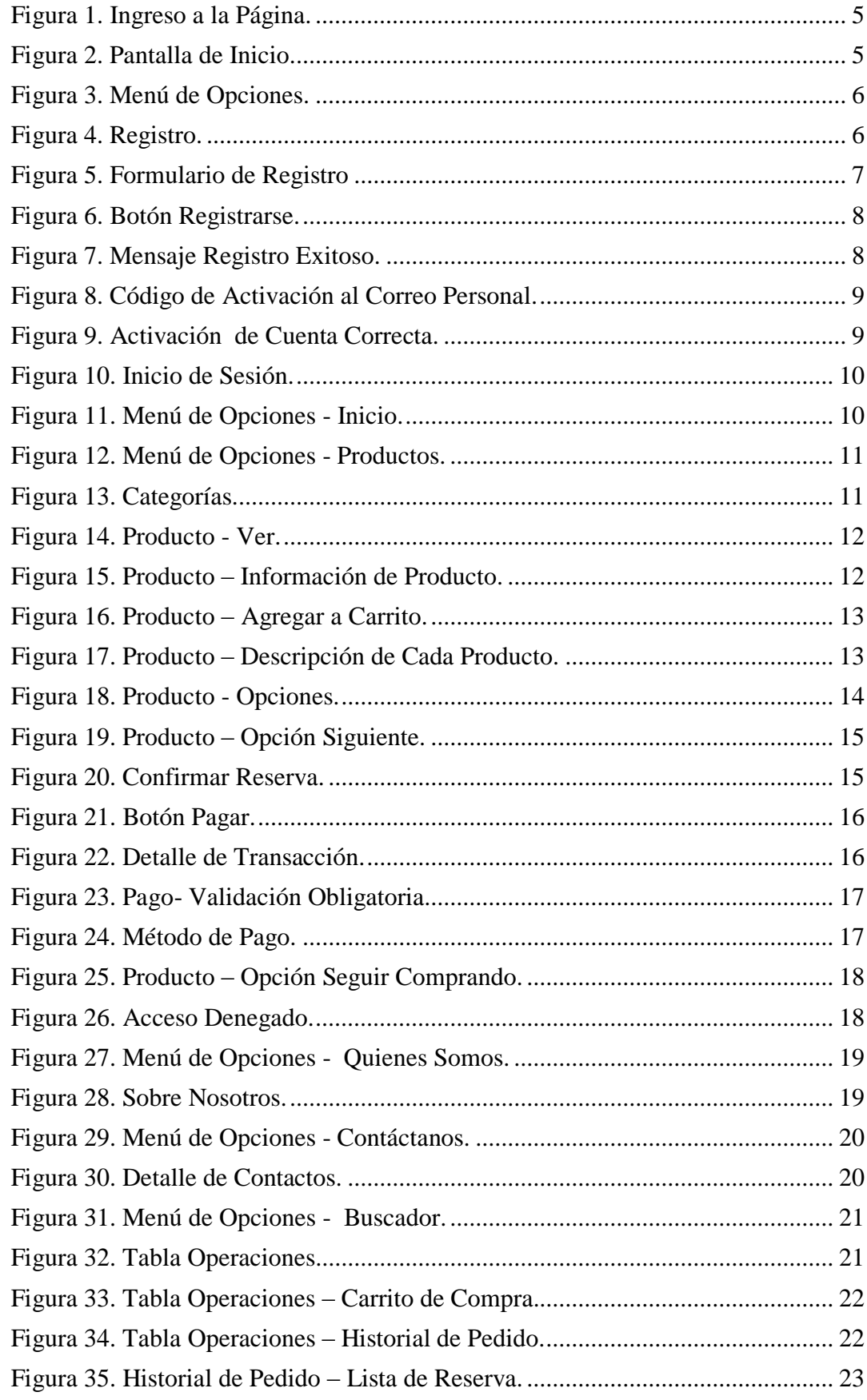

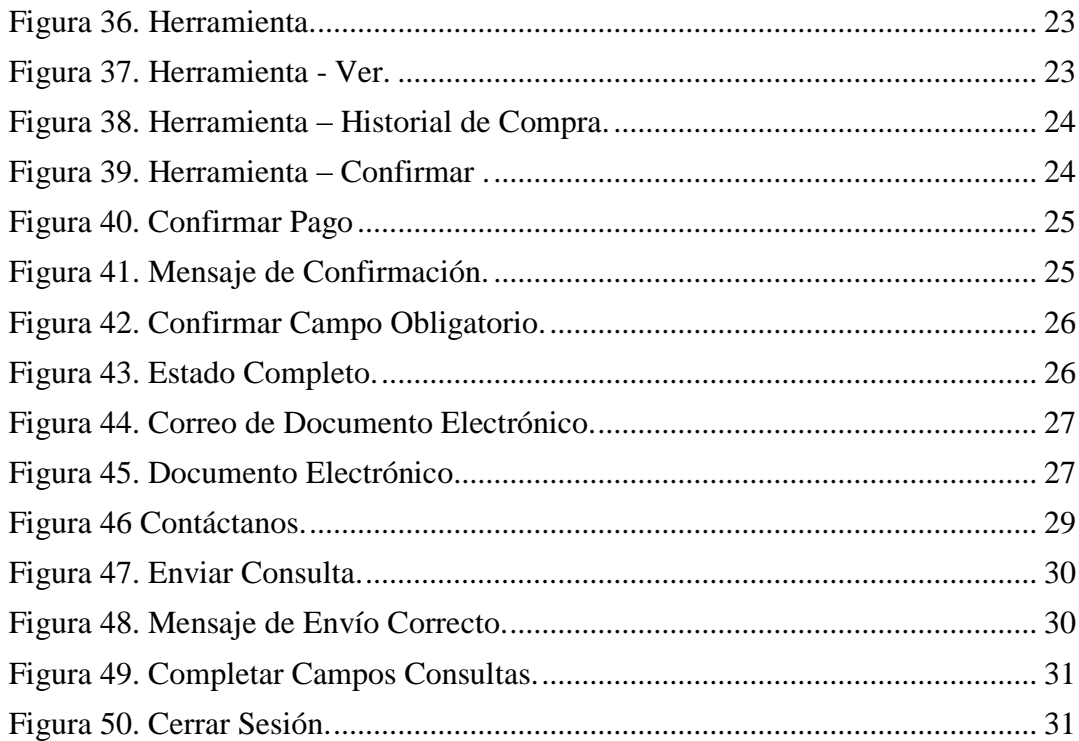

## **1. INTRODUCCIÓN**

Este manual de usuario detalla paso a paso de manera sencilla dirigido a cada uno de los usuarios que utilicen el sitio web, teniendo como finalidad poder generar un adecuado funcionamiento y satisfacer las necesidades de información.

#### **2. OBJETIVO**

Brindar una explicación detallada del funcionamiento y manejo de la página web.

## **3. DESCRIPCIÓN FUNCIONAL**

A continuación se detalla paso a paso la forma de acceso y funcionabilidad de la página web.

## **3.1. Partición funcional**

Se creo diferentes módulos Autenticación, Inicio de Sesión, Productos, Operaciones y Facturación con el fin de gestionar un correcto y eficiente manejo.

## **3.2. Narrativa del procesamiento**

A continuación se detallan y explican cada una de las partes y funciones del proyecto.

## **4. Ingreso a la Página Web**

Abrir un explorador y escribir en la barra de direcciones lo siguiente: www.vasbella.crowley.ec/

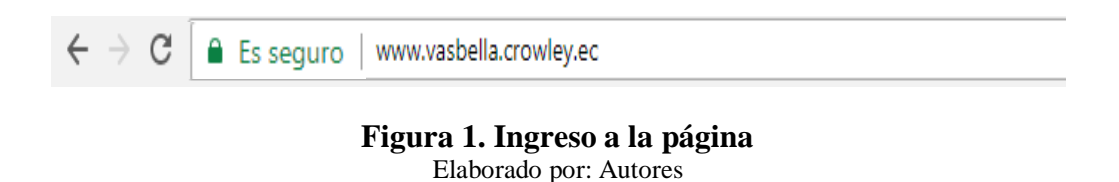

Esto lo trasladará a la página principal del sitio web *VASS BELLA* como se puede observar a continuación.

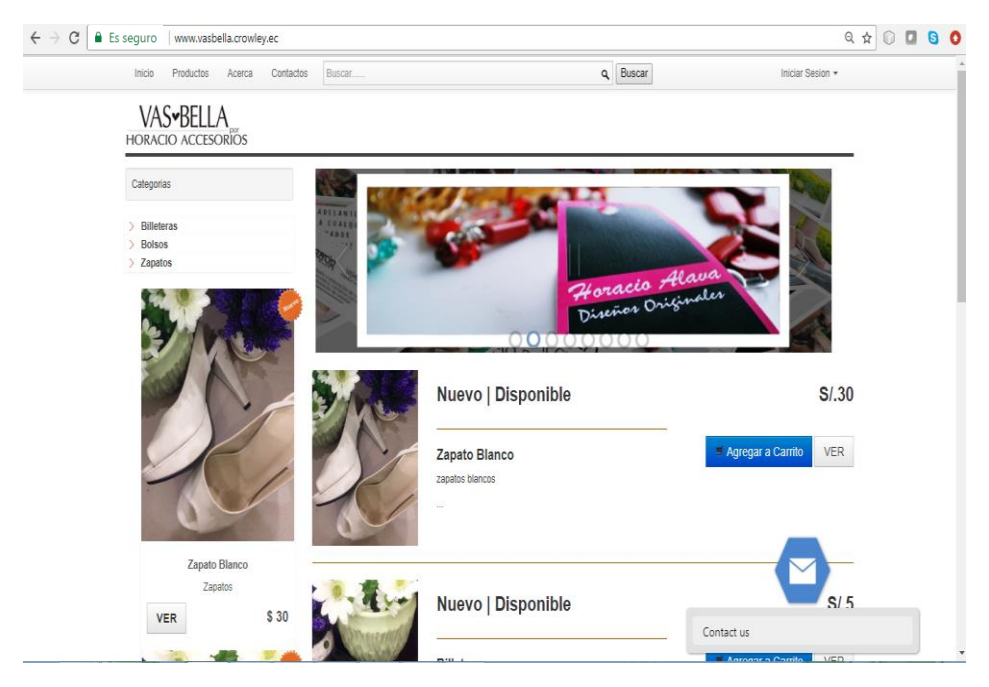

**Figura 2. Pantalla de Inicio** Elaborado por: Autores

#### **5. Menú de opciones**

En este panel se encuentran cada una de las opciones que la página web ofrece y las cuales los usuarios pueden acceder.

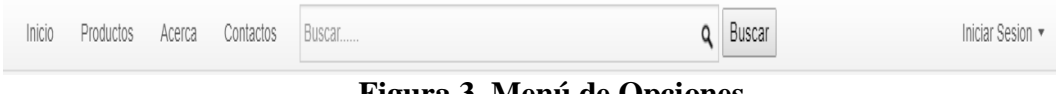

**Figura 3. Menú de Opciones** Elaborado por: Autores

### **6. Autenticación**

Antes de que el usuario realice cualquier compra deberá Iniciar Sesión si el usuario no tiene una cuenta creada deberá proceder con el registro correspondiente a la página en la opción que se encuentra en el menú de opciones en la parte izquierda *Iniciar sesión* en la opción *Registrarse* ya que el registro se va a realizar por primera vez.

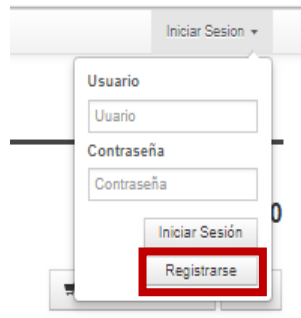

**Figura 4. Registro** Elaborado por: Autores

Se procederá a desplegar un formulario el cual deberá se deberá llenar con la información solicitada en cada uno de los campos correspondientes.

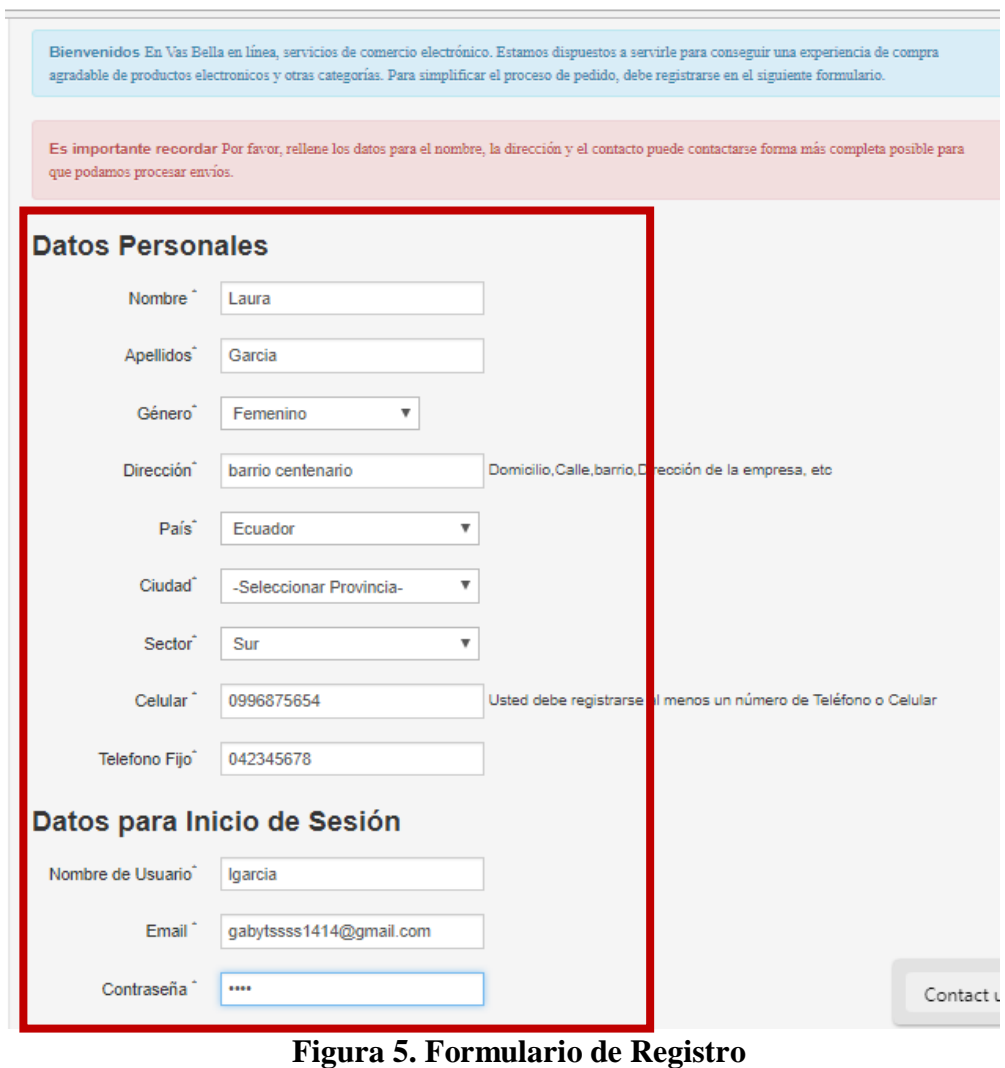

Elaborado por: Autores

Una vez sea completada la información solicitada en cada uno de los campos el usuario deberá dar clic en el botón que se encuentra ubicado al final del formulario con la palabra *Registrarse.*

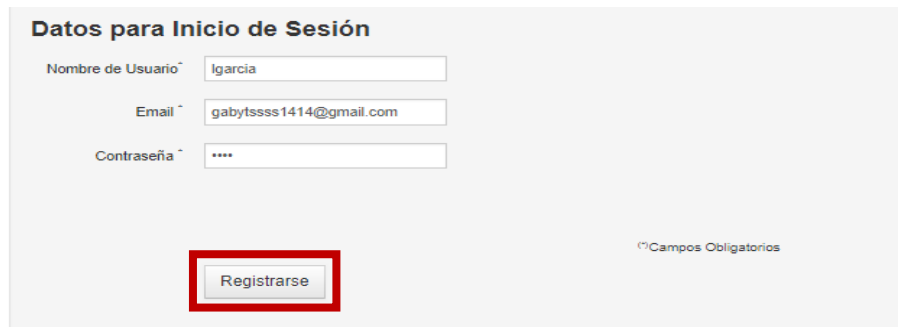

**Figura 6. Botón Registrarse**  Elaborado por: Autores

Después de dar clic en el botón Registrase se mostrara un mensaje de registro exitoso y al *correo electrónico* ingresado en el formulario llegara un mensaje de confirmación se deberá dar clic en el enlace que se muestra en el correo para proceder con la activación correspondiente.

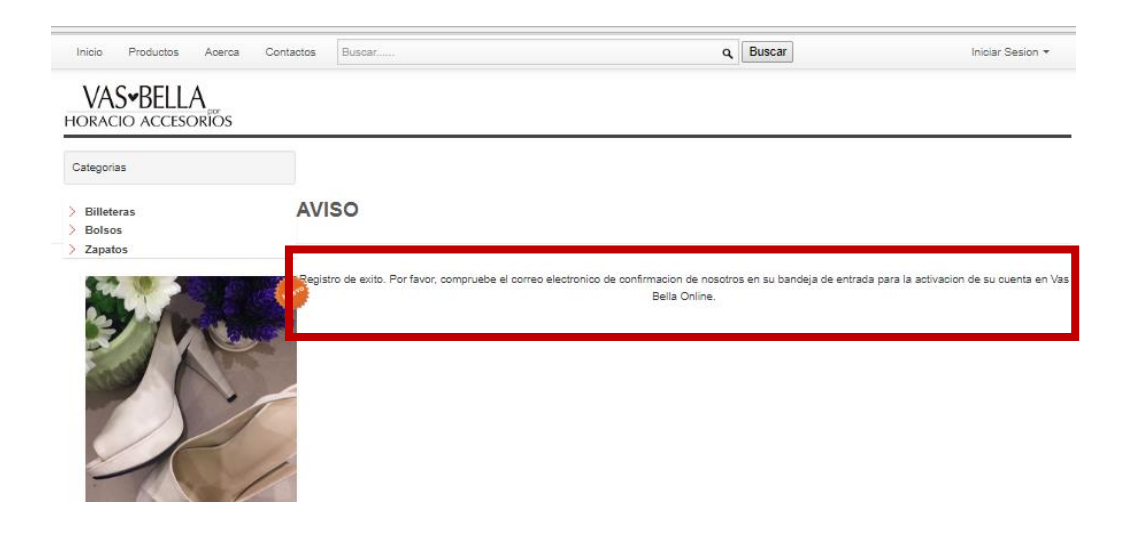

#### **Figura 7. Mensaje Registro exitoso** Elaborado por: Autores

Al dar clic en el enlace de correo electrónico automáticamente el usuario es dirigido a la página web Vas Bella con la sesión iniciada.

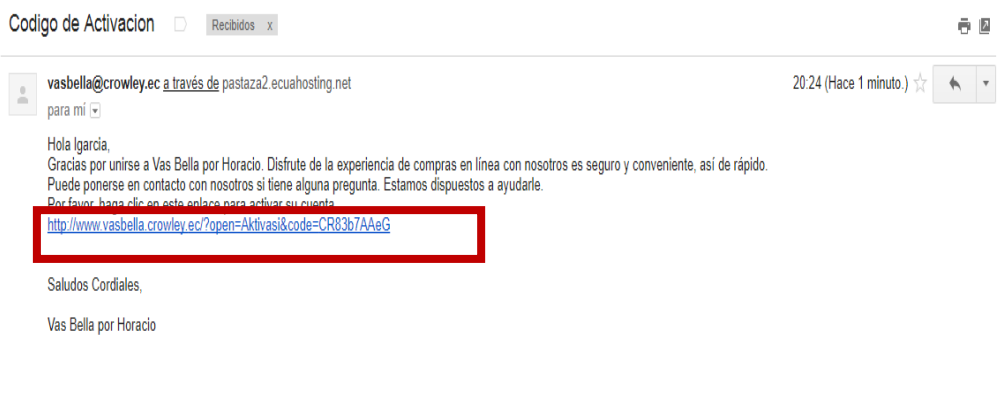

#### **Figura 8. Código de Activación al Correo Personal** Elaborado por: Autores

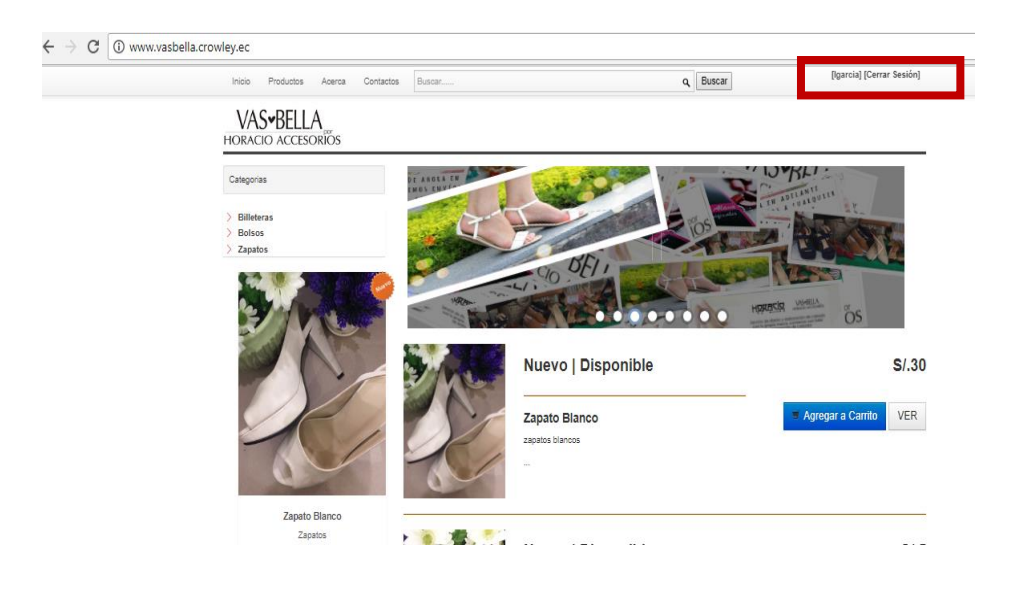

### **Figura 9. Activación de cuenta correcta**  Elaborado por: Autores

#### **7. Iniciar Sesión**

Al realizar el registro correspondiente el usuario puede iniciar sesión con sus credenciales correspondientes dando clic en el botón ubicado en la parte superior derecho *Iniciar Sesión.*

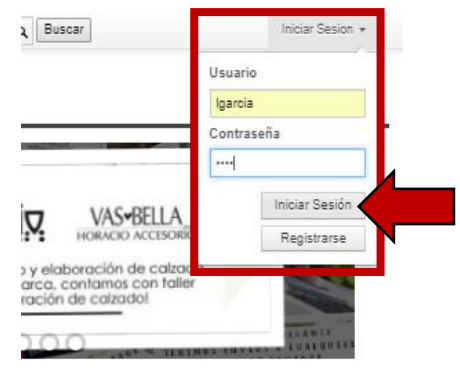

**Figura 10. Inicio de Sesión** Elaborado por: Autores

### **8. Inicio**

Al seleccionar esta opción el usuario siempre será trasladado a la página principal. Si por algún motivo no encuentra la sección que desea buscar y desea regresar la página principal, deberá seleccionar el botón *Inicio.*

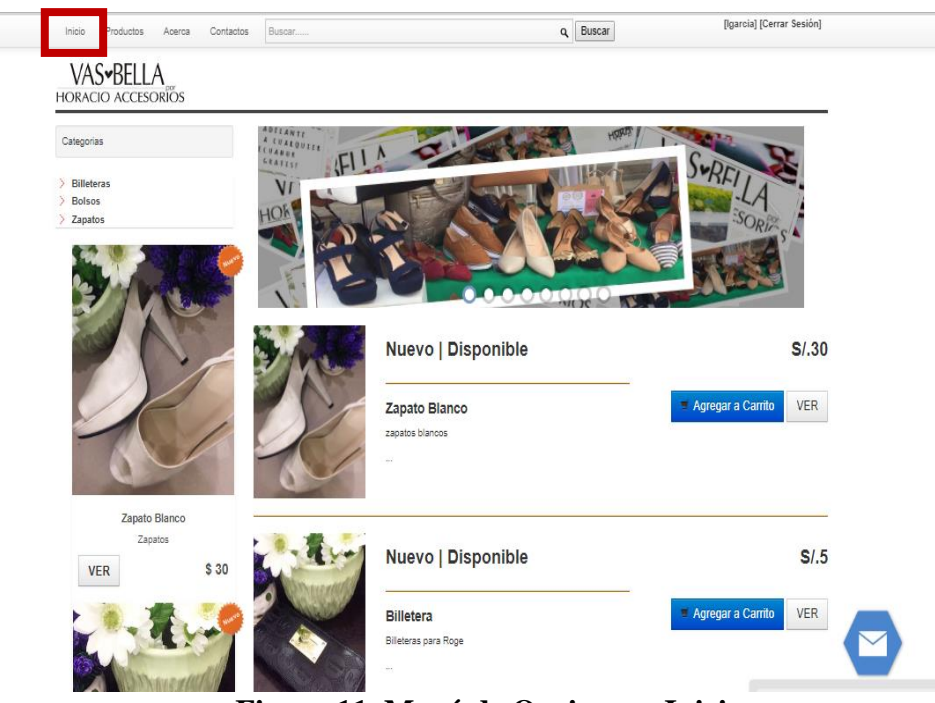

**Figura 11. Menú de Opciones - Inicio** Elaborado por: Autores

## **9. Productos**

Al seleccionar esta opción el usuario encontrara toda la información de los productos que se encuentran a la venta separadas en las respectivas categorías a las que pertenece cada producto con sus respectivos precios.

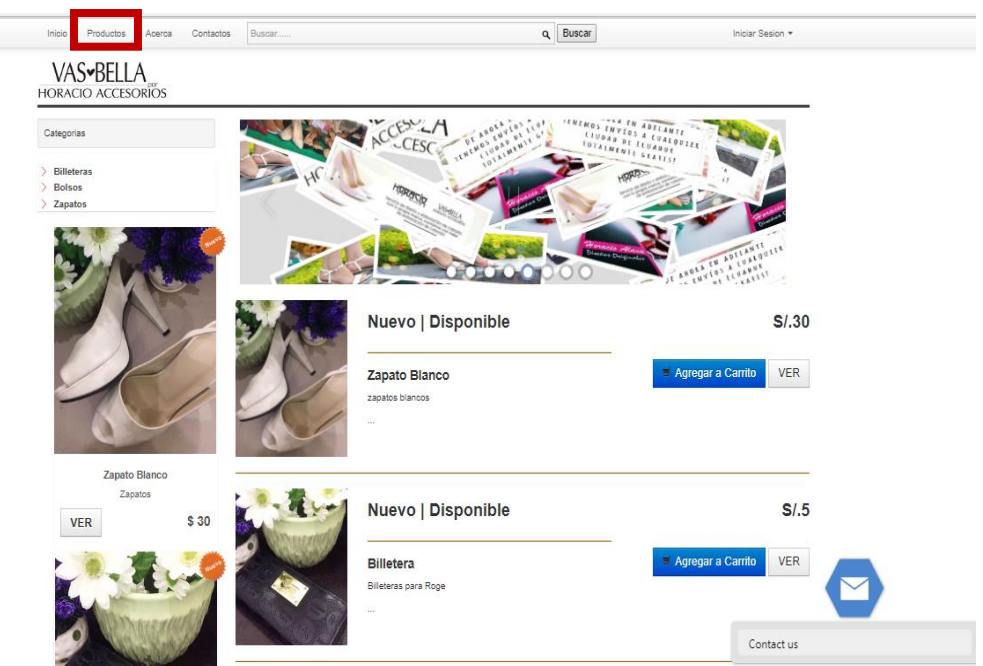

**Figura 12. Menú de Opciones - Producto** Elaborado por: Autores

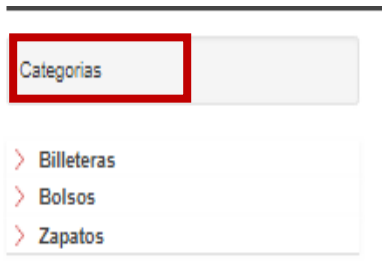

**Figura 13. Categorías** Elaborado por: Autores

## **9.1. Ver**

El usuario podrá visualizar la disponibilidad de cada producto es decir si se encuentra en stock y toda la información y descripción del producto dando clic en la opción *Ver.*

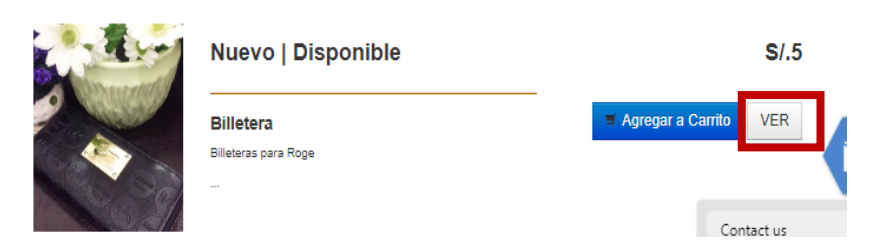

**Figura 14. Producto - Ver**  Elaborado por: Autores

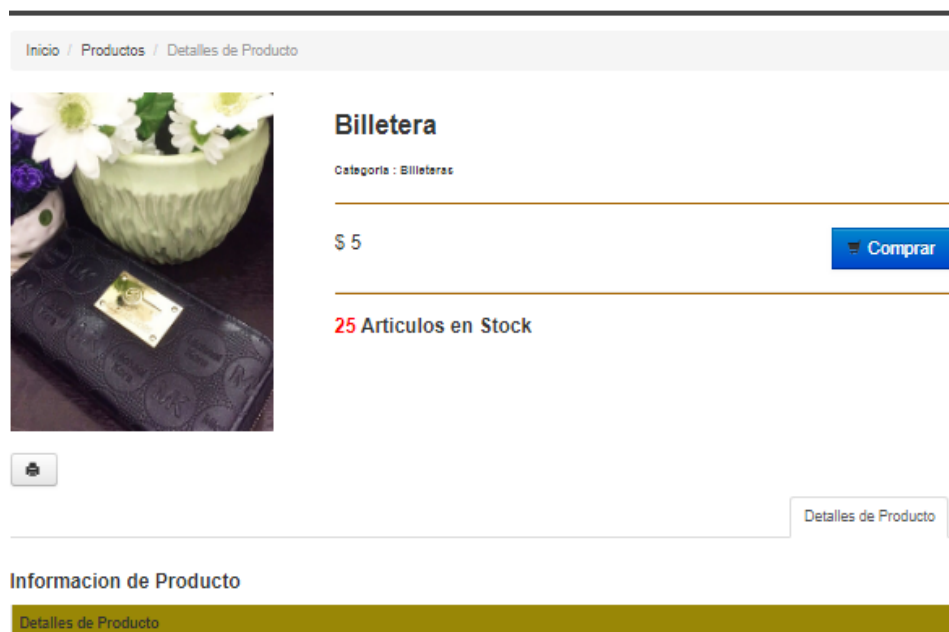

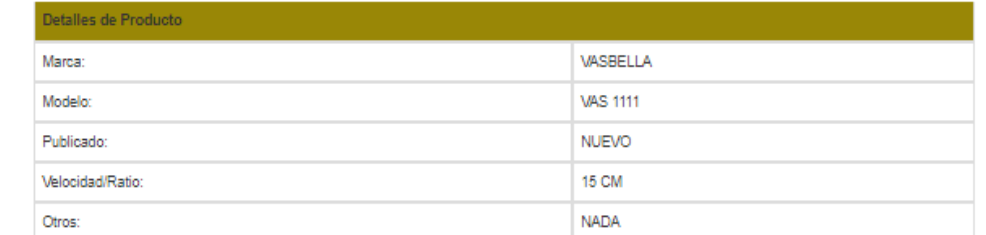

Caracteristicas

Billeteras para Roge

### **Figura 15. Producto – Información de Producto**

Elaborado por: Autores

## **9.2. Agregar al Carrito**

El usuario podrá ir cargando al carrito de compra con el o los productos que estaría interesado en adquirir para luego realizar la compra correspondiente dando clic en el boto *Agregar al carrito* que se encuentra al lado derecho de cada uno de los productos disponibles.

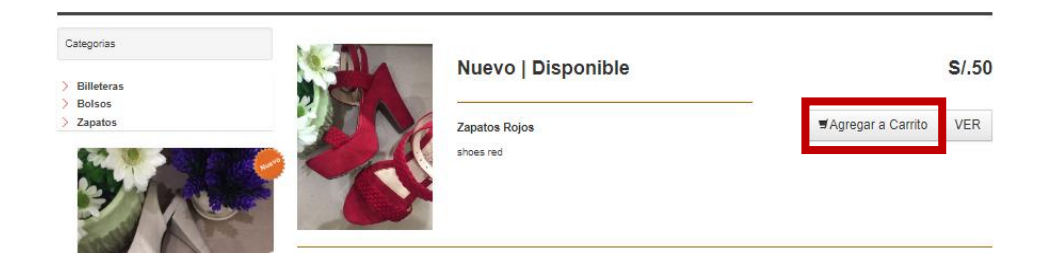

**Figura 16. Producto – Agregar a Carrito** Elaborado por: Autores

El usuario podrá visualizar el o los productos agregados al *carrito de compras*.

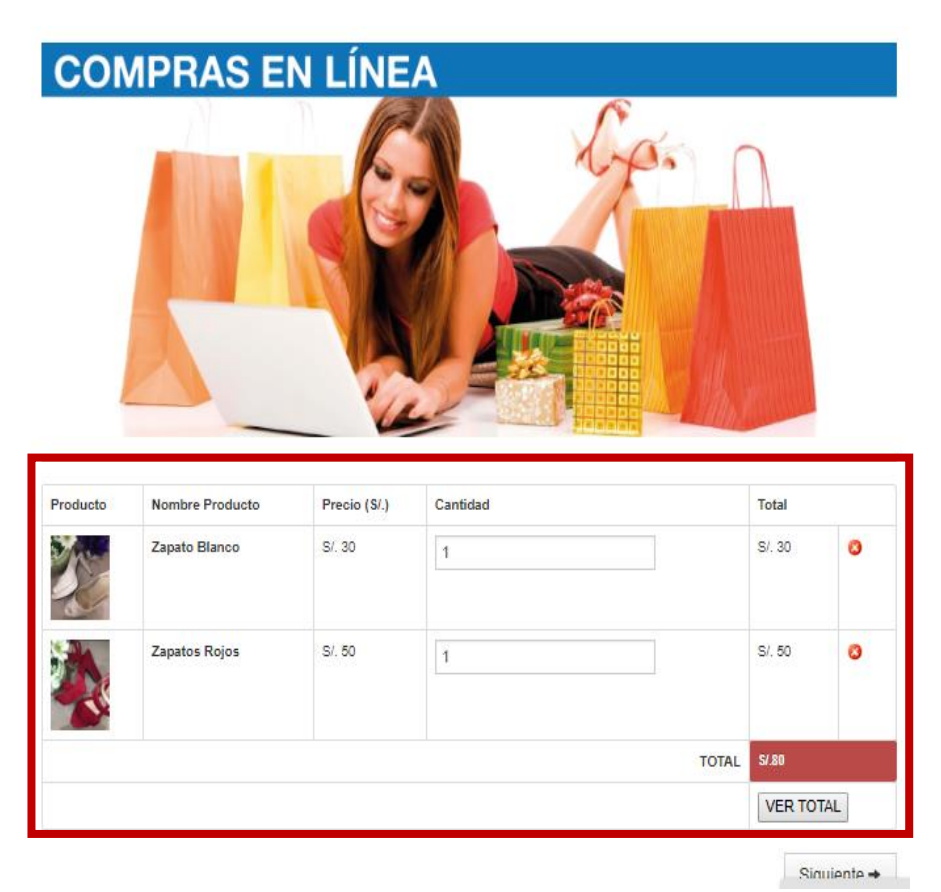

Figura 17. Producto – Descripción de cada Producto Elaborado por: Autores

**Producto:** Se muestra la imagen del producto agregado al carrito.

**Nombre Producto:** Nombre de cada producto seleccionado.

**Precio:** Valor unitario del producto seleccionado.

**Cantidad:** Cantidad de producto que el usuario desee comprar pueden ser uno o más. **Total:** Valor a pagar de cada producto.

Al final del cuadro de descripción del producto podemos observar dos opciones

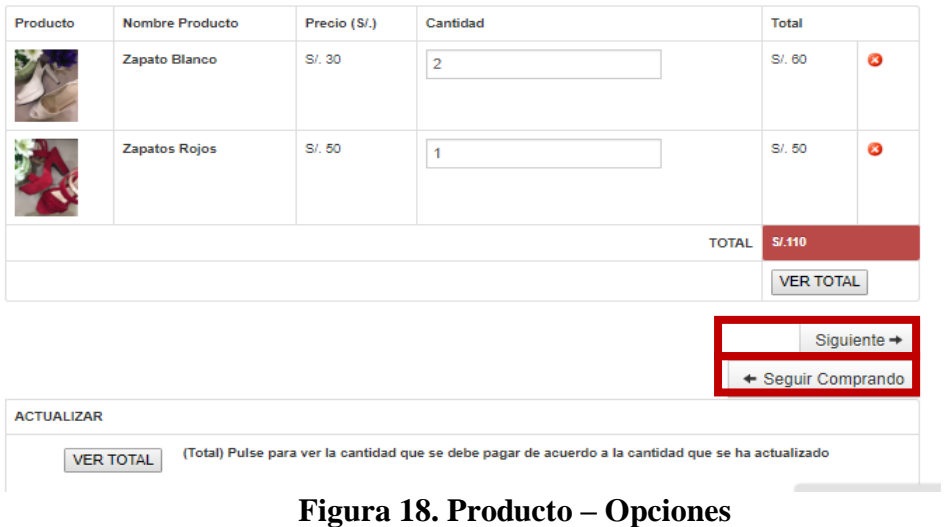

Elaborado por: Autores

## **9.3. Siguiente**

Al dar clic en la opción siguiente se va a proceder a confirmar la reserva hecha.

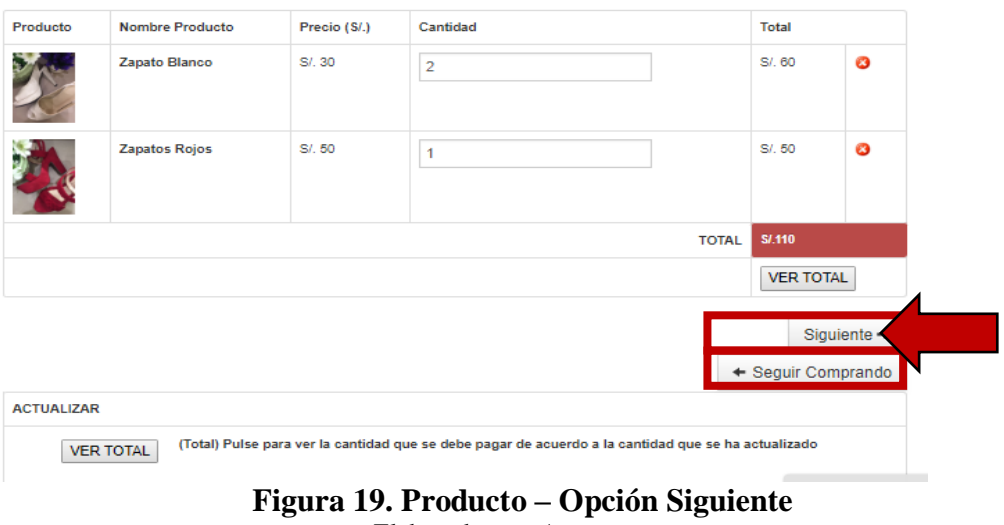

Elaborado por: Autores

## **9.3.1. Confirmar reserva**

Se deberá llenar los datos en el formulario que se presenta en la pantalla

Seleccionando la forma de pago elegida por el usuario.

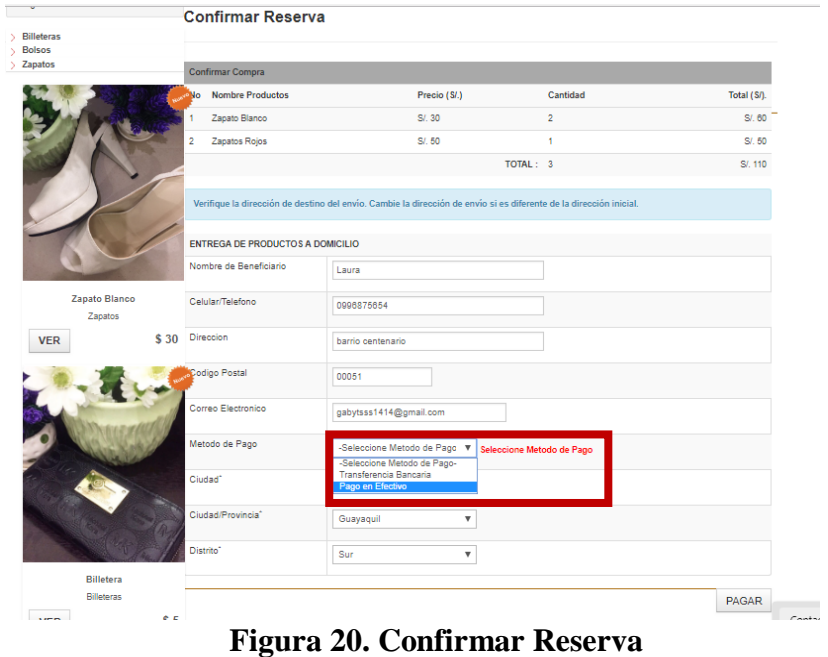

Elaborado por: Autores

## **9.3.2. Pagar**

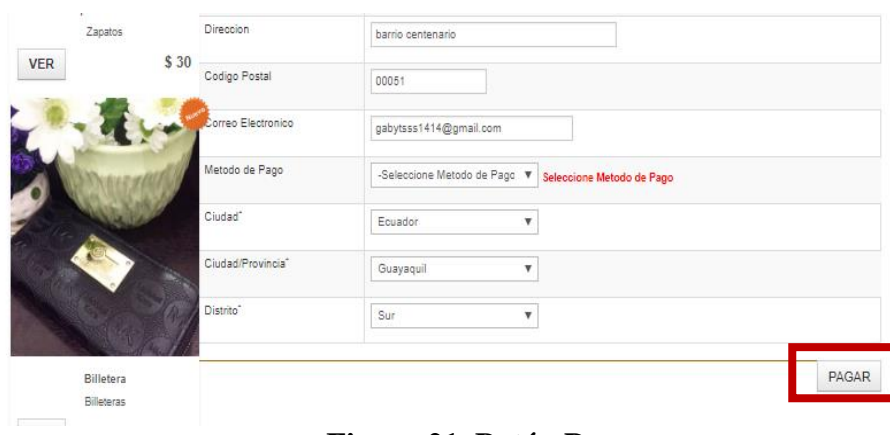

**Figura 21. Botón Pagar** Elaborado por: Autores

Al dar clic en el botón pagar se procederá a completar la transacción y el cliente podrá observar los detalles de la transacción realizada y el *estado del pago el valor total a pagar* y el *código de transferencia* de la misma.

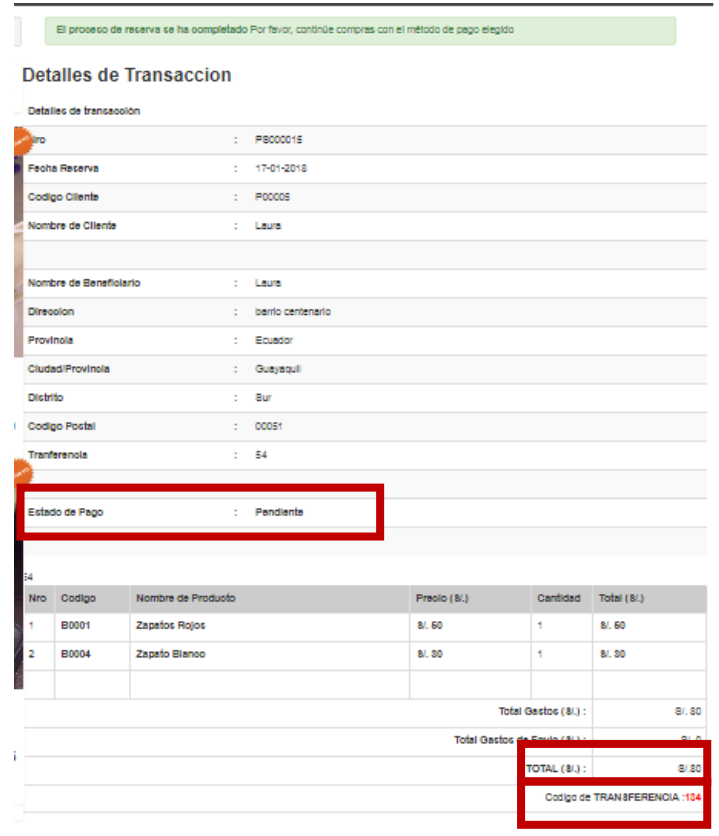

**Figura 22. Detalle de Transacción** Elaborado por: Autores

### **Nota**

El campo *Método de pago*debe ser seleccionado de manera obligatoria caso contrario no se podrá procesar con éxito la compra.

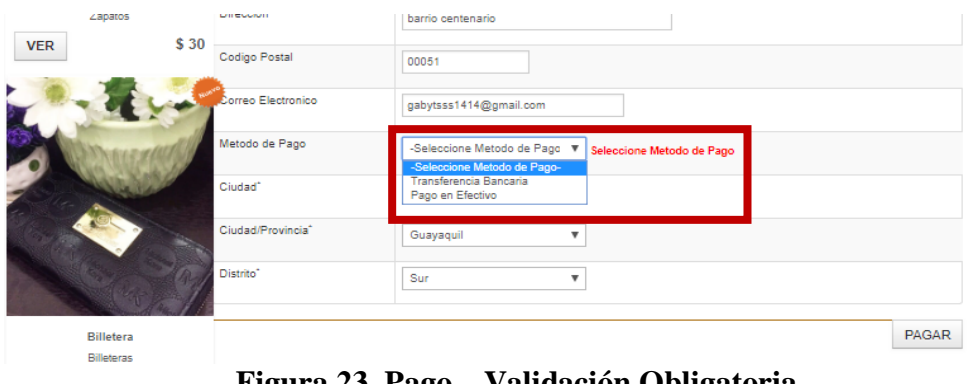

**Figura 23. Pago – Validación Obligatoria** Elaborado por: Autores

### **9.3.3. Métodos de Pago**

Se detalla también los diferentes métodos de pagos que desee elegir el usuario.

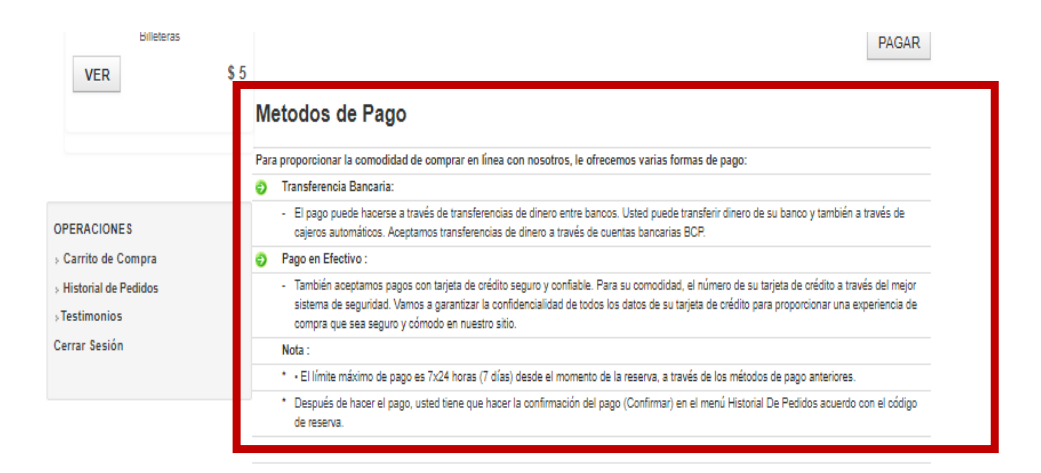

**Figura 24. Método de Pago** Elaborado por: Autores

#### **9.4. Seguir comprando**

Este botón dirigirá al usuario nuevamente a la pantalla de productos disponibles.

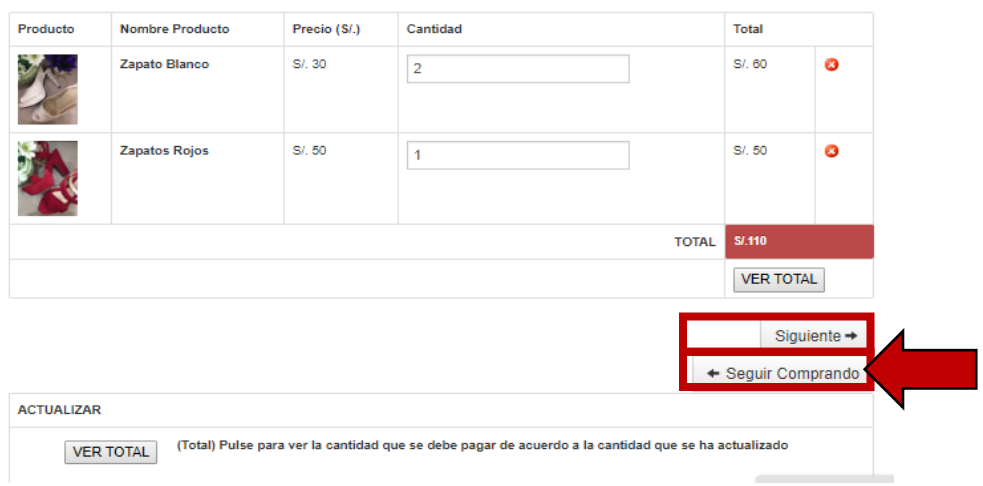

**Figura 25. Producto – Opción Seguir Comprando** Elaborado por: Autores

## **Nota**

Si el usuario está interesado en gestionar una compra deberá tener creada una cuenta e iniciar sesión con sus credenciales caso contrario la página mostrara un mensaje y automáticamente será redirigido a la sección de registro.

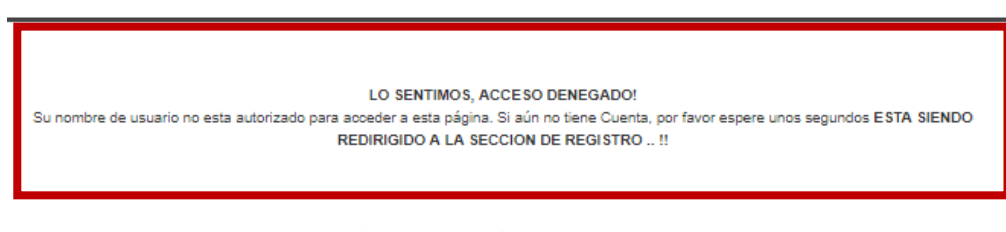

**Figura 26. Acceso Denegado** Elaborado por: Autores

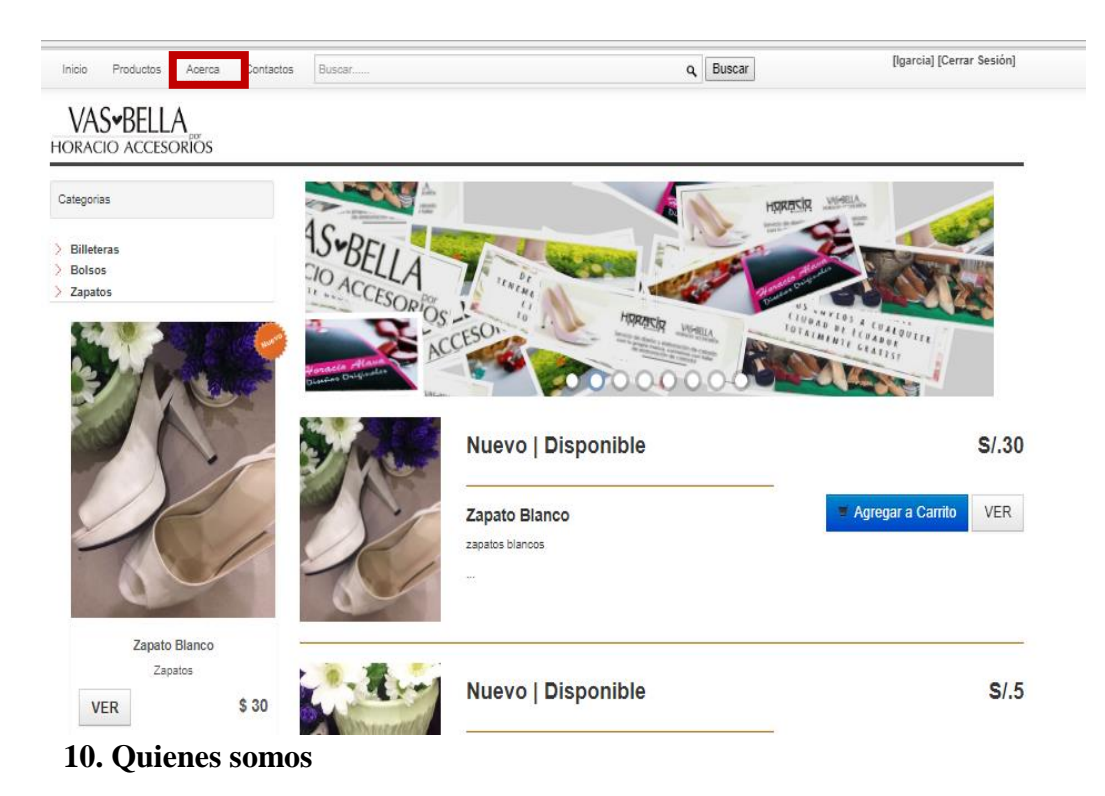

**Figura 27. Menú de Opciones - Quienes Somos** Elaborado por: Autores

Se podrá observar una breve reseña de la marca Vas bella por Horacio Accesorio su misión y visión respectivamente.

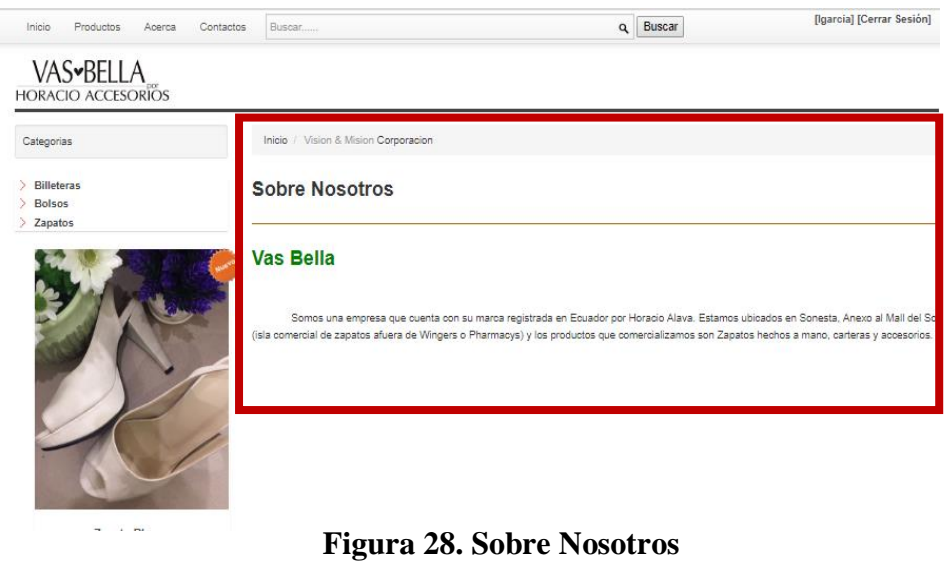

Elaborado por: Autores

## **11. Contactos**

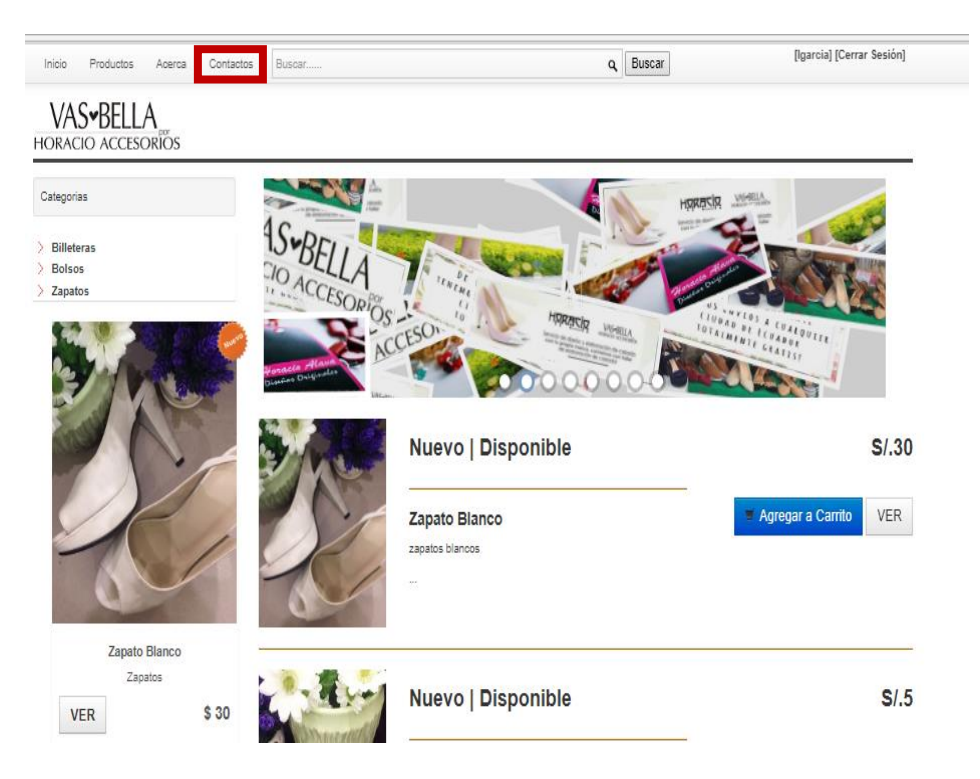

**Figura 29. Menú de Opciones - Contáctanos** Elaborado por: Autores

El usurario podrá tener acceso a toda la información como horarios de atención, ubicación números telefónicos y redes sociales de la marca Vas Bella

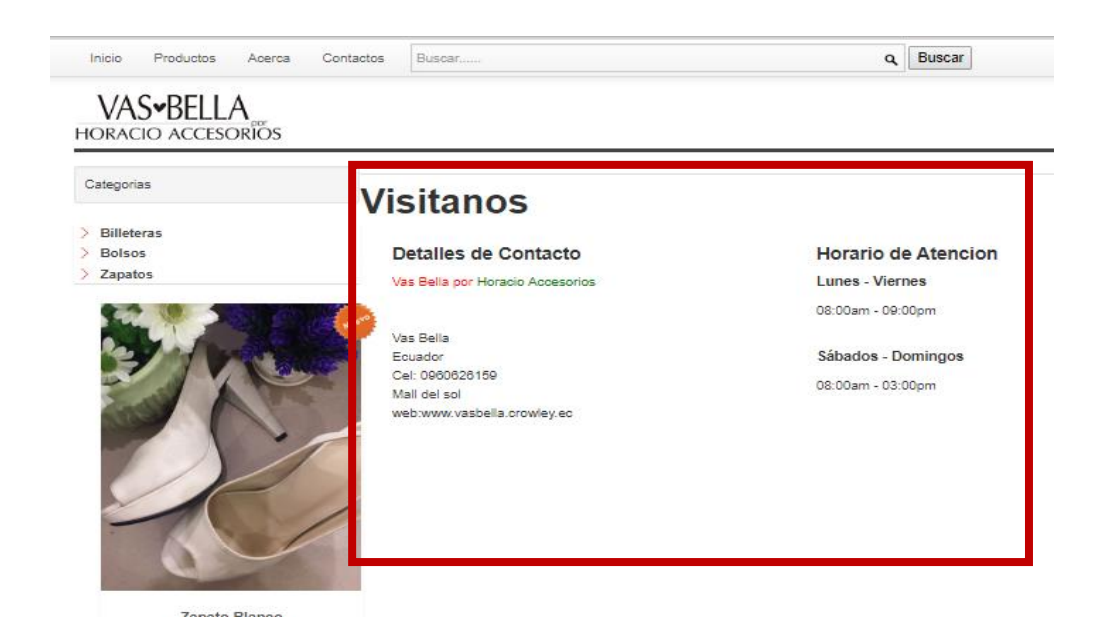

**Figura 30. Detalle de contactos**  Elaborado por: Autores

## **12. Buscar**

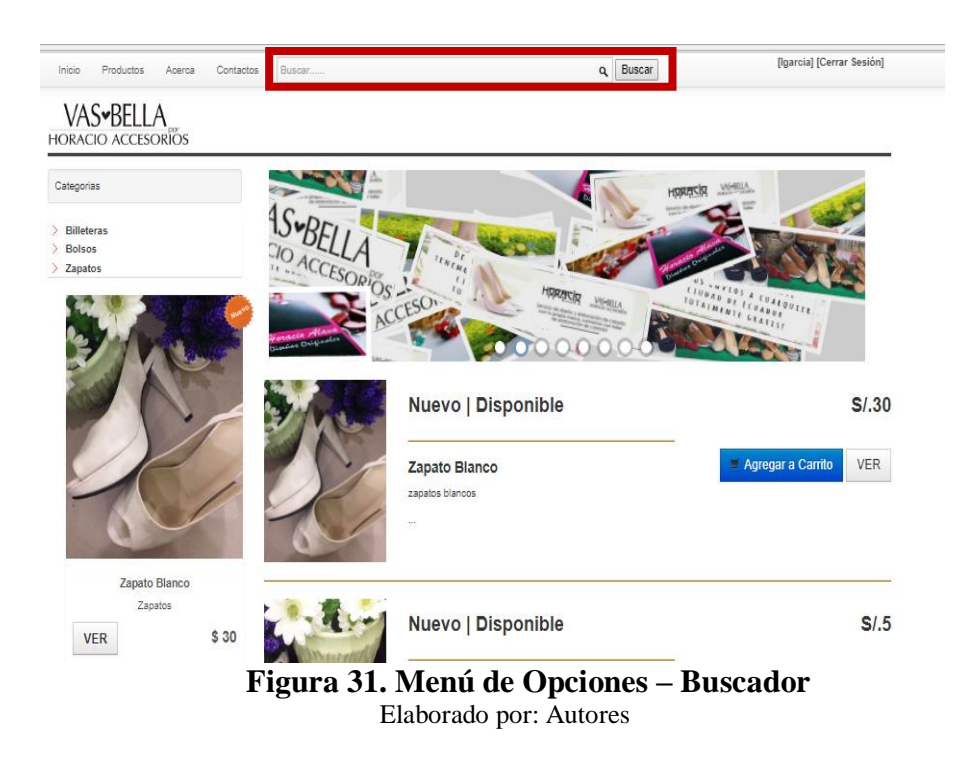

El usuario podrá realizar una búsqueda rápida de cualquier producto disponible en la página web.

## **13. Operaciones**

En esta pequeña tabla de contenidos ubicada en la parte inferior derecha podemos visualizar varias opciones en las que el usuario puede acceder

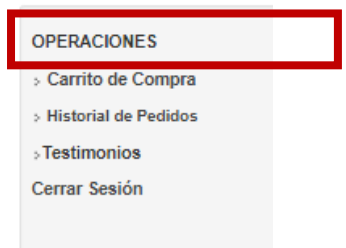

**Figura 32. Tabla Operaciones**  Elaborado por: Autores

#### **13.1. Carrito de compra.**

Otra forma de poder visualizar el o los productos agregados al *carrito de compras.*

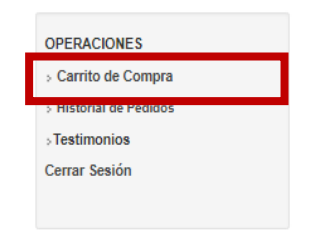

## **Figura 33. Tabla Operaciones – Carrito de Compra** Elaborado por: Autores

## **13.2. Historial de pedidos.**

Al dar clic en esta opción *Historial de Pedidos* el usuario podrá visualizar la lista de reserva de cada uno de los productos a comprar.

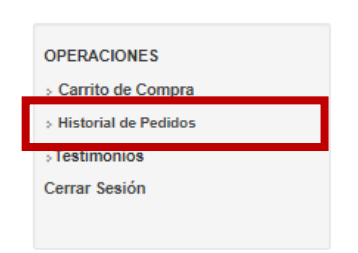

**Figura 34. Tabla Operaciones – Historial de Pedido** Elaborado por: Autores

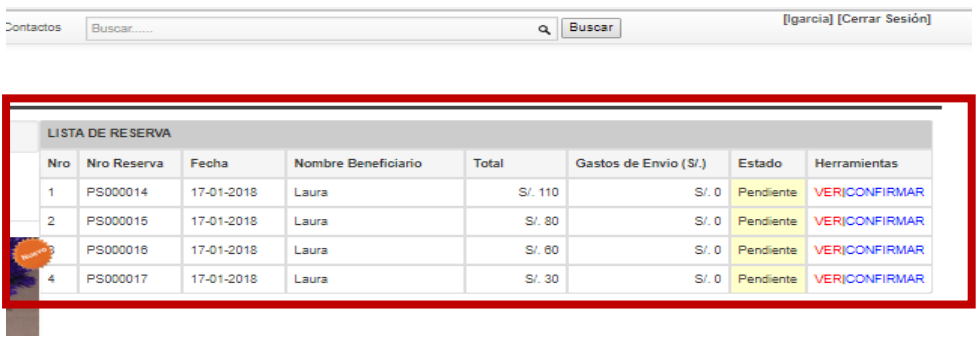

#### **Figura 35. Historial de Pedido – Lista de Reserva** Elaborado por: Autores

## **13.3. Herramienta**

En el campo *Herramientas* se presentan dos opciones en las que el usuario puede acceder que son *Ver y Confirmar*.

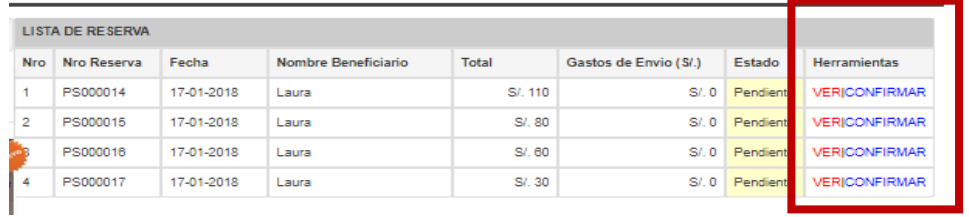

**Figura 36. Herramienta**

Elaborado por: Autores

### **13.3.1. Ver**

Esta opción redirige al usuario a la pantalla del historial de compra de cada uno de los productos.

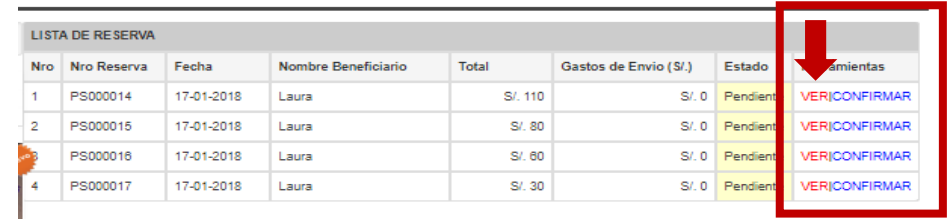

**Figura 37. Herramienta - Ver** Elaborado por: Autores

|                                                             |                               |                    |    | Historial de Compras Por favor, continúe compras con el método de pago elegido |             |                    |            |                   |  |
|-------------------------------------------------------------|-------------------------------|--------------------|----|--------------------------------------------------------------------------------|-------------|--------------------|------------|-------------------|--|
|                                                             | Mistori Belanja               |                    |    |                                                                                |             |                    |            |                   |  |
|                                                             | Detalles de transaccion       |                    |    |                                                                                |             |                    |            |                   |  |
|                                                             | Nro Reserva                   |                    | ÷. | PS000014                                                                       |             |                    |            |                   |  |
| Fecha                                                       |                               |                    | ÷  | 17-01-2018                                                                     |             |                    |            |                   |  |
|                                                             | <b>Cod. Cliente</b>           |                    | ÷. | P00005                                                                         |             |                    |            |                   |  |
|                                                             | <b>Nombre Cliente</b>         |                    | ÷. | Laura                                                                          |             |                    |            |                   |  |
|                                                             | Nombre Beneficiario           |                    | ÷. | Laura                                                                          |             |                    |            |                   |  |
| <b>Direccion</b>                                            |                               |                    | ÷  | barrio centenario                                                              |             |                    |            |                   |  |
|                                                             | Departamento                  |                    | ÷. | Ecuador                                                                        |             |                    |            |                   |  |
| Ciudad/Provincia<br><b>Distrito</b><br><b>Codigo Postal</b> |                               |                    | ÷  | Guayaquil                                                                      |             |                    |            |                   |  |
|                                                             |                               |                    | ÷  | Sur<br>÷<br>00051                                                              |             |                    |            |                   |  |
|                                                             |                               |                    |    |                                                                                |             |                    |            |                   |  |
|                                                             | Codigo Unico de Transferencia |                    | ÷. | 54                                                                             |             |                    |            |                   |  |
|                                                             | Estado de Pago                |                    | ÷  | Pendiente <sup>*</sup>                                                         |             |                    |            |                   |  |
| <b>Nro</b>                                                  | Codigo                        | Nombre de Producto |    |                                                                                | Precio(S/.) | Cantidad           | Total(S/.) |                   |  |
| 1                                                           | <b>B0001</b>                  | Zapatos Rojos      |    |                                                                                | SI.50       | 1                  | SI.50      |                   |  |
| $\overline{2}$                                              | <b>B0004</b>                  | Zapato Blanco      |    |                                                                                | SI.30       | $\overline{2}$     | SI.60      |                   |  |
|                                                             |                               |                    |    |                                                                                |             |                    |            |                   |  |
|                                                             |                               |                    |    |                                                                                |             | Gasto Total (SI.): |            | S/. 110           |  |
|                                                             |                               |                    |    |                                                                                |             |                    |            |                   |  |
|                                                             |                               |                    |    |                                                                                |             | Gasto Envio (S/.): |            | $SL$ <sub>0</sub> |  |

**Figura 38. Herramienta – Historial de Compra** Elaborado por: Autores

## **13.3.2. Confirmar**

Esta opción el usuario procederá a realizar la confirmación de pago llenando cada uno de los campos solicitados una vez llenos deberá dar clic en el botón *Confirmar Pago***.**

| <b>LISTA DE RESERVA</b> |             |            |                     |              |                       |          |                      |
|-------------------------|-------------|------------|---------------------|--------------|-----------------------|----------|----------------------|
| <b>Nro</b>              | Nro Reserva | Fecha      | Nombre Beneficiario | <b>Total</b> | Gastos de Envio (S/.) | Estado   | <b>Herramie</b>      |
|                         | PS000014    | 17-01-2018 | Laura               | S/, 110      | SL <sub>0</sub>       | Pendient | <b>VERICONFIRMAR</b> |
| $\overline{2}$          | PS000015    | 17-01-2018 | Laura               | S/. 80       | SI.0                  | Pendient | <b>VERICONFIRMAR</b> |
|                         | PS000016    | 17-01-2018 | Laura               | $S/$ 60      | SL <sub>0</sub>       | Pendient | <b>VERICONFIRMAR</b> |
| ۵                       | PS000017    | 17-01-2018 | Laura               | $S/$ . 30    | SL <sub>0</sub>       | Pendient | <b>VERICONFIRMAR</b> |

**Figura 39. Herramienta – Confirmar**  Elaborado por: Autores

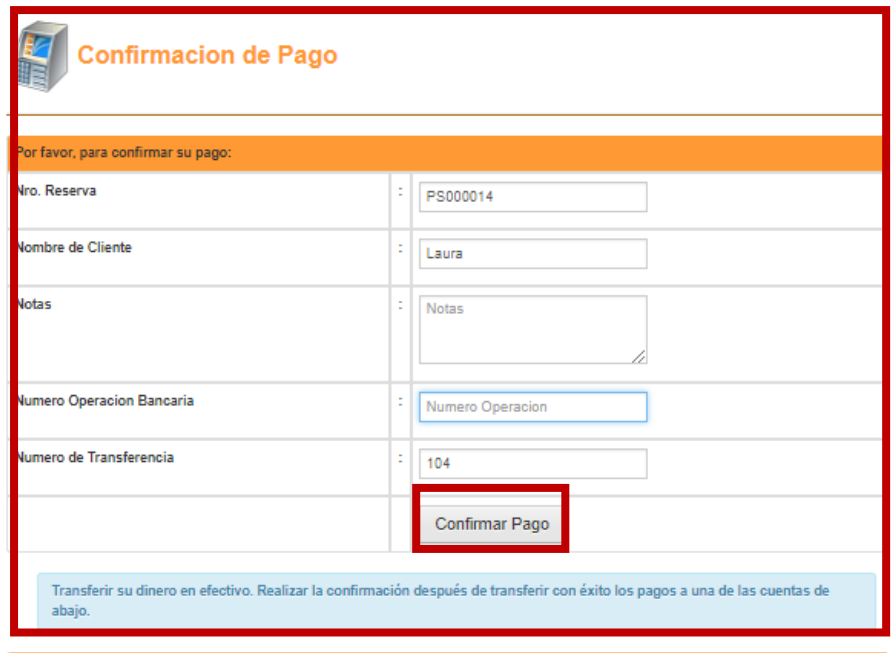

**Figura 40. Confirmar Pago** 

Elaborado por: Autores

Al dar clic en el boto *Confirmar Pago* automáticamente el usuario visualizará un mensaje de confirmación enviada correctamente.

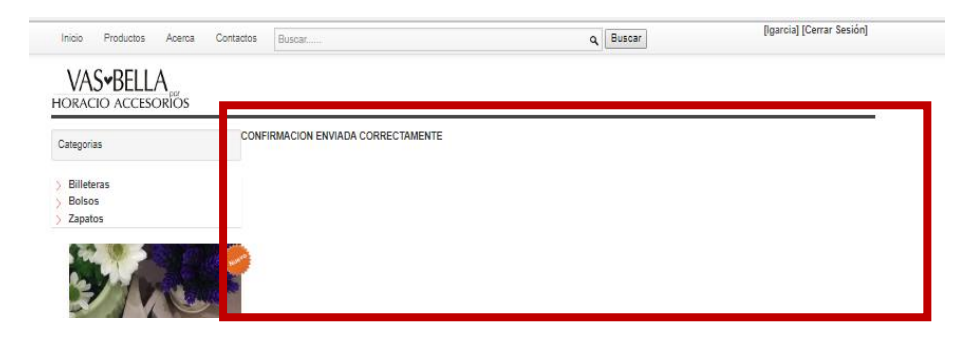

**Figura 41. Mensaje de Confirmación**  Elaborado por: Autores

## **Nota**

Si el usuario no llena todos los campos solicitados en la Confirmación de pago no podrá confirmar la compra de manera exitosa, todos los campos deben ser llenados de manera obligatoria.

| <b>Confirmacion de Pago</b>                                                                                                    |                |                     |
|----------------------------------------------------------------------------------------------------|----------------|---------------------|
| Por favor, para confirmar su pago:                                                                                                    |                |                     |
| Nro, Reserva                                                                                                    | PS000014       |                     |
| Nombre de Cliente                                                                                                    | Laura          |                     |
| <b>Notas</b><br><b>Numero Operacion Bancaria</b>                                                                                       | Notas          | Completa este campo |
| Numero de Transferencia                                                                                                    | 104            |                     |
|                                                                                                    | Confirmar Pago |                     |
| Transferir su dinero en efectivo. Realizar la confirmación después de transferir con éxito los pagos a una de las cuentas de<br>abajo. |                |                     |

**Figura 42. Completar Campos Obligatorio** Elaborado por: Autores

## **14. Factura Electrónica**

Al confirmar el pago el estado del pedido realizado cambiara de *Pendiente* a *Completo***.**

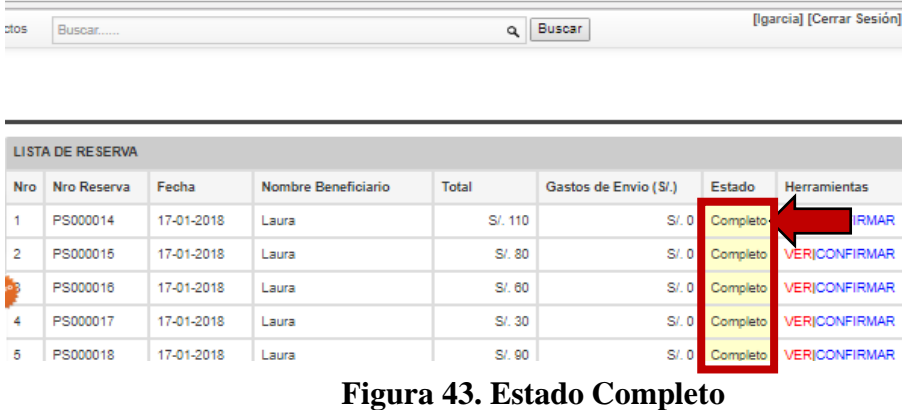

Elaborado por: Autores

El usuario recibirá en su correo la respectiva *Facturación electrónica* de la compra realiza la factura será enviada en formato PDF el usuario podrá realizar la descarga de la misma.

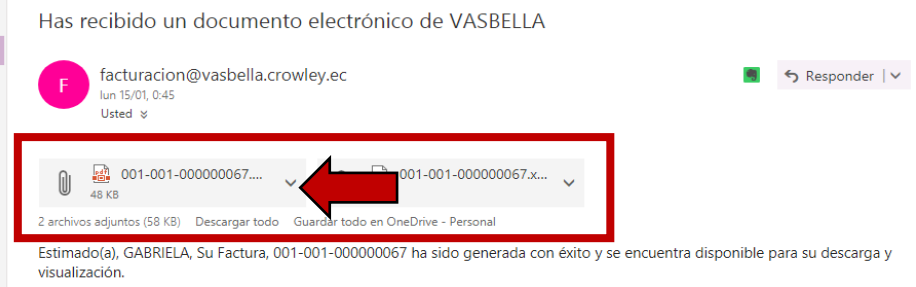

**Figura 44. Correo de Documento Electrónico**

Elaborado por: Autores

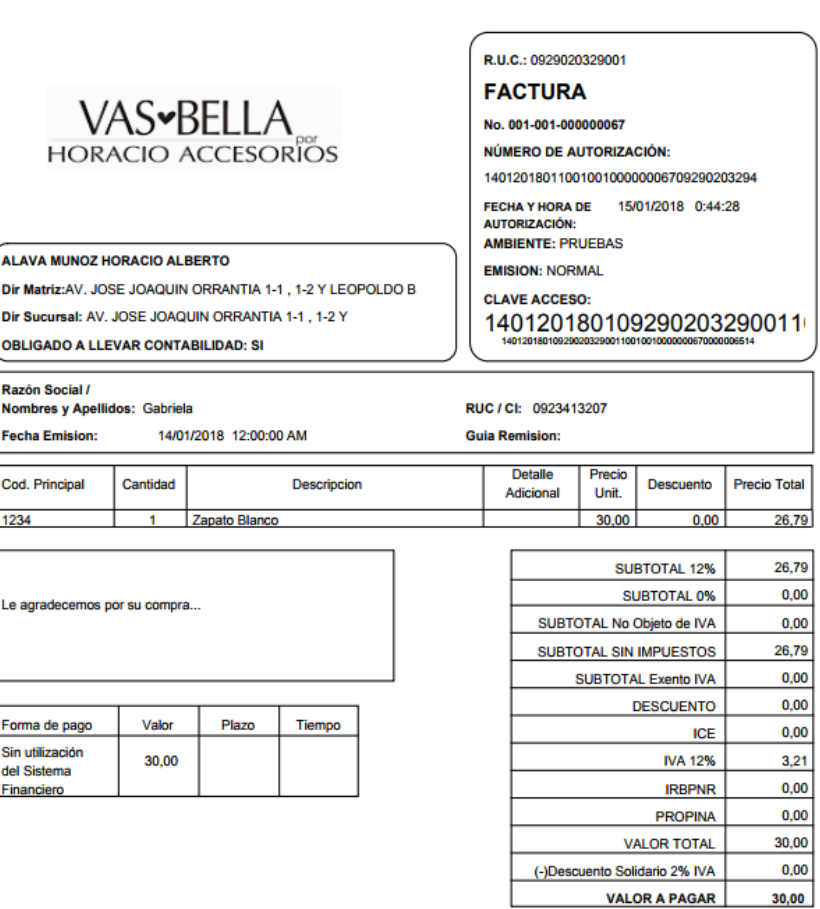

# **Figura 45. Documento Electrónico**

Elaborado por: Autores

#### **14.1. Datos de la Factura**

**Vas Bella por Horacio Accesorios:** Denominación o razón social.

**Nombre:** Nombre y apellido del representante legal.

**Dir. Matriz:** Dirección matriz de la empresa**.**

**Dir Sucursal:** Dirección sucursal de la empresa.

**R.U.C:** número de ruc de Vas Bella por Horacio Accesorio.

**Factura:** Denominación del comprobante de pago.

**No:** numeración y serie de comprobante.

**Número de autorización:** número asignado de autorización.

**Fecha y hora de autorización:** fecha y hora en la cual fue autorizada la factura**.** 

**Ambiente:** estado del ambiente en el cual fue emitida la factura.

**Emisión:** estado de la emisión en la cual se fue emitida la factura.

**Clave de Acceso:** Código de clave de acceso.

#### **Datos del Comprador**

**Razón social/ Nombres y Apellidos:** Nombre apellidos del comprador o razón social.

**Fecha Emisión:** Fecha y hora en la cual fue emitida la factura.

**RUC/CI:** Numero de ruc o cedula correspondiente al comprador.

**Guía Remisión:** Numero de Guía de remisión o de otros documentos relacionados con la operación.

#### **Detalle de total a pagar**

**Cod. Principal:** Código de cada producto.
**Cantidad:** Cantidad de producto comprados que pueden ser 1 o más de uno.

**Descripción:** Descripción de cada producto.

**Detalle adicional:** Descripción de un detalle adicional.

**Precio Unit.:** Precio unitario de cada uno de los productos.

**Descuento:** Si se otorga un descuento será visualizado en este campo.

**Precio Total:** Precio total a pagar de cada producto.

**Forma de pago:** forma de pago la cual fue elegida por el comprador.

**Valor:** Valor total a pagar.

**Plazo:** Plazo otorgado a pagar.

**Tiempo:** Tiempo en el cual se deberá realizar el pago.

#### **15. Contáctanos**

Esta opción se encuentra ubicada en la parte inferior derecha en la cual el usuario tiene la oportunidad de realizar las consultas que desee.

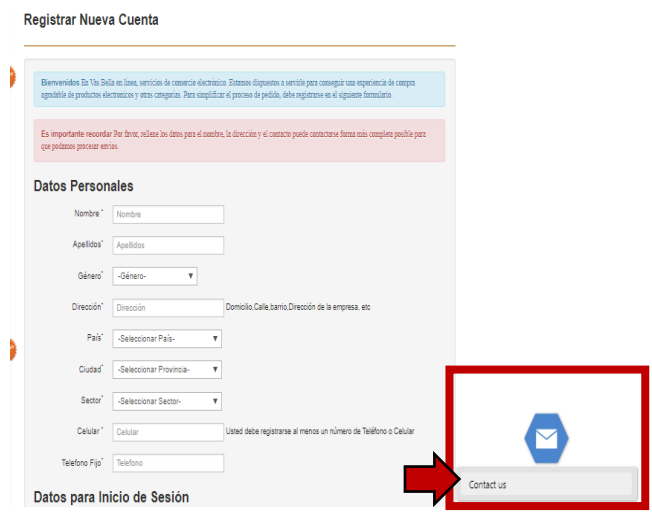

**Figura 46. Contáctanos** Elaborado por: Autores

Al dar clic en esta opción *Contact Us* se desplegara un pequeño formulario que el usuario deberá llenar.

### **15.1. Consulta**

El usuario deberá llenar cada uno de los campos solicitados para enviar la consulta deseada.

**Nombre:** Se debe ingresar nombre del usuario.

**Correo:** El usuario debe ingresar correo electrónico.

**Teléfono:** El usuario debe ingresar su número telefónico para poder ser contactado.

**Ingresa tu consulta:** el usuario podrá redactar la consulta correspondiente.

**Enviar:** Luego de llenar todos los campos el usuario podrá dar clic en el botón *Enviar***.**

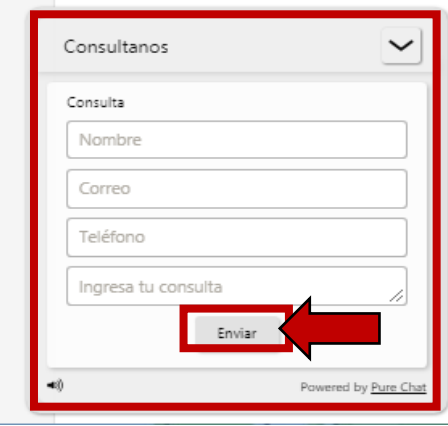

**Figura 47. Enviar Consulta** Elaborado por: Autores

Al dar clic en el botón Enviar el usuario visualizara el siguiente mensaje de envío correcto.

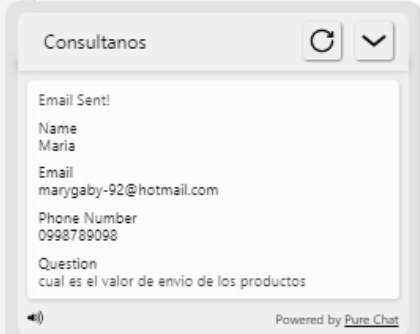

**Figura 48. Mensaje de envío correcto** Elaborado por: Autores

## **Nota**

Si el usuario no llena todos los campos solicitados se presentará un mensaje *Complete este campo* y la consulta no podrá ser enviada.

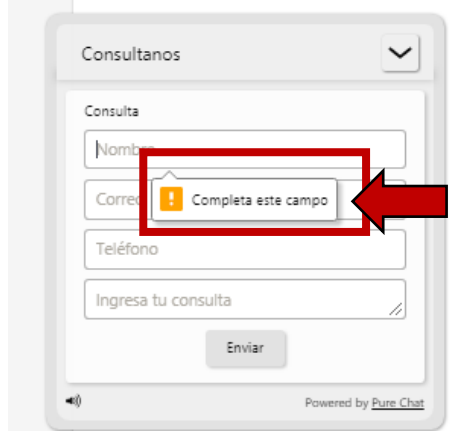

**Figura 49. Completar campos consultas** Elaborado por: Autores

## **16. Cerrar Sesión**

Al dar clic en esta opción el usuario podrá cerrar sesión de su cuenta.

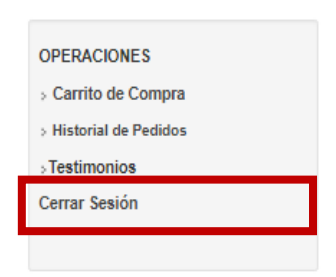

**Figura 50. Cerrar Sesión** Elaborado por: Autores

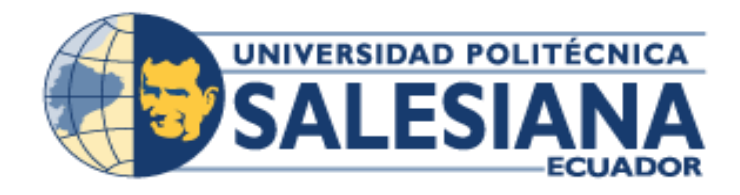

# **UNIVERSIDAD POLITÉCNICA SALESIANA SEDE GUAYAQUIL**

## **CARRERA:**

INGENIERÍA DE SISTEMAS

**Proyecto Técnico previo a la obtención del Título de INGENIERO DE SISTEMAS**

**TEMA**

**"IMPLEMENTACIÓN DE UN SISTEMA WEB CON FACTURACIÓN ELECTRÓNICA Y GESTIÓN DE PEDIDOS EN LÍNEA PARA LA MARCA REGISTRADA HORACIO ACCESORIOS"**

**MANUAL DE USUARIO (ADMINISTRADOR)**

**AUTORES**

MARÍA GABRIELA MORA PINEDA JONATHAN STEVEN FLORES GUERRERO

> **TUTOR** ING. MONICA GOMEZ

GUAYAQUIL – JUNIO -2018

## ÍNDICE DE CONTENIDO

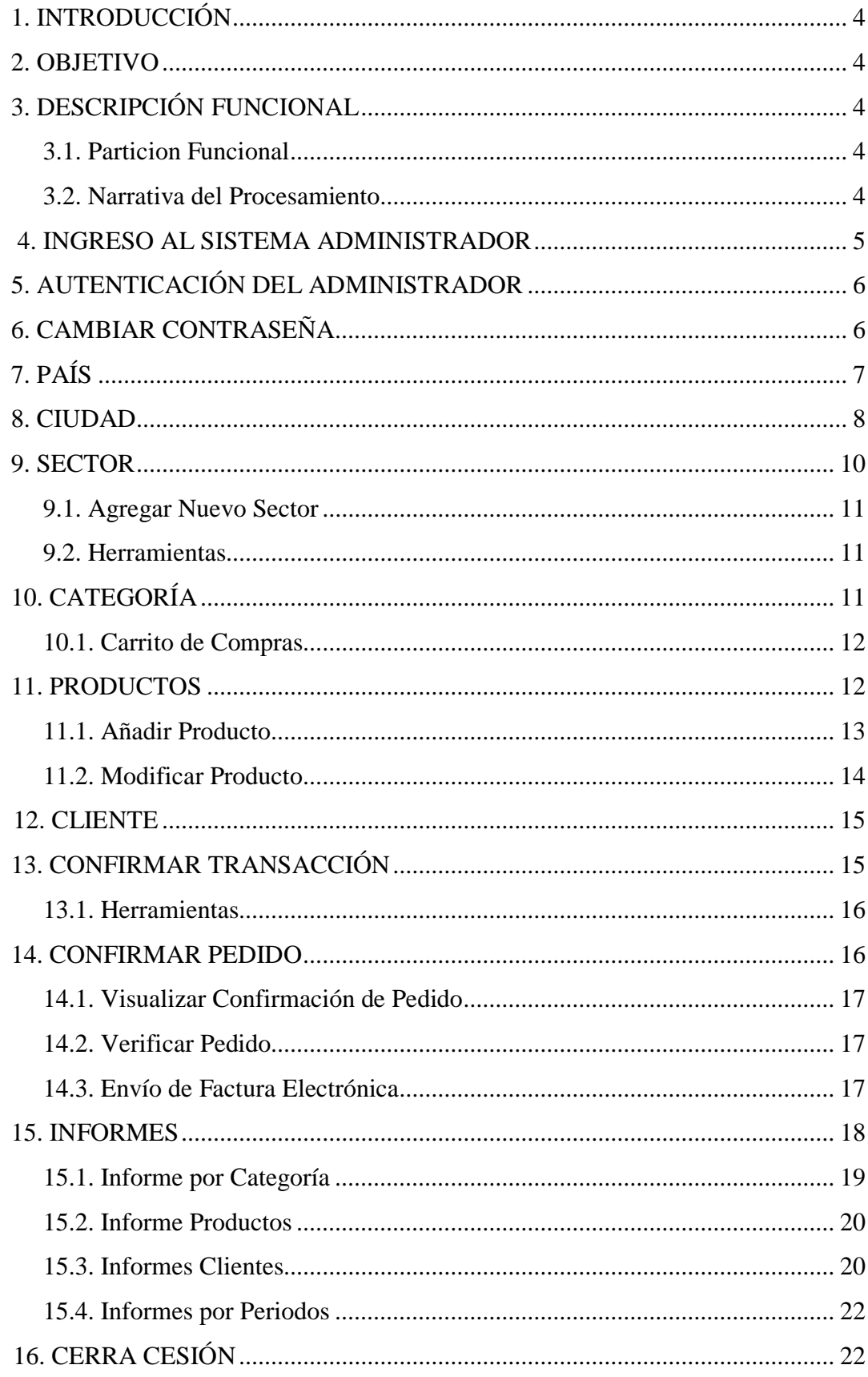

## ÍNDICE DE GRÁFICOS

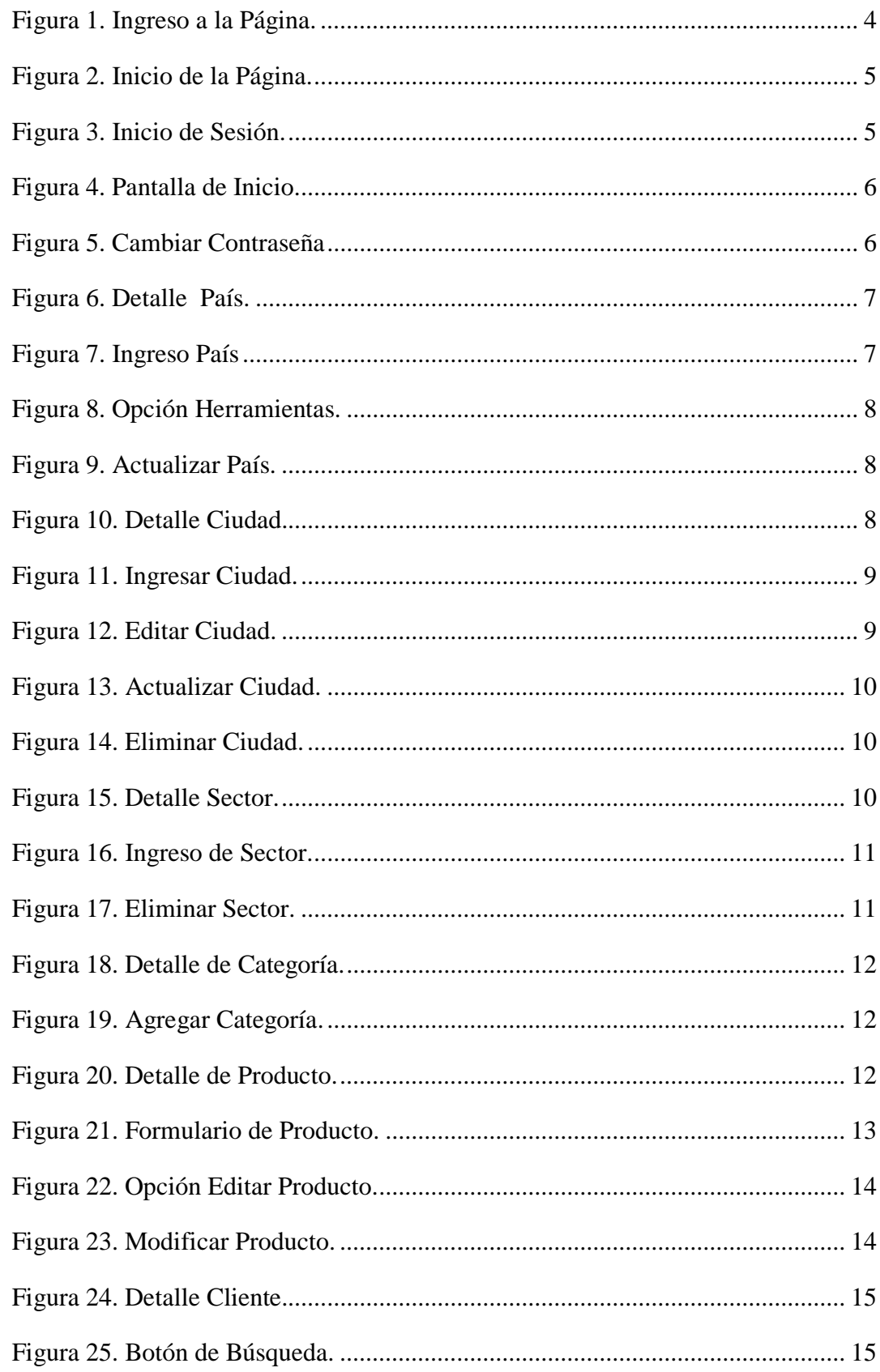

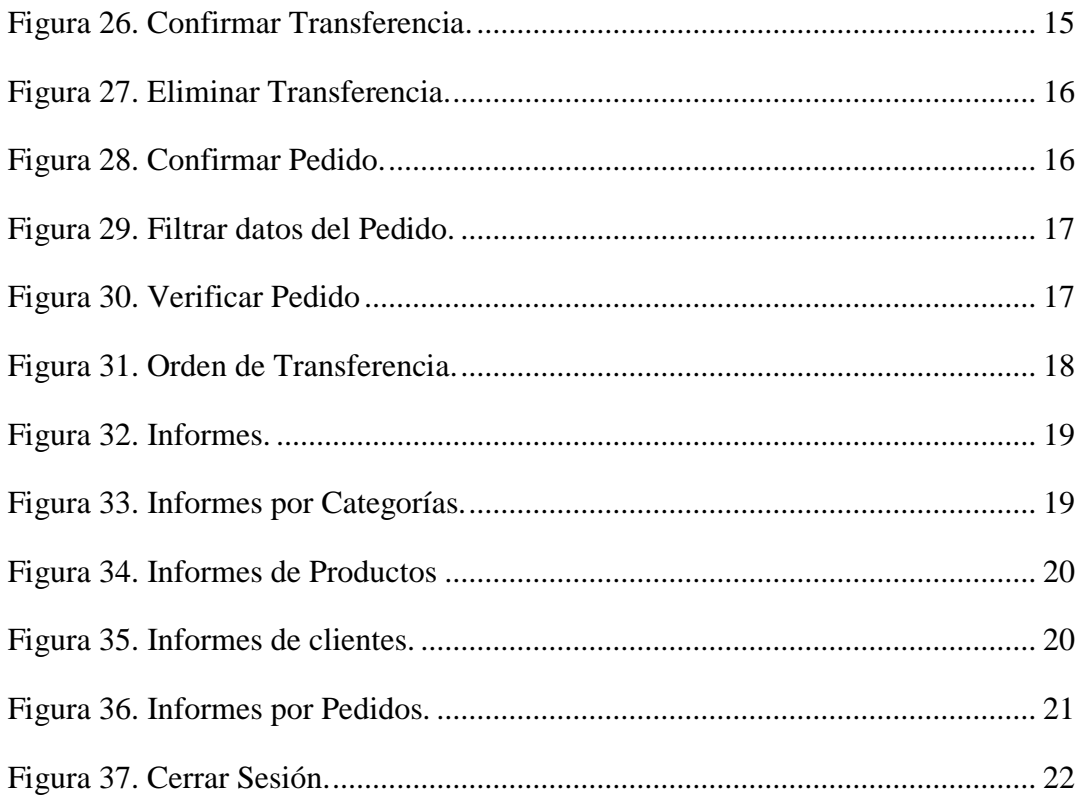

## **1. INTRODUCCIÓN**

Este manual de usuario detalla paso a paso de manera sencilla dirigido al o los administradores que utilicen el sitio web, teniendo como finalidad poder generar un adecuado funcionamiento y satisfacer las necesidades de información.

#### **2. OBJETIVO**

Brindar una explicación detallada del funcionamiento y procesos a realizar por parte del administrador.

## **3. DESCRIPCIÓN FUNCIONAL**

A continuación se detalla paso a paso la forma de acceso y funcionabilidad del administrador.

#### **3.1. Partición funcional**

Se creo diferentes módulos Inicio, Cambiar contraseña, Pais, Ciudad, Sector, Categorías, Productos, Clientes, confirmar transferencia, Confirmar pedidos, Informes y cerrar sesión, con el fin de gestionar un correcto y eficiente manejo.

#### **3.2. Narrativa del procesamiento**

A continuación se detallan y explican cada una de las partes y funciones del proyecto.

#### **4. Ingreso al Sistema Administrador**

Para acceder a la página como administrador se debe de abrir en cualquier navegador y escribir en la barra de direcciones lo siguiente: [www.vasbella.crowley.ec/admin](http://www.vasbella.crowley.ec/admin)

 $\mathcal{C}$ Es seguro | https://www.vasbella.crowley.ec/admin/

> **Figura 1.** Ingreso a la página **Elaborado por:** Autores

Esto llevará a la página principal del administrador como se puede observar acontinuacion:

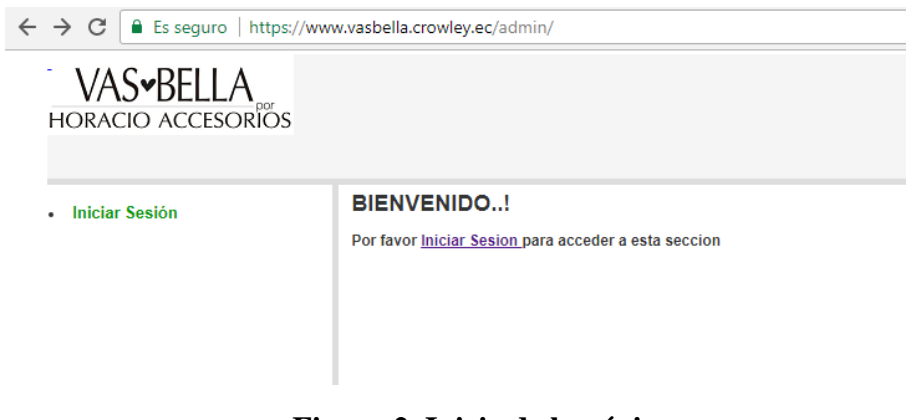

**Figura 2. Inicio de la página** Elaborado por: Autores

## **5. Autencicación del Administrador**

El administrador ingresará dando clic en *Iniciar Sesión* con el nombre de usuario y contraseña creado con anterioridad, luego procedera a pulsar el boton de ingresar.

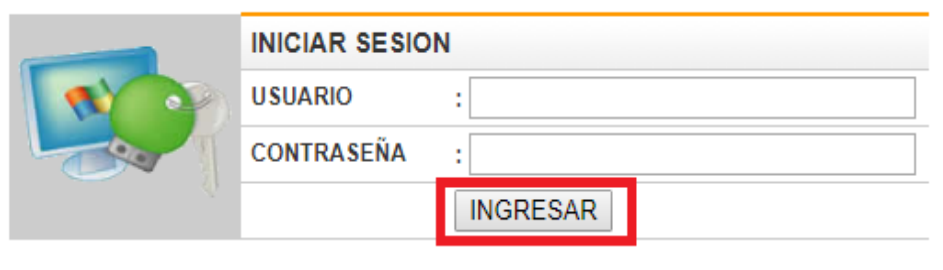

**Figura 3. Inicio de sesión** Elaborado por: Autores

La aplicación posee un menú principal de inicio en la parte izquierda de la página, donde se pueden realizar varias acciones dentro de la página como se muestra en la siguiente figura:

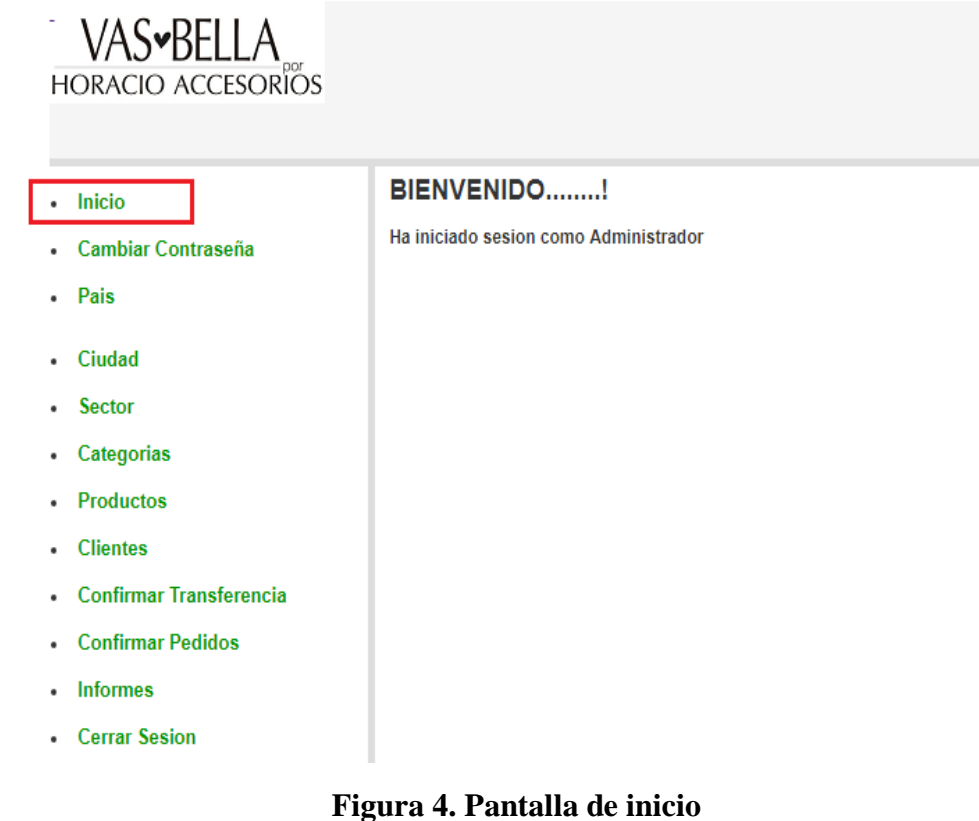

Elaborado por: Autores

En el menú principal se ubican los diferentes módulos principales, cada uno posee interacción con el sistema, el ítem depende directamente de la opción seleccionada en el menú principal, a continuación se muestra un ejemplo de cada uno de ellos:

#### **6. Cambiar Contraseña**

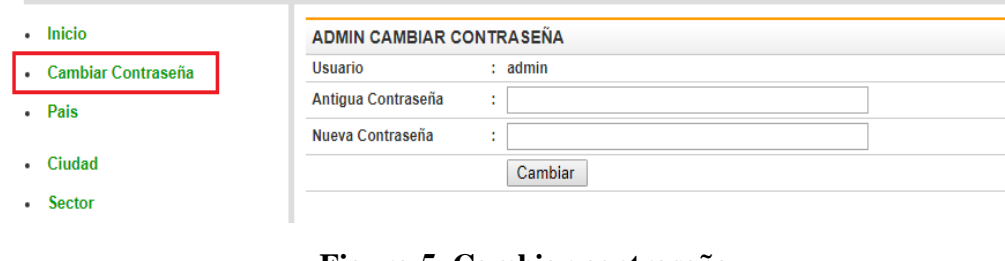

#### **Figura 5. Cambiar contraseña** Elaborado por: Autores

En esta opción se podrá cambiar de contraseña, ingresando la anterior e ingresando una nueva, luego pulsa el botón de cambiar.

#### **7. País**

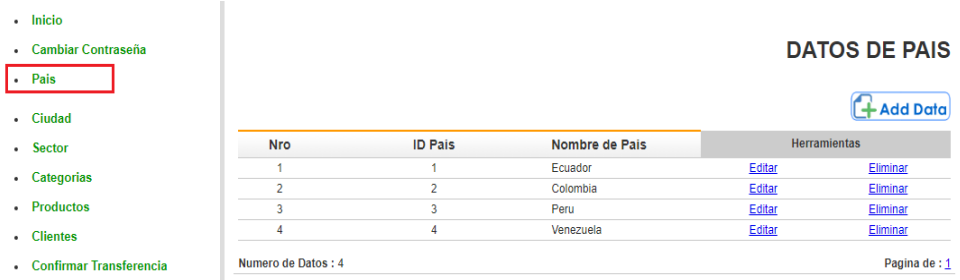

#### **Figura 6. Detalle País** Elaborado por: Autores

En esta sección el Administrador podrá verificar los países que se encuentran disponibles en la base de datos, el Administrador puede agregar más países pulsando el botón de *Add Data*, que se encuentra en la parte superior derecha.

Una vez los datos están correcto, presionar el botón *Agregar* para guardar los datos.

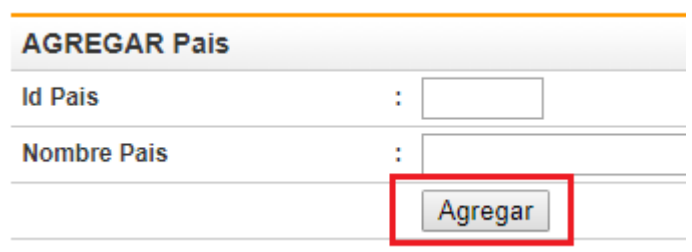

**Figura 7. Ingreso País** Elaborado por: Autores

**Id País**: Numero de asignación a un País.

**Nombre País:** Nombre del País que el Administrador va a ingresar.

Si se desea modificar algún campo de esta sección se dirige a la parte de *Herramientas* del formulario, donde tendrá la opción de editar o eliminar dicho campo.

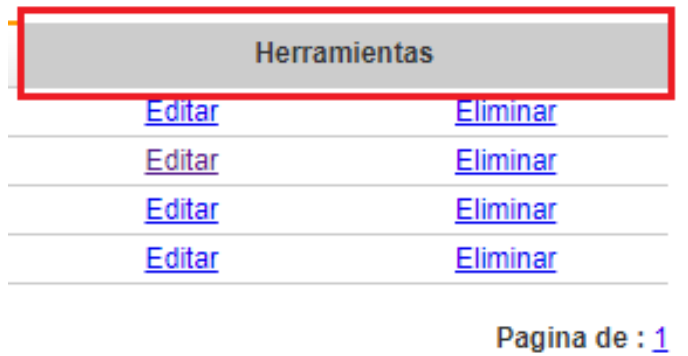

**Figura 8. Opción herramientas** Elaborado por: Autores

Si se escogió la opción de editar, se mostrara un formulario con los datos a modificar una vez ya hecho los cambios presionar el botón de *Guardar* para actualizar los datos.

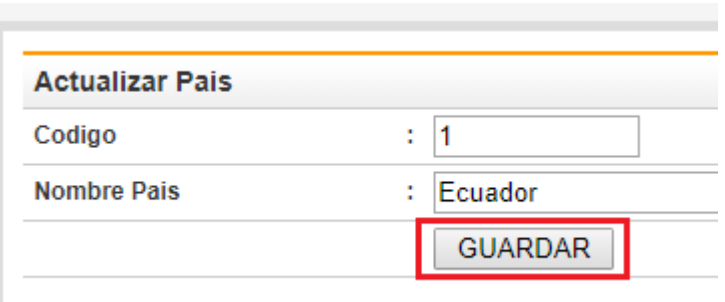

**Figura 9. Actualizar País** Elaborado por: Autores

### **Nota**

Si se escogió la opción de eliminar, se borrara los datos del país.

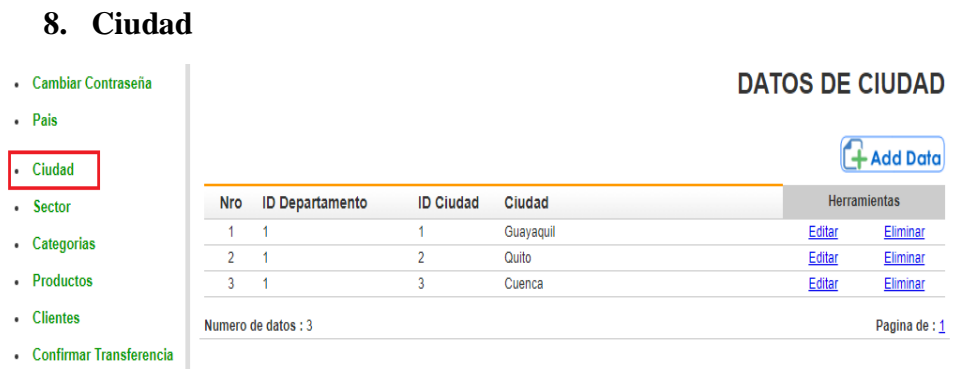

**Figura 10. Detalle Ciudad** Elaborado por: Autores

Al dar clic en la opción *Ciudad* se muestra las Ciudades guardadas en la base de datos.

**Nro:** Numero que se le asigna automáticamente a cada ciudad.

**ID Departamento:** Numero de asignación del País.

**ID Ciudad:** Numero de autenticación de cada ciudad.

**Ciudad:** Nombre de la Ciudad.

Para el ingreso de una nueva ciudad dar clic en el botón de *Add Data*, de inmediato aparecerá un formulario.

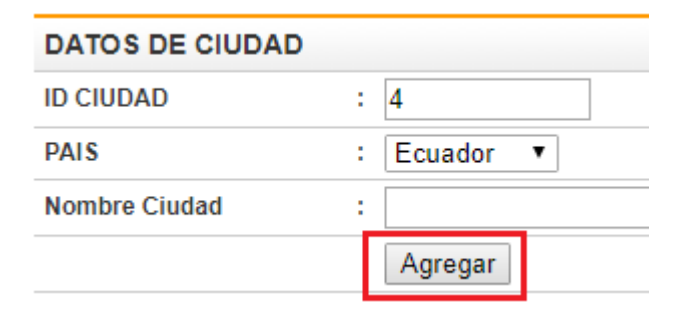

**Figura 11. Ingresar Ciudad** Elaborado por: Autores

Ingresar el nombre de la ciudad y el País a la que pertenece, cuando los campos estén llenos presionar el botón de *Agregar* para completar la operación.

## **DATOS DE CIUDAD**

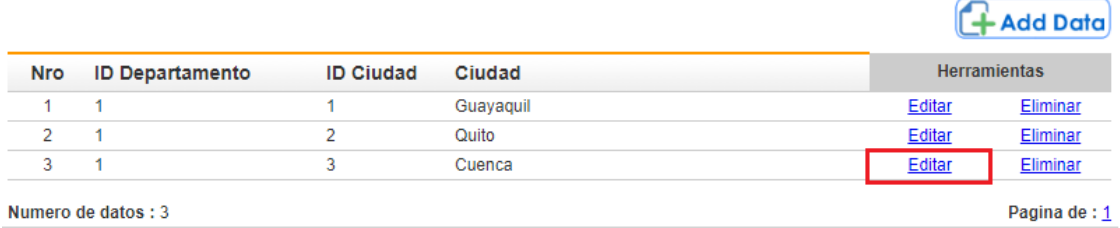

**Figura 12. Editar Ciudad** Elaborado por: Autores

Para realizar algún cambio a un campo procedemos a dar clic en editar y modificamos la ciudad que deseamos, para efectuar los cambios presionamos el botón de *Guardar.*

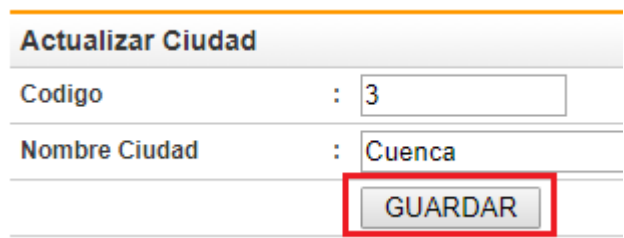

**Figura 13. Actualizar Ciudad** Elaborado por: Autores

Si se desea eliminar una ciudad, dar clic en *Eliminar*, saldrá un mensaje de advertencia que confirma la eliminación de la ciudad seleccionada.

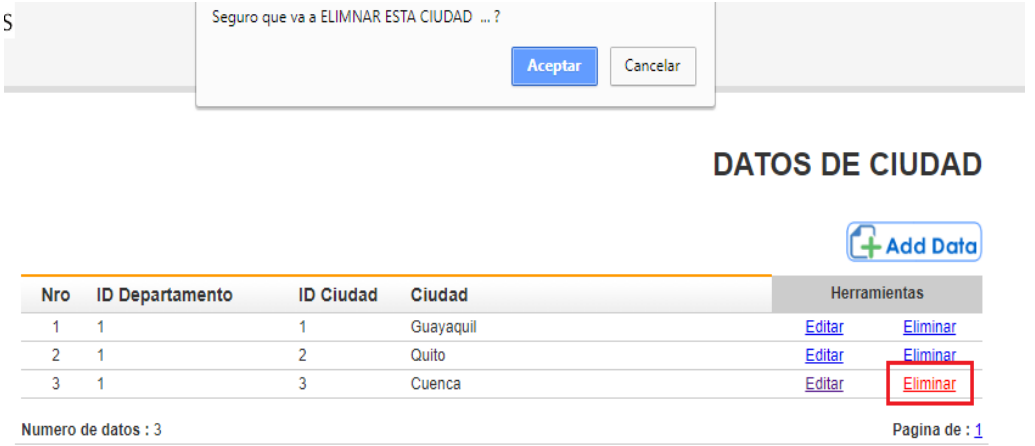

**Figura 14. Eliminar Ciudad** Elaborado por: Autores

## **9. Sector**

AL dar clic en la opción *Sector* nos mostrara de qué parte o de que sector es el cliente.

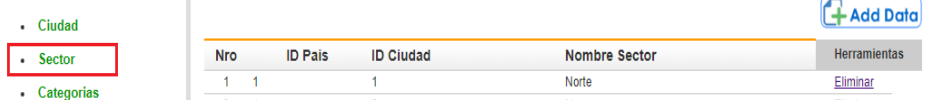

**Figura 15. Detalle Sector** Elaborado por: Autores

**Nro:** Número de identificación del sector

**ID País:** Número de identificación del País.

**ID Ciudad:** Numero de identificación de la ciudad.

**Nombre sector:** nombre con cual se identifica cada sector.

#### **9.1. Agregar Nuevo Sector**

El administrador podrá agregar un nuevo Sector dando clic en *Add Data*, se debe llenar el formulario.

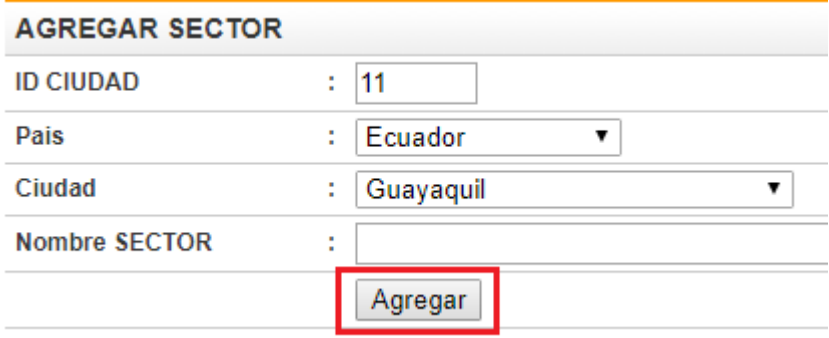

**Figura 16. Ingreso de Sector** Elaborado por: Autores

Se podrá escoger el país y la ciudad y agregar el Nombre del sector que se necesite añadir, completado el formulario presionar el botón de *Agregar* para guardar el nuevo sector.

## **DATOS DE SECTOR**

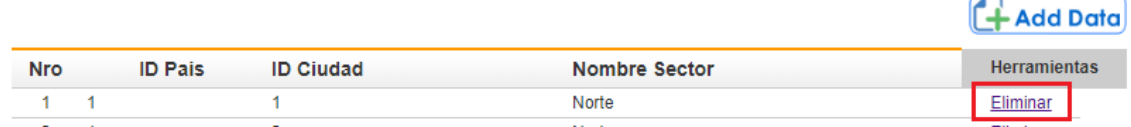

**Figura 17. Eliminar Sector** Elaborado por: Autores

## **9.2. Herramientas**

En **Herramientas** tenemos la opción de eliminar sector, al dar clic en *Eliminar* se eliminará el sector establecido.

#### **10. Categorías**

Al dar clic en la opción Categorías se encuentra la clasificación de los productos para el ingreso de una nueva categoría dar clic en *Add Data.*

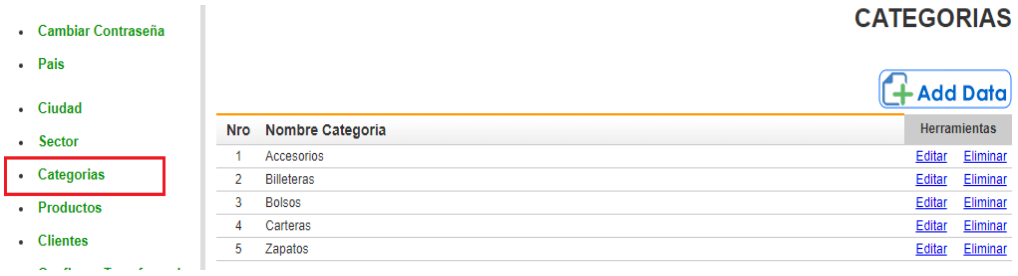

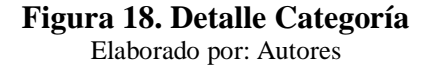

### **10.1. Agregar Categoría**

Para agregar una nueva categoría al sistema, dar clic en *Add Data* lo cual aparecerá un formulario solicitando datos.

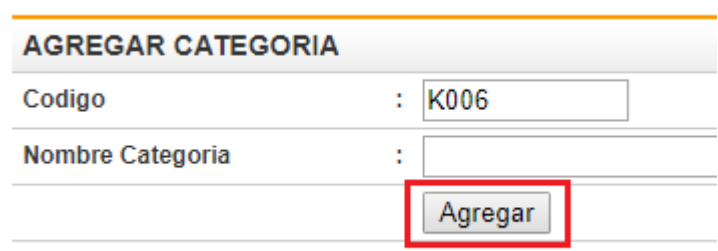

**Figura 19. Agregar Categoría** Elaborado por: Autores

Cuando ya esté lleno el campo con el nombre de la categoría presionar el botón de

**Agregar** para su respectivo ingreso a la base de datos.

## **11. Productos**

Al dar clic en la opción *Productos* se muestra todos los productos que contiene el sistema.

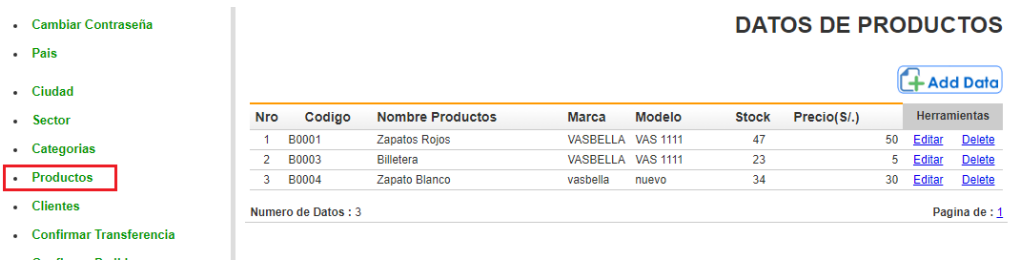

**Figura 20. Detalle de Producto** Elaborado por: Autores

#### **11.1. Añadir Producto**

Para añadir un producto dar clic en *Add Data* para el ingreso de un nuevo producto, una vez lleno todos los campos dar clic en el botón de *Agregar.*

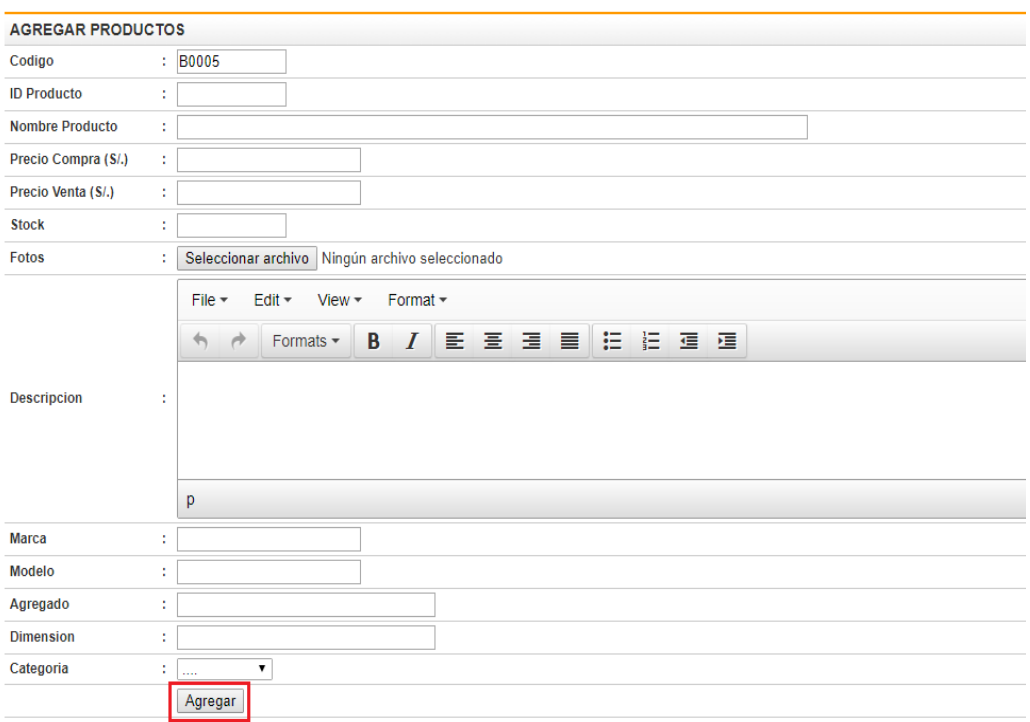

**Figura 21. Formulario de Producto** Elaborado por: Autores

**Código:** Código de asignación del producto.

**ID Producto:** número de identificación del producto.

**Nombre Producto:** Nombre que el usuario le da al producto

**Precio Compra:** Valor del producto sin cargos de envío.

**Precio Venta:** Costo del producto más el costo de envió.

**Stock:** Cantidad disponible en el sistema.

**Fotos:** Imágenes del producto.

**Descripción:** Detalle y características propias del producto.

**Marca:** identificasen del fabricante.

**Categoría:** Nombre de la categoría a la que pertenece el producto.

#### **11.2. Modificar Producto**

Con el propósito de modificar un producto en específico dirigirse a la parte derecha del producto y seleccionar la opción *Editar.*

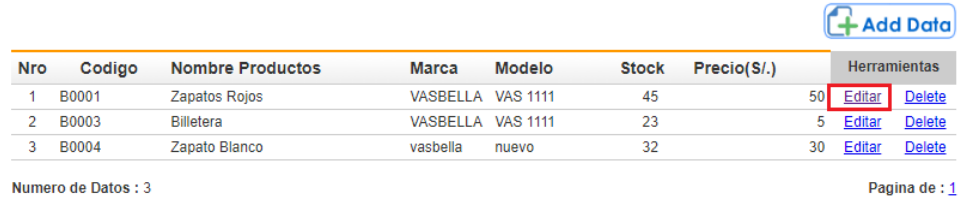

## **DATOS DE PRODUCTOS**

**Figura 22. Opción Editar Producto** Elaborado por: Autores

Una vez presionado la opción de editar, se mostrara un formulario con los datos del producto, el Administrador procederá a modificar los campos que sean necesarios, para confirmar los cambios presionar el botón de *Guardar.*

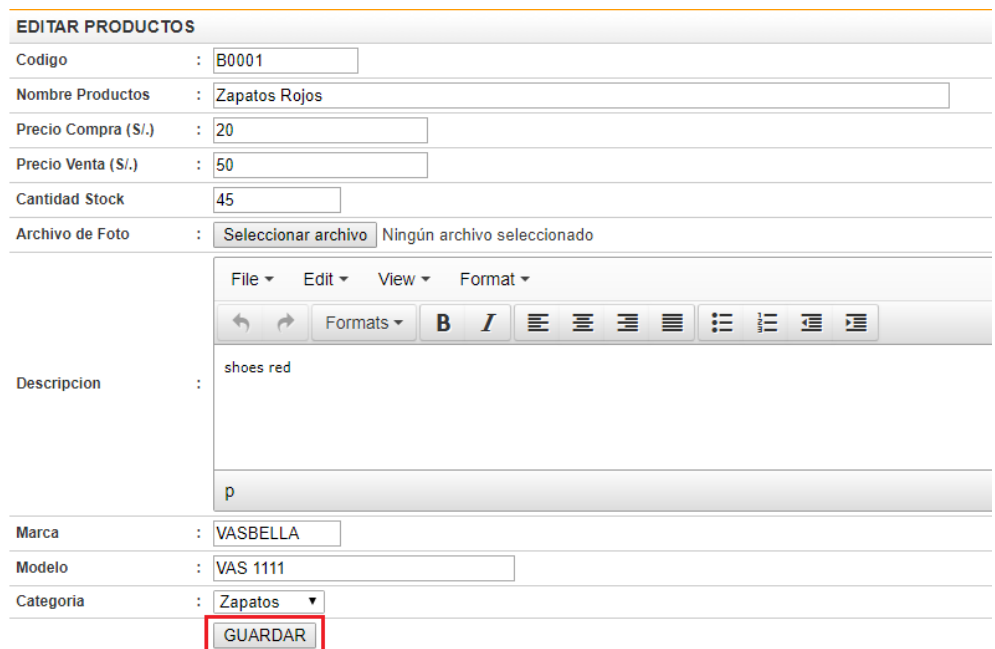

**Figura 23. Modificar Producto** Elaborado por: Autores

## **12. Cliente**

AL dar clic en la opción *Cliente* el Administrador podrá visualizar los clientes registrados en la página.

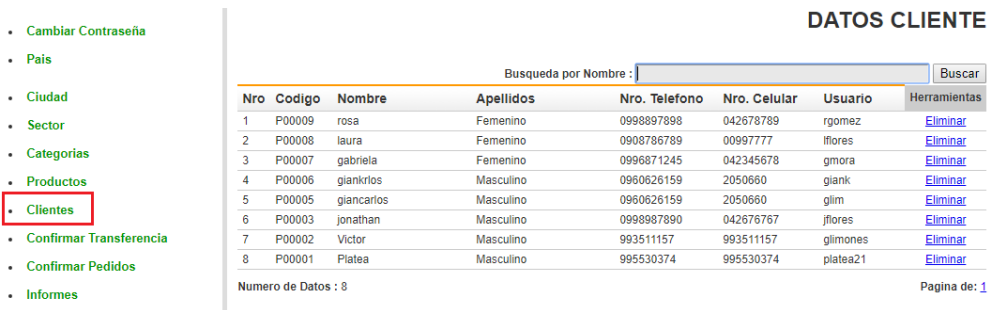

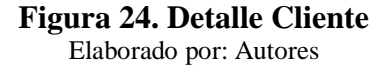

El Administrador podrá realizar búsqueda de algún cliente en especial por su nombre, digitando en el cuadro de texto el nombre que desea buscar y dando clic en el botón de **Buscar.**

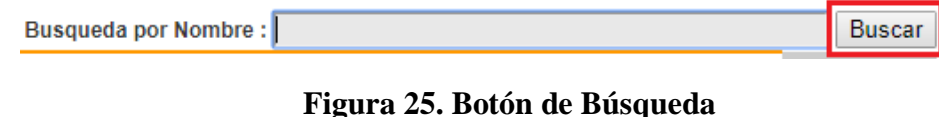

Elaborado por: Autores

#### **13. Confirmar Transacción**

Esta sección permite al administrador confirmar la compra una vez realizado el pago de la compra.

| ٠ | <b>Inicio</b>                                     |                                                |            |                    |                       |                    |                                 |                     |  |  |  |  |  |  |
|---|---------------------------------------------------|------------------------------------------------|------------|--------------------|-----------------------|--------------------|---------------------------------|---------------------|--|--|--|--|--|--|
| ٠ | Cambiar Contraseña                                | <b>CONFIRMACION DE TRANSFERENCIA - CLIENTE</b> |            |                    |                       |                    |                                 |                     |  |  |  |  |  |  |
|   | Pais                                              | <b>Nro</b>                                     | Fecha      | Nro. Transferencia | <b>Nombre Cliente</b> | Cod. Transferencia | <b>Descripcion</b>              | <b>Herramientas</b> |  |  |  |  |  |  |
| ٠ | Ciudad                                            |                                                | 26-01-2018 | PS000023           | raomez                | 898                | Compra de producto<br>Vas Bella | <b>Delete</b>       |  |  |  |  |  |  |
|   | Sector                                            | 2                                              | 26-01-2018 | PS000022           | gmora                 | 245                | Compra de producto<br>Vas Bella | <b>Delete</b>       |  |  |  |  |  |  |
| ٠ | <b>Categorias</b>                                 | 3                                              | 24-01-2018 | PS000021           | amorap                | 159                | Compra de producto<br>Vas Bella | <b>Delete</b>       |  |  |  |  |  |  |
|   | <b>Productos</b>                                  | Δ                                              | 24-01-2018 | PS000020           | gmorap                | 159                | Compra de producto<br>Vas Bella | <b>Delete</b>       |  |  |  |  |  |  |
| ٠ | <b>Clientes</b><br><b>Confirmar Transferencia</b> | 5                                              | 23-01-2018 | PS000019           | alimones              | 157                | Compra de producto<br>Vas Bella | <b>Delete</b>       |  |  |  |  |  |  |
| ٠ |                                                   | 6                                              | 18-01-2018 | PS000015           | Laura                 | 104                | ШJ                              | <b>Delete</b>       |  |  |  |  |  |  |
| ٠ | <b>Confirmar Pedidos</b>                          | 7                                              | 18-01-2018 | PS000014           | Laura                 | 104                | io                              | <b>Delete</b>       |  |  |  |  |  |  |
| ٠ | <b>Informes</b>                                   | 8                                              | 17-01-2018 | PS000018           | lgarcia               | 654                | Compra de producto<br>Vas Bella | <b>Delete</b>       |  |  |  |  |  |  |
| ٠ | <b>Cerrar Sesion</b>                              | 9                                              | 17-01-2018 | PS000014           | Laura                 | 104                | <b>Ilamar</b>                   | <b>Delete</b>       |  |  |  |  |  |  |
|   |                                                   |                                                |            |                    |                       |                    |                                 |                     |  |  |  |  |  |  |

**Figura 26. Confirmar Transferencia**

Elaborado por: Autores

**Fecha:** Fecha en la que se realizó la compra.

**Nro. Transferencia:** Numero de Seguimiento del pago

**Cod. Transferencia:** Número de identificación de la transacción.

**Descripción:** Detalla el producto que ha sido comprado.

#### **13.1. Herramientas**

Una vez confirmado el pago de la compra por el administrador podrá a ir a la sección de *Herramientas*, se ubica en el ítem que ya ha sido cancelado el pago, se da clic en la opción de *Delete.*

#### **CONFIRMACION DE TRANSFERENCIA - CLIENTE**

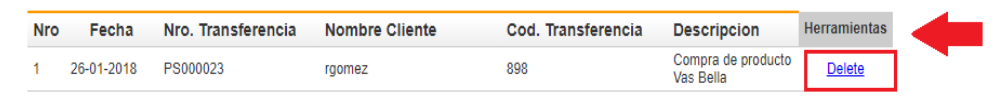

**Figura 27. Eliminar Transferencia** Elaborado por: Autores

## **14. Confirmar Pedido**

Al dar clic en la opción *Confirmar Pedido* administrador podrá visualizar los pedidos, quien ha generado el pedido con su respectivo código de transferencia y en qué estado se encuentra el pedido, en qué fecha se realizó la compra a través de la página.

|    | - Inicio<br>Cambiar Contraseña | <b>CONFIRMAR LISTA DE PEDIDOS</b> |                                              |            |                   |                    |           |                |                     |  |  |  |
|----|--------------------------------|-----------------------------------|----------------------------------------------|------------|-------------------|--------------------|-----------|----------------|---------------------|--|--|--|
|    | . Pais                         |                                   | <b>FILTRAR DATOS</b>                         |            |                   |                    |           |                |                     |  |  |  |
|    | - Ciudad                       |                                   | 01-01-2018<br>Periodo<br>٠<br><b>Mostrar</b> |            | a 26-01-2018      | T.                 |           |                |                     |  |  |  |
|    | • Sector                       | $N^{\circ}$                       | Nro Reserva                                  | Fecha      | Nombre de Cliente | Cod. Transferencia | Estado    | Aiuste de Pago | <b>Herramientas</b> |  |  |  |
|    | • Categorias                   |                                   | PS000023                                     | 26-01-2018 | rosa              | 148                | Completo  | Cancelar       | <b>VER</b>          |  |  |  |
|    | • Productos                    |                                   | PS000022                                     | 26-01-2018 | gabriela          | 75                 | Completo  | Cancelar       | <b>VER</b>          |  |  |  |
|    | • Clientes                     | 3                                 | PS000021                                     | 24-01-2018 | gabriela          | 89                 | Pendiente | Pagar          | <b>VER</b>          |  |  |  |
|    | Confirmar Transferencia        | Δ                                 | PS000020                                     | 24-01-2018 | gabriela          | 94                 | Completo  | Cancelar       | <b>VER</b>          |  |  |  |
| ı. | <b>Confirmar Pedidos</b>       | 5                                 | PS000019                                     | 23-01-2018 | Victor            | 87                 | Pendiente | Pagar          | <b>VER</b>          |  |  |  |
|    |                                | 6                                 | PS000018                                     | 17-01-2018 | giancarlos        | 144                | Completo  | Cancelar       | <b>VER</b>          |  |  |  |
|    | · Informes                     |                                   | PS000017                                     | 17-01-2018 | giancarlos        | 84                 | Completo  | Cancelar       | <b>VER</b>          |  |  |  |
|    | • Cerrar Sesion                | 8                                 | PS000016                                     | 17-01-2018 | giancarlos        | 114                | Completo  | Cancelar       | <b>VER</b>          |  |  |  |
|    |                                |                                   |                                              |            |                   |                    |           |                |                     |  |  |  |

**Figura 28. Confirmar Pedido** Elaborado por: Autores

#### **14.1. Visualizar Confirmación de Pedido**

El administrador podrá filtrar los pedidos realizados por un rango de fecha, selecciona la fecha inicial hasta la fecha final que desea realizar la búsqueda y da clic en el botón de *Mostrar*

## **CONFIRMAR LISTA DE PEDIDOS**

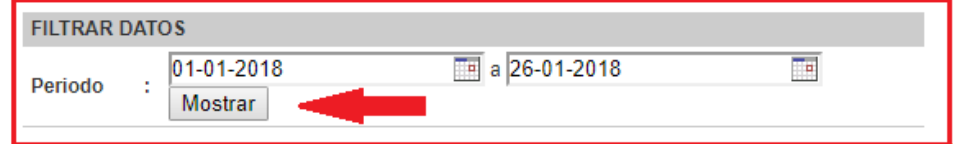

**Figura 29. Filtrar Datos del Pedido** Elaborado por: Autores

#### **14.2. Verificar Pedido**

El administrador verifica si el pago ha sido realizado, si el pago aún no ha sido verificado aparecerá en *Estado* se mostrara como pendiente, una vez realizado el pago el usuario procede a dar clic en la opción de *Pagar* para completar la transacción.

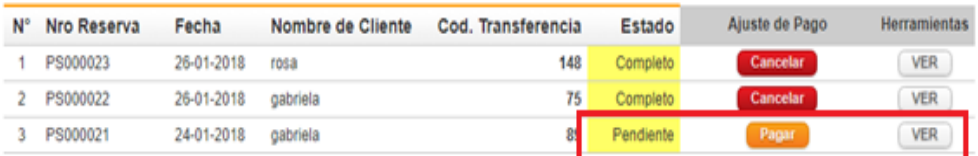

**Figura 30. Verificar Pedido** Elaborado por: Autores

#### **14.3. Envío de Factura Electrónica**

Para realizar la factura electrónica procedemos a ir a la opción de *Herramientas* y dar clic en el botón *Ver*, se mostrara la orden de transacción que se ha escogido, verificamos los datos, si están correcto dar clic en el botón *Facturación* caso contrario en *Cancelar* para finalizar la transacción.

#### Orden de Transacciones

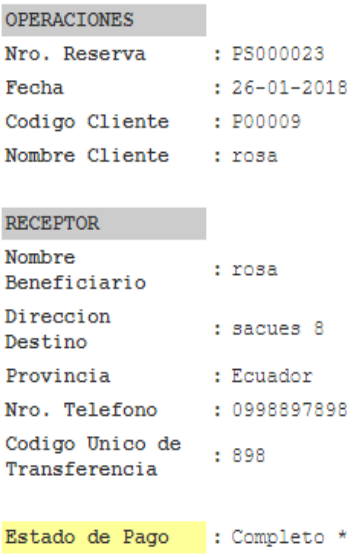

#### LISTA DE PEDIDO DE PRODUCTOS

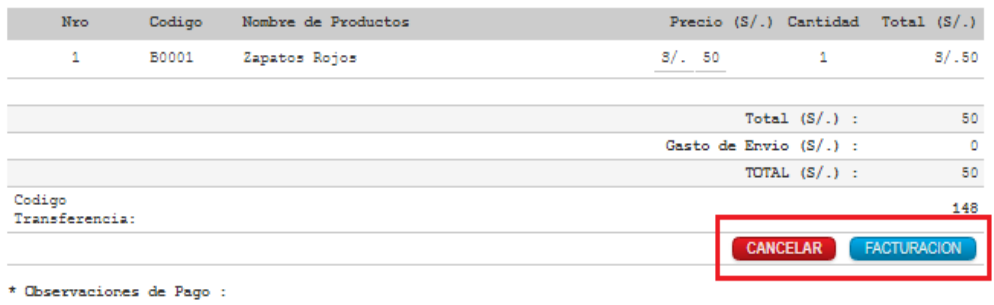

• Pendiente : Todavia en la reserva (se puede cancelar), o Modificar.<br>• Completado: Orden ya pagada y en proceso de Entrega.<br>• Nulo : Reservas Canceladas.

**Figura 31. Orden de Transferencia**

Elaborado por: Autores

## **15. Informes**

AL dar clic en la opción *Informes* el administrador podrá visualizar el contenido de las categorías, productos, clientes y el informe de compra por periodos.

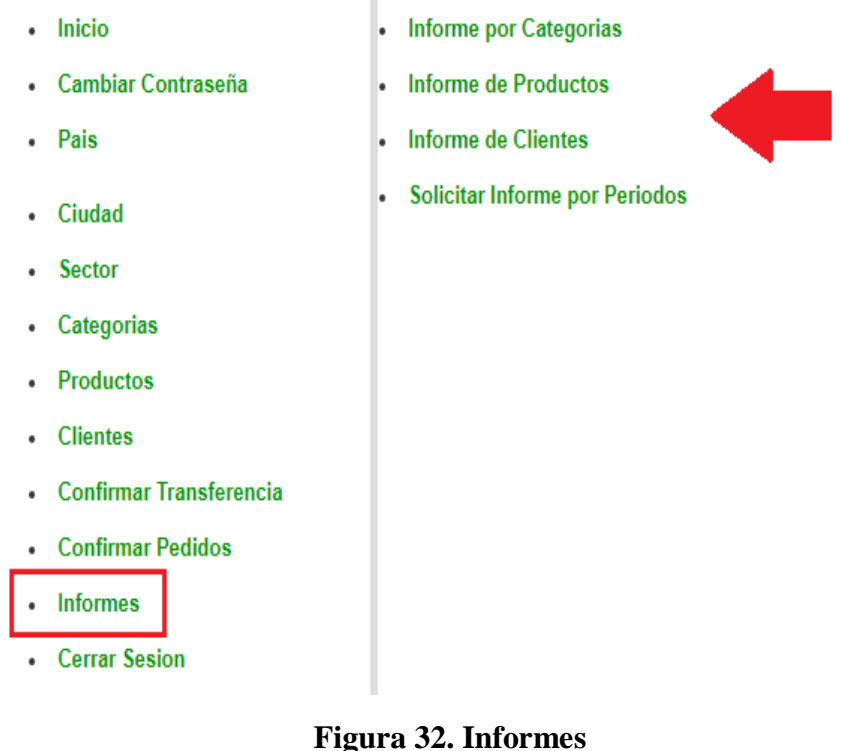

Elaborado por: Autores

El administrador podrá visualizar las categorías creadas con anterioridad en el sistema.

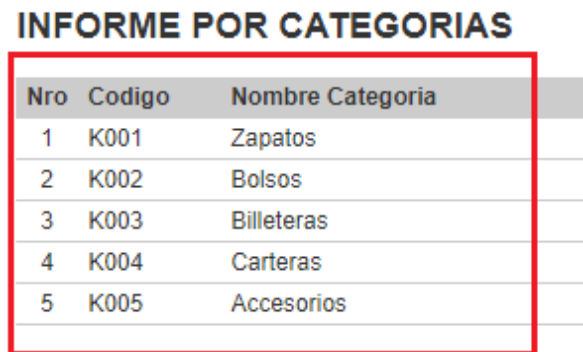

## **15.1. Informe por Categoría**

**Figura 33. Informes por Categorías**  Elaborado por: Autores

El administrador visualizara el informe detallado de los productos con el número de cantidades disponibles en stock, el precio de cada producto.

## **15.2. Informe de Productos**

Se podrá filtrar el informe de productos por categorías, cada producto pertenece a una categoría en específica. El usuario escoge una y da clic en el botón de *Ver***.**

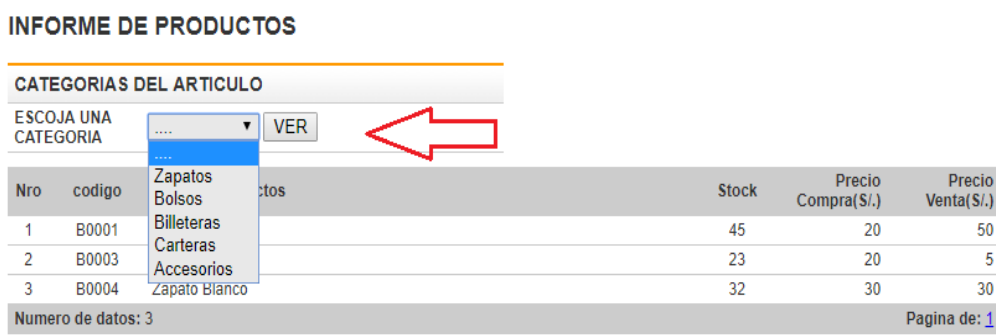

#### **Figura 34. Informes de Productos** Elaborado por: Autores

En el informe de Clientes se mostrará todos los clientes registrados en el sistema con los datos del mismo.

#### **15.3. Informe Clientes**

#### **INFORME CLIENTES**

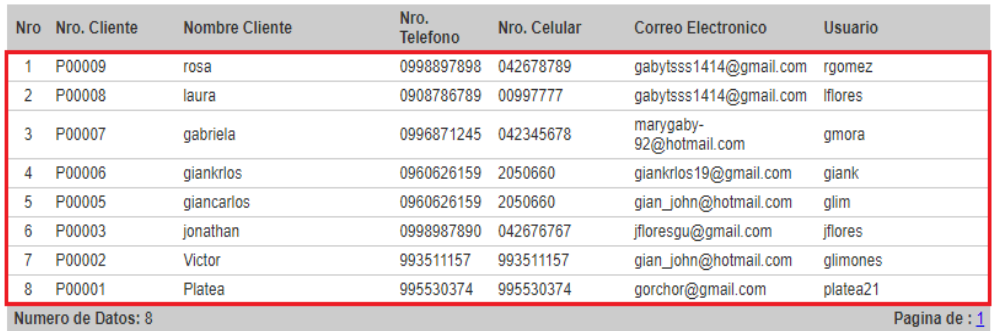

**Figura 35. Informes de Clientes**  Elaborado por: Autores

20

El administrador podrá visualizar el informe de las compras en el sistema, para filtrar los datos , se escoge una fecha de inicio y una fecha fin, una vez escogido los datos se procede a dar clic en el botón *Mostrar.*

#### **15.4. Informes por Periodos**

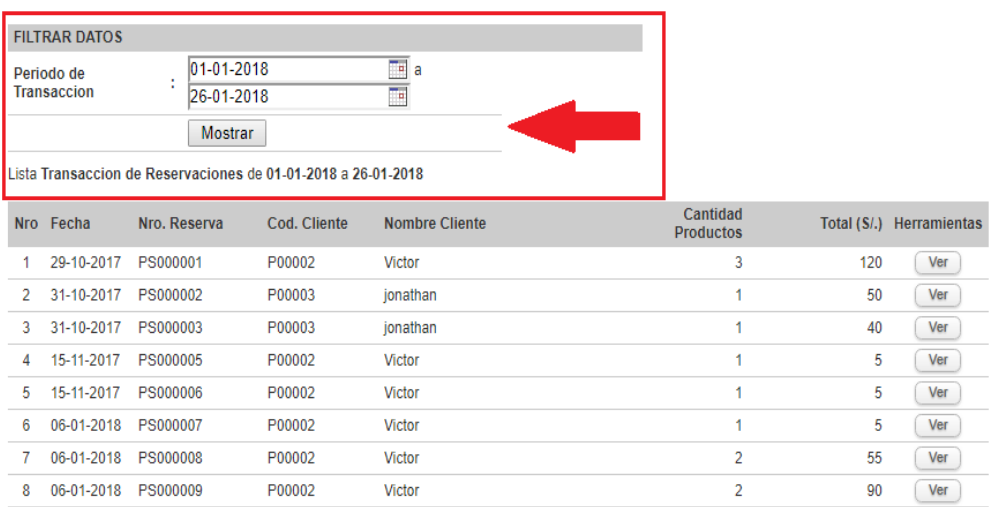

#### **INFORME POR PERIODOS**

**Figura 36. Informes por Periodos**

Elaborado por: Autores

En el *Informe por Periodos* se detalla el nombre del cliente, cantidad de productos y el total.

## **16. Cerrar Sesión**

El administrador al dar clic en la opción *Cerrar Sesión* se procederá a cerrar la sesión iniciada.

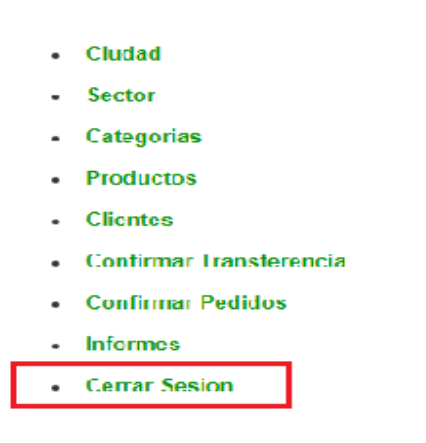

**Figura 37. Cerrar Sesión**

Elaborado por: Autores